# **EPSON®**

# Alt i ett-produkt EPSON STYLUS<sub>™</sub> PHOTO RX700 Series **Grunnleggende brukerveiledning**

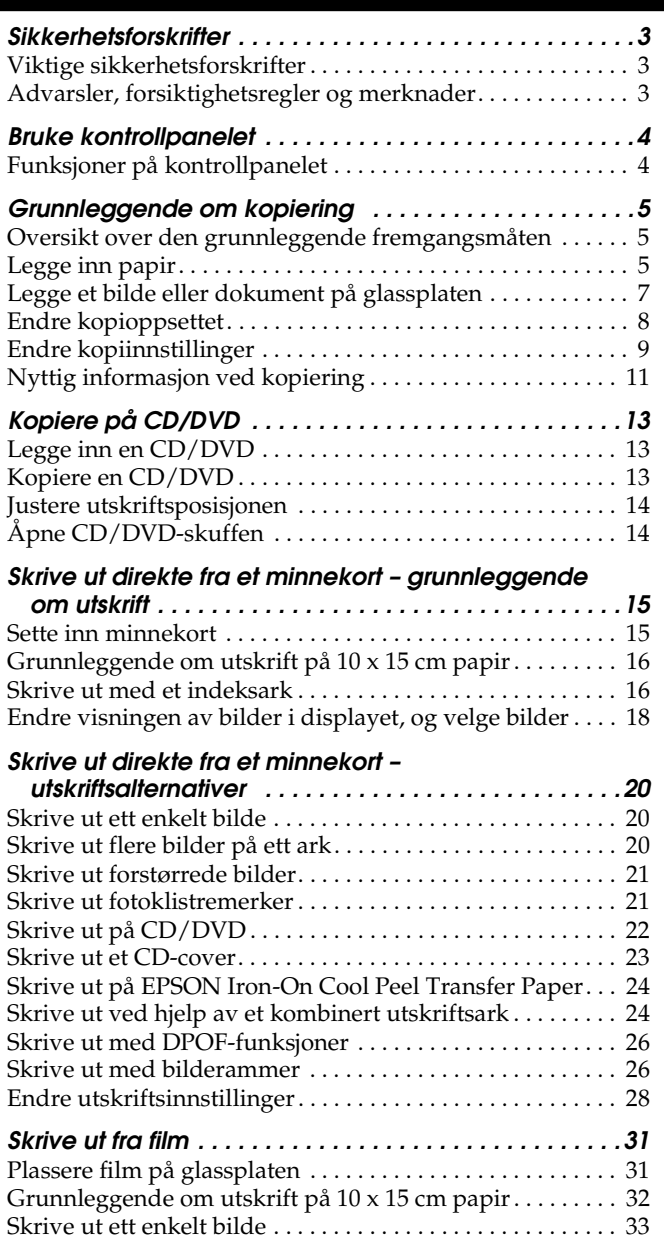

[Skrive ut forstørrede bilder. . . . . . . . . . . . . . . . . . . . . . . . . . . 33](#page-32-1)

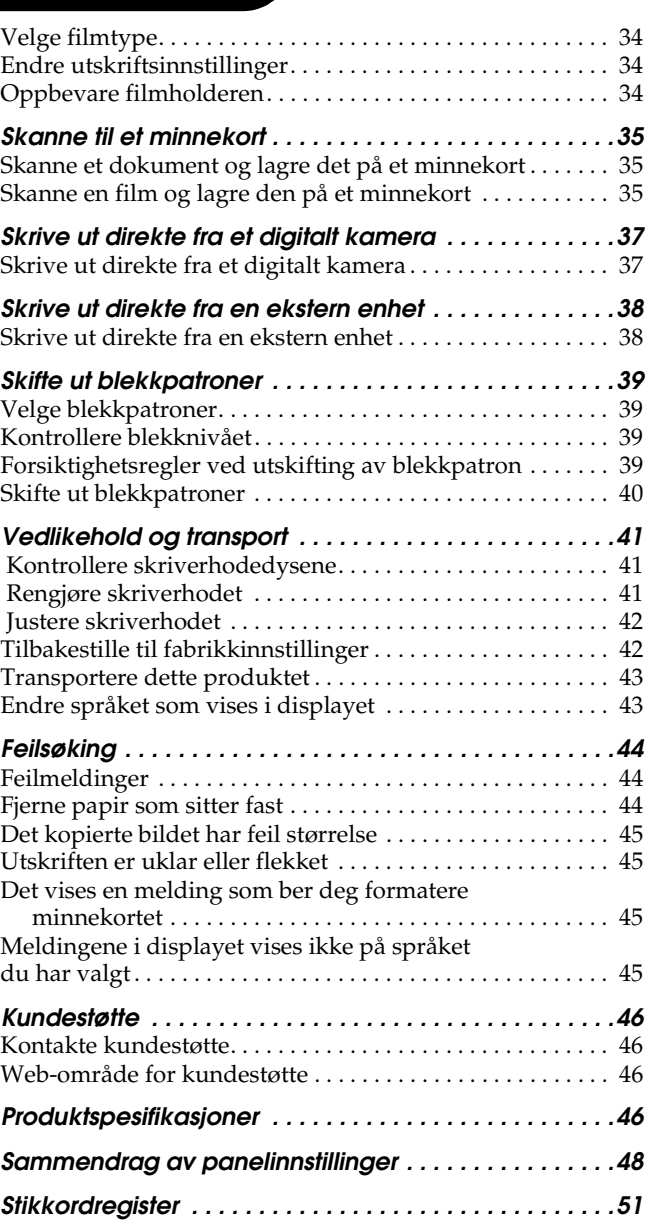

### FPSON STYLUS. PHOTO RX700 Series

### Alt i ett-produkt Grunnleggende brukerveiledning

Ingen deler av denne publikasjonen kan reproduseres, lagres i et innhentingssystem eller overføres i noen form eller på noen måte, det være seg elektronisk, mekanisk, ved fotokopiering, innspilling eller annet, uten skriftlig forhåndstillatelse fra Seiko Epson Corporation. Informasjonen i denne publikasjonen er bare beregnet på bruk med dette produktet. Epson er ikke ansvarlig for noen form for bruk av denne informasjonen angående andre skrivere.

Verken Seiko Epson Corporation eller deres partnere skal stilles til ansvar overfor kjøperen av dette produktet eller overfor tredjepart for skader, tap, kostnader eller utgifter som kjøper eller tredjepart pådrar seg på grunn av ulykke, feilbruk eller misbruk av dette produktet eller uautoriserte endringer, reparasjoner eller ombygginger av dette produktet, eller (unntatt i USA) fordi Seiko Epson Corporations instruksjoner om drift og vedlikehold ikke er overholdt.

Seiko Epson Corporation skal ikke stilles til ansvar for skader eller problemer som oppstår på grunn av bruk av tilleggsutstyr eller forbruksvarer som ikke er angitt som enten ekte Epson-produkter eller Epson-godkjente produkter av Seiko Epson Corporation.

Seiko Epson Corporation skal ikke stilles til ansvar for skader grunnet elektromagnetiske forstyrrelser som oppstår på grunn av bruk av andre grensesnittkabler enn de som er angitt som Epson-godkjente produkter av Seiko Epson Corporation.

EPSON® er et registrert varemerke, og EPSON Stylus™ er et varemerke for Seiko Epson Corporation.

PRINT Image Matching™ og PRINT Image Matching-logoen er varemerker for Seiko Epson Corporation. Copyright © 2001 Seiko Epson Corporation. Med enerett.

USB DIRECT-PRINT™ og USB DIRECT-PRINT-logoen er varemerker for Seiko Epson Corporation. Copyright © 2002 Seiko Epson Corporation. Med enerett.

*Bluetooth*-ordmerket og -logoene eies av Bluetooth SIG, Inc., og all bruk av slike merker av Seiko Epson Corporation er under lisens.

Microsoft® og Windows® er registrerte varemerker for Microsoft Corporation.

DPOF™ er et varemerke for CANON INC., Eastman Kodak Company, Fuji Photo Film Co., Ltd. og Matsushita Electric Industrial Co., Ltd.

SD™ er et varemerke.

Memory Stick, Memory Stick Duo, Memory Stick PRO og Memory Stick PRO Duo er varemerker for Sony Corporation.

xD-Picture Card™ er et varemerke for Fuji Photo Film Co., Ltd.

**Generell merknad:** Andre produktnavn som brukes i denne publikasjonen, brukes bare i identifikasjonsøyemed, og kan være varemerker for sine respektive eiere. Epson fraskriver seg alle rettigheter til slike merker.

Copyright © 2005 Seiko Epson Corporation. Med enerett.

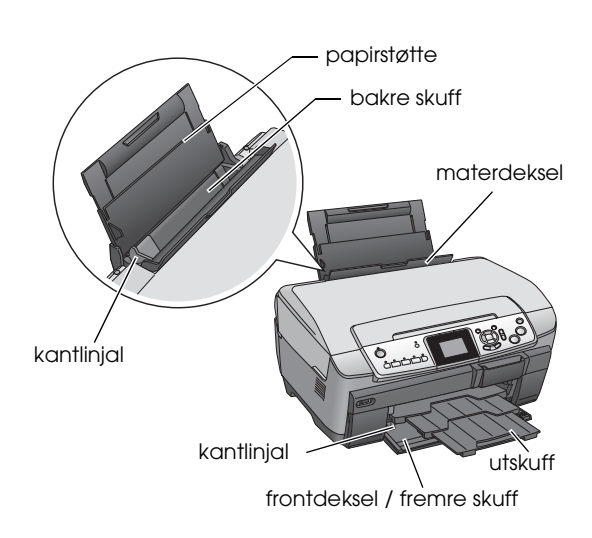

**Deler**

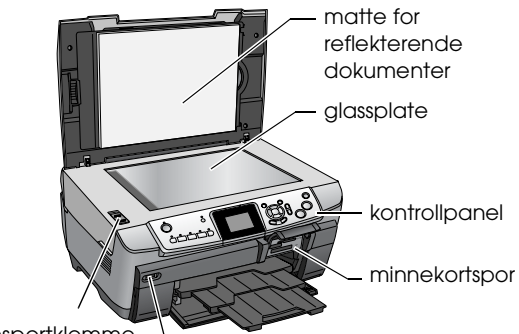

transportklemme USB-kontakt for ekstern enhet

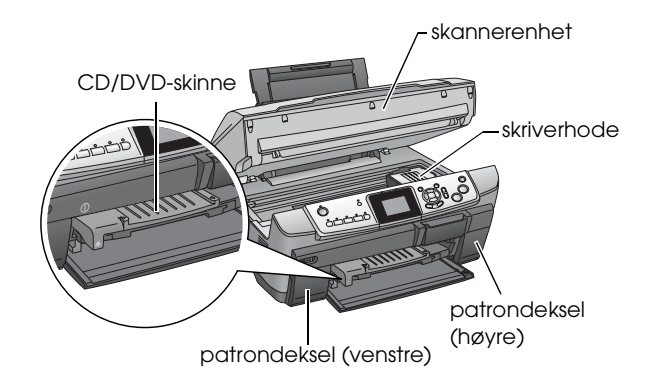

## <span id="page-2-0"></span>*Sikkerhetsforskrifter*

### <span id="page-2-1"></span>*Viktige sikkerhetsforskrifter*

Les alle retningslinjene i dette avsnittet når du skal installere og bruke dette produktet.

#### *Plassere dette produktet*

- ❏ Unngå steder som er utsatt for raske svingninger i temperatur og luftfuktighet. Hold også dette produktet borte fra direkte sollys, sterkt lys og varmekilder.
- ❏ Unngå steder som er utsatt for støv, støt og vibrasjoner.
- ❏ La det være igjen nok plass rundt dette produktet for tilstrekkelig ventilasjon.
- ❏ Plasser dette produktet i nærheten av en stikkontakt hvor det er lett å sette i og trekke ut støpselet.
- ❏ Plasser dette produktet på en flat, stabil overflate som går utenfor produktets grunnflate i alle retninger. Hvis du plasserer dette produktet ved en vegg, må du la det være minst 10 cm mellom produktet og veggen. Dette produktet vil ikke fungere skikkelig hvis det står slik at det heller.
- ❏ Når du lagrer eller transporterer dette produktet, må det ikke stå på skrå, på siden eller opp-ned. I så fall kan det lekke blekk fra patronen.

#### *Velge en strømkilde*

- ❏ Bruk bare den strømkildetypen som er angitt på etiketten på baksiden av dette produktet.
- ❏ Bruk bare strømkabelen som følger med dette produktet. Å bruke en annen kabel kan føre til brann eller elektrisk støt.
- ❏ Strømkabelen for dette produktet skal bare brukes med dette produktet. Hvis det brukes med annet utstyr, kan dette føre til brann eller elektrisk støt.
- ❏ Kontroller at strømledningen er i henhold til lokale sikkerhetsstandarder.
- ❏ Ikke bruk skadde eller frynsete strømledninger.
- ❏ Hvis du bruker skjøteledning med dette produktet, må du passe på at det samlede strømforbruket til enhetene som er koblet til skjøteledningen, ikke overgår det ledningen er dimensjonert for. Kontroller også at det totale strømforbruket til alle enhetene som er koblet til samme stikkontakt, ikke overgår det kontakten er dimensjonert for.

#### *Bruke dette produktet*

- ❏ Ikke stikk hånden inn i dette produktet.
- ❏ Unngå å stenge for eller dekke over åpningene i dette produktet.
- ❏ Ikke åpne blekkpatrondekselet når dette produktet utfører en oppgave, for eksempel skriver ut. Det kan føre til utskriftsfeil.
- ❏ Ikke prøv å reparere dette produktet selv.
- ❏ Ikke før gjenstander inn i åpningene i dette produktet.
- ❏ Pass på at det ikke kommer væske på dette produktet.
- ❏ Trekk ut kontakten til dette produktet, og la kvalifisert personale ta seg av reparasjonene i følgende tilfeller: Strømkabelen eller kontakten er skadet, det har kommet væske inn i dette produktet, produktet har falt i gulvet eller kabinettet er skadet på annen måte, produktet fungerer ikke normalt eller viser en betydelig endring i ytelse.

#### <span id="page-2-3"></span>*Håndtere blekkpatroner*

- ❏ Ikke rist blekkpatronene, det kan føre til lekkasje.
- ❏ Oppbevar blekkpatronen utilgjengelig for barn. Ikke la barn håndtere patronen eller drikke blekk.
- ❏ Vær forsiktig med hvordan du håndterer brukte blekkpatroner. Det kan fremdeles finnes litt blekk rundt åpningen. Hvis du får blekk på huden, må du vaske området grundig med såpe og vann. Hvis du får blekk i øynene, må du omgående skylle dem med store mengder vann. Hvis du fremdeles føler ubehag eller har problemer med synet etter en grundig skylling, må du oppsøke lege umiddelbart.
- ❏ Ikke fjern eller riv i stykker etiketten på patronen. Da vil blekk lekke ut.

### <span id="page-2-2"></span>*Advarsler, forsiktighetsregler og merknader*

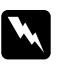

*Advarsler må følges nøye for å unngå fysiske skader.*

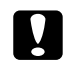

c *Forsiktighetsregler må følges for å unngå skader på utstyret.*

#### *Merknader*

*inneholder viktig informasjon og nyttige tips om hvordan du bruker produktet.*

### <span id="page-3-3"></span><span id="page-3-1"></span><span id="page-3-0"></span>*Funksjoner på kontrollpanelet*

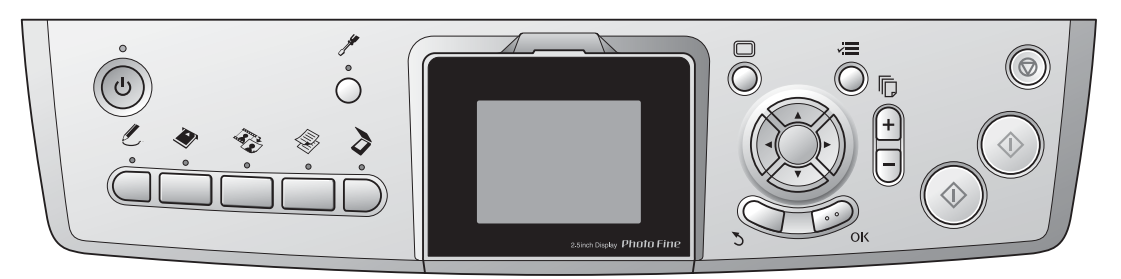

### <span id="page-3-2"></span>*Knapper*

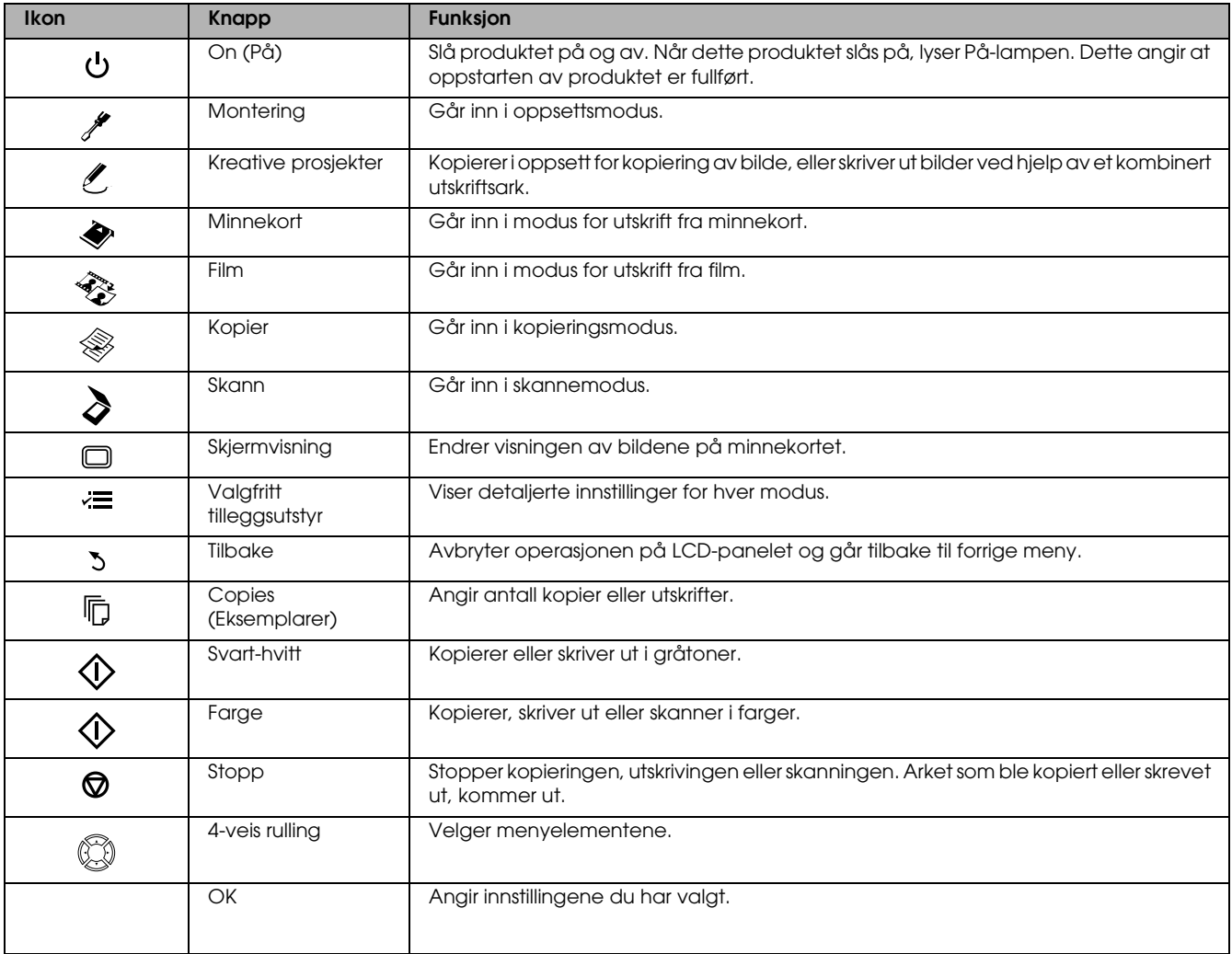

### *LCD-panel*

På LCD-panelet vises en forhåndsvisning av de valgte bildene, elementene eller innstillingene som kan endres med knappene.

Hvis produktet er påslått, men du ikke utfører noen operasjoner på 13 minutter, blir LCD-panelet svart. (Strømsparingsmodus)

Trykk én av de andre knappene enn  $\circ$  På-knappen for å tilbakestille displayet til visningen du hadde før displayet slo seg av.

# <span id="page-4-0"></span>*Grunnleggende om kopiering*

### <span id="page-4-5"></span><span id="page-4-1"></span>*Oversikt over den grunnleggende fremgangsmåten*

1. Trykk Kopier-knappen.

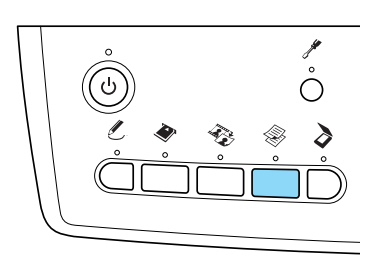

- 2. Legg inn riktig papir.  $\rightarrow$  Se Legge inn papir i neste avsnitt
- 3. Legg på originaldokumentet. & Se ["Legge et bilde eller dokument på](#page-6-0)  [glassplaten" på side 7](#page-6-0)
- 4. Endre kopioppsettet hvis det er nødvendig. & Se ["Endre kopioppsettet" på side 8](#page-7-0)
- 5. Du kan endre kopiinnstillingene hvis det er nødvendig.
	- & Se ["Endre kopiinnstillinger" på side 9](#page-8-0)
- 6. Trykk  $\Diamond$  Farge-knappen for å kopiere i farger eller  $\Diamond$  Svart/hvitt-knappen for å kopiere i gråtoner.

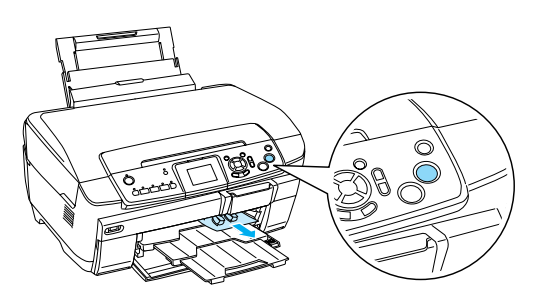

#### *Obs!*

- ❏ *Hvis du må stoppe kopieringen, trykker du* y Stopp*-knappen.*
- ❏ *Ikke dra papiret ut av dette produktet.*
- ❏ *Hvis kantene på dokumentet ikke kopieres riktig, legger du dokumentet litt fra kanten på glassplaten.*

#### c *Forsiktig!*

*Ikke åpne skanneren under skanning eller kopiering. Det kan skade dette produktet.*

### <span id="page-4-4"></span><span id="page-4-2"></span>*Legge inn papir*

#### *Obs!*

- ❏ *Legg alltid inn papir før du skriver ut.*
- ❏ *Utskriftsresultatet varierer alt etter hvilken papirtype du bruker. Du får best kvalitet ved å bruke riktig papir.*
- ❏ *La det være igjen nok plass foran dette produktet til at papiret kan komme helt ut.*
- ❏ *Kontroller at CD/DVD-skuffen ikke er satt inn i dette produktet, og at CD/DVD-skinnen er lukket.*

### <span id="page-4-3"></span>*Legge vanlig papir i A4-format i den fremre skuffen*

#### *Obs!*

*Bare vanlig papir i A4-format kan legges i den fremre skuffen. Du må bruke den bakre skuffen når du skal legge i annet papir enn vanlig papir i A4-format.*

1. Åpne frontdekselet ved å trykke på forsenkningen, slik som vist.

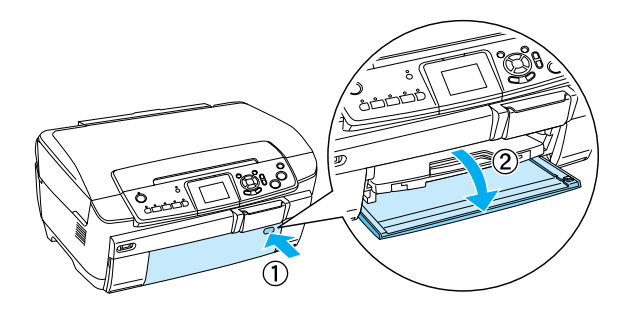

- 2. Luft en bunke med vanlig papir, og slå den deretter mot en flat overflate slik at kantene ligger jevnt.
- 3. Legg papiret med utskriftssiden ned, og inntil den høyre kantlinjalen. Skyv deretter papiret inn i den fremre skuffen, slik at kanten på papiret er på nivå med merket på den fremre skuffen.

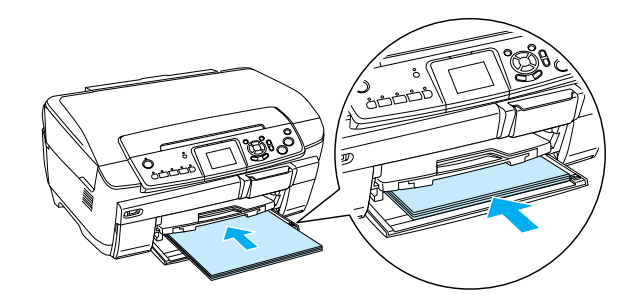

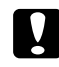

Forsiktig!

*Ikke skyv papiret for langt inn. Hvis du gjør det, mates ikke papiret på riktig måte.*

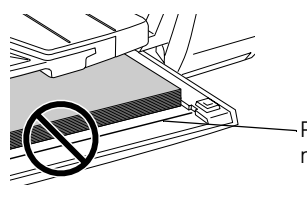

Papiret er skjøvet forbi merket for A4-papir.

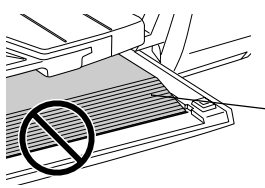

Noen ark er skjøvet forbi merket for A4-papir.

4. Skyv den venstre kantlinjalen inntil den venstre kanten på papiret.

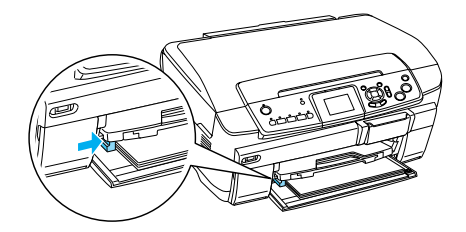

5. Åpne utskuffen, og trekk ut forlengeren.

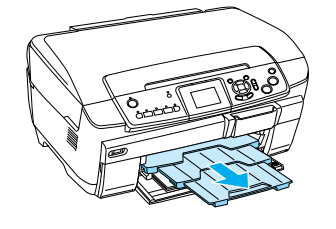

### *Obs!*

- ❏ *Det er plass til 150 ark i materen.*
- ❏ *Du kan ikke bruke vanlig papir når Uten kant er valgt i kopioppsettet.*

### <span id="page-5-0"></span>*Legge papir i den bakre skuffen*

1. Åpne materdekselet.

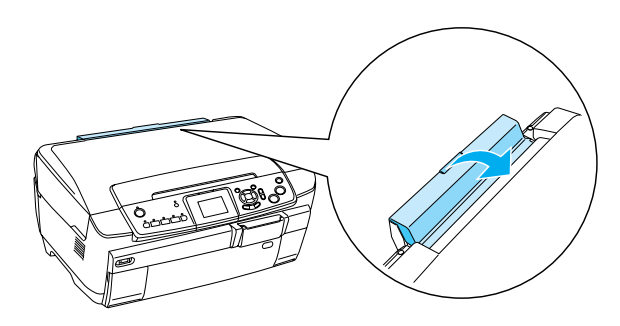

2. Trekk ut papirstøtten, og skyv ut forlengeren.

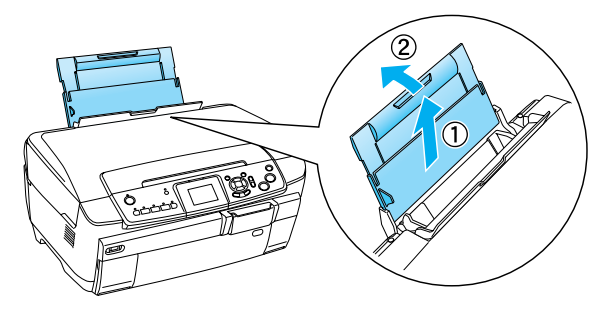

3. Åpne frontdekselet ved å trykke på forsenkningen, slik som vist.

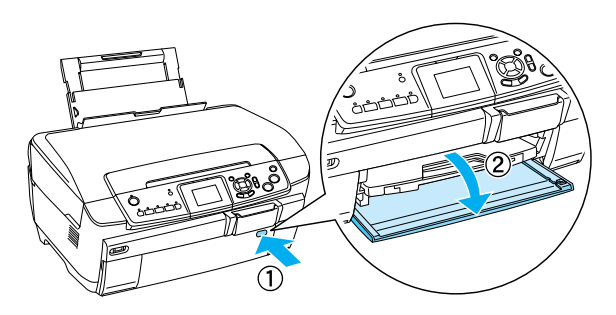

4. Åpne utdataskuffen, og trekk ut forlengeren.

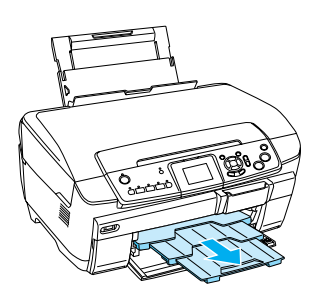

- 5. Luft en bunke med vanlig papir, og slå den deretter mot en flat overflate slik at kantene ligger jevnt.
- 6. Legg papiret med den utskrivbare siden opp slik at det ligger mot den høyre kantlinjalen, og skyv det inn i arkmateren.

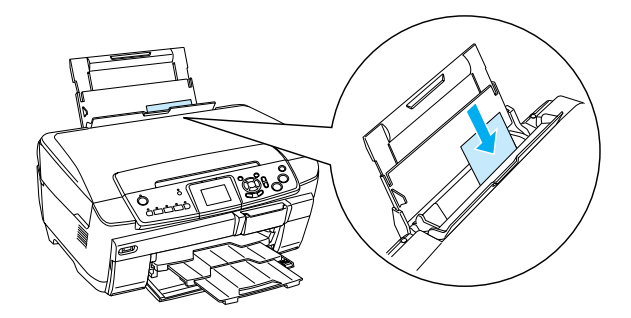

*Obs! Papir skal alltid legges inn i arkmateren med kortsiden først.*

7. Skyv den venstre kantlinjalen inntil den venstre kanten på papiret.

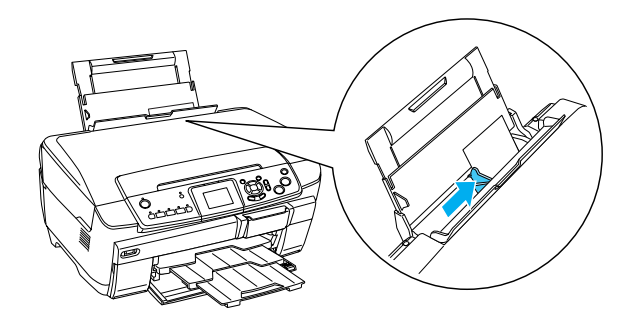

8. Lukk materdekselet.

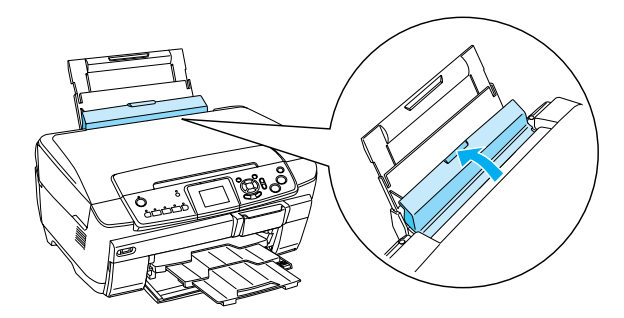

#### *Obs!*

❏ *Lastekapasiteten varierer avhengig av følgende papirtyper.*

<span id="page-6-7"></span><span id="page-6-3"></span><span id="page-6-1"></span>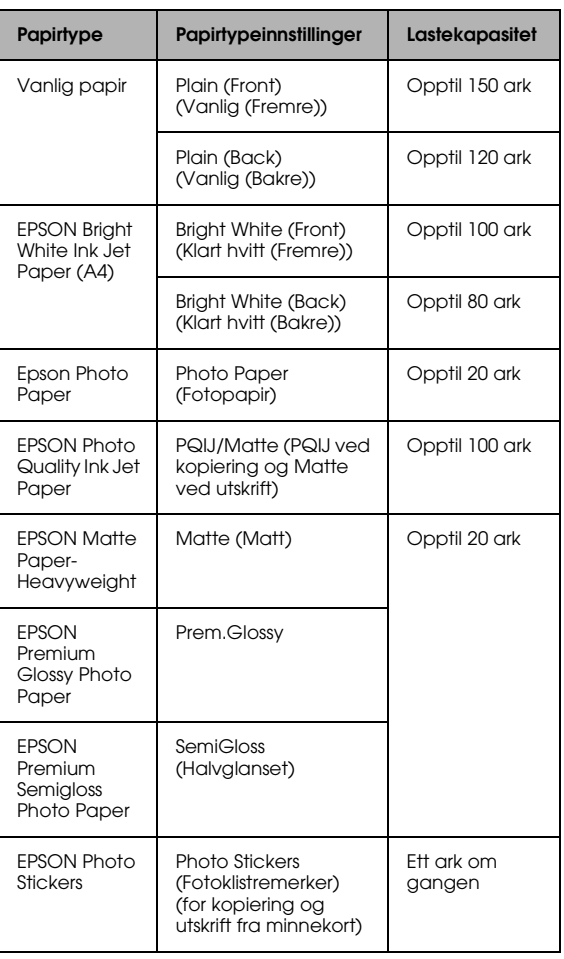

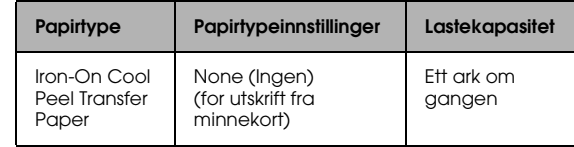

- \* Riktig papirtype velges automatisk når du velger Custom Print (Tilpasset utskrift) og Iron (Påstrykning) i minnekortmodus.
- <span id="page-6-5"></span>❏ *Du kan ikke bruke vanlig papir når Borderless (Uten kant) er valgt i kopioppsettet.*

### <span id="page-6-2"></span><span id="page-6-0"></span>*Legge et bilde eller dokument på glassplaten*

1. Åpne dokumentdekselet. Legg originaldokumentet på glassplaten med trykket ned. Kontroller at dokumentet ligger riktig.

<span id="page-6-4"></span>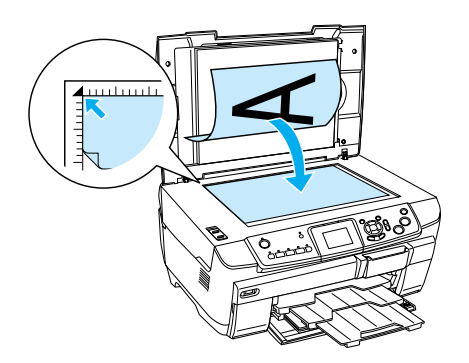

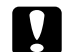

#### c *Forsiktig!*

*Ikke åpne dokumentdekselet lenger enn det skal med vilje.*

#### *Obs!*

*Ved kopiering av bilder eller kopiering på CD/DVD legger du dokumentet 5 mm fra kanten på glassplaten.*

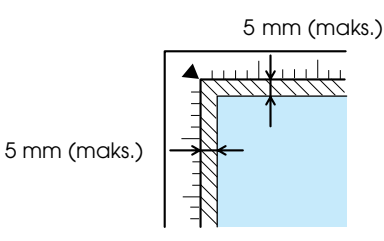

- <span id="page-6-6"></span>2. Kontroller at matten for reflekterende dokumenter er festet til dokumentdekselet.
- 3. Lukk dokumentdekselet forsiktig slik at dokumentet ikke beveger seg.

#### *Obs!*

*Du får optimale kopier hvis du lukker dokumentdekselet for å hindre forstyrrelser fra eksternt lys.*

### <span id="page-7-0"></span>*Endre kopioppsettet*

<span id="page-7-2"></span><span id="page-7-1"></span>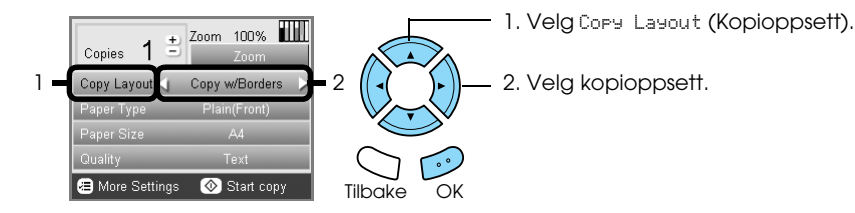

<span id="page-7-3"></span>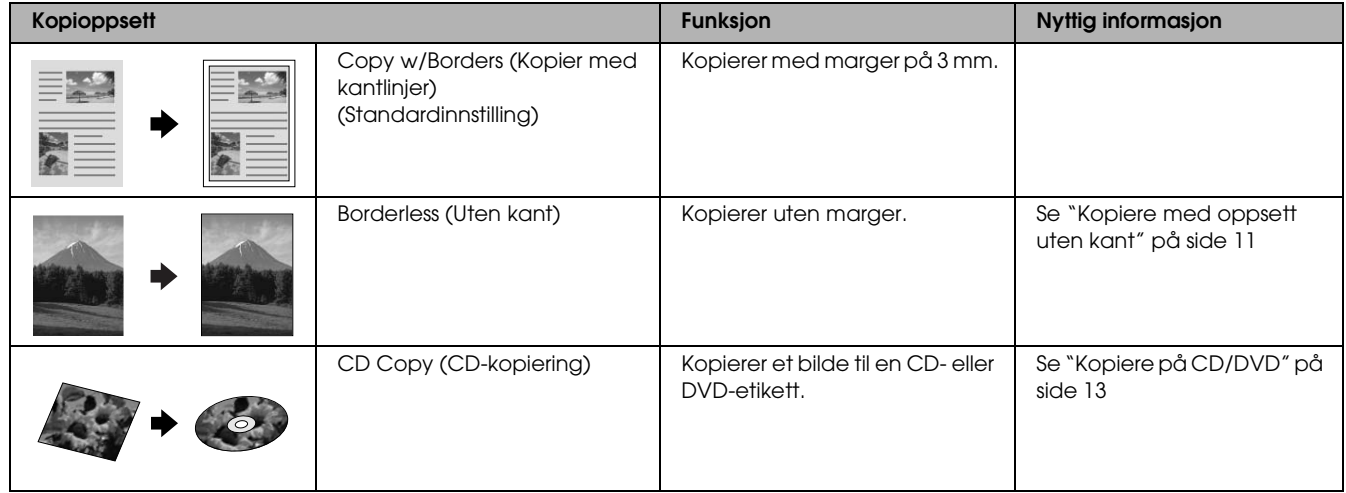

### *Andre kopioppsett*

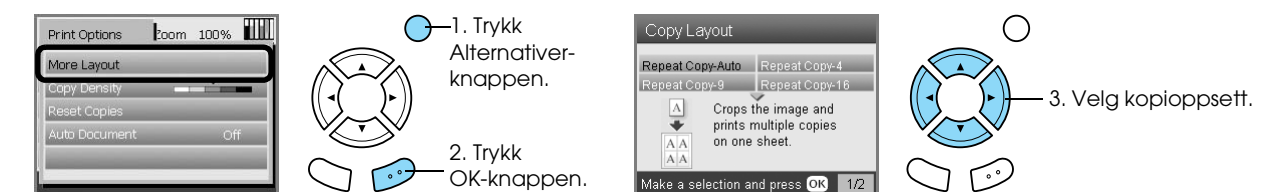

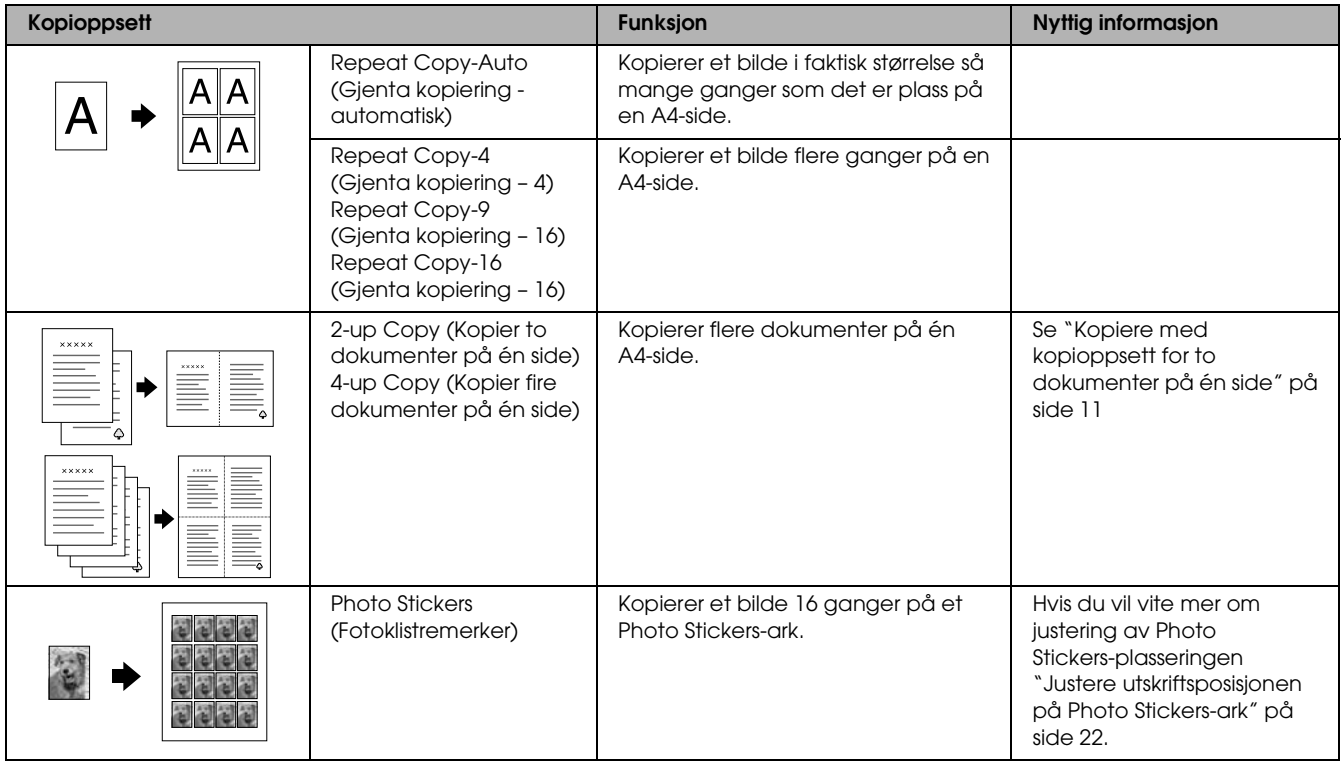

#### *Obs!*

*Oppsettet du valgte sist i Flere oppsett legges til i Kopioppsett. Dette erstattes av oppsettet du velger neste gang i Flere oppsett.*

### *Kopiere bildeoppsett*

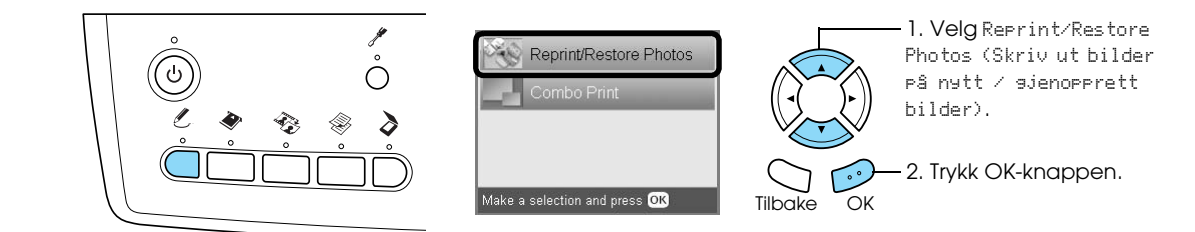

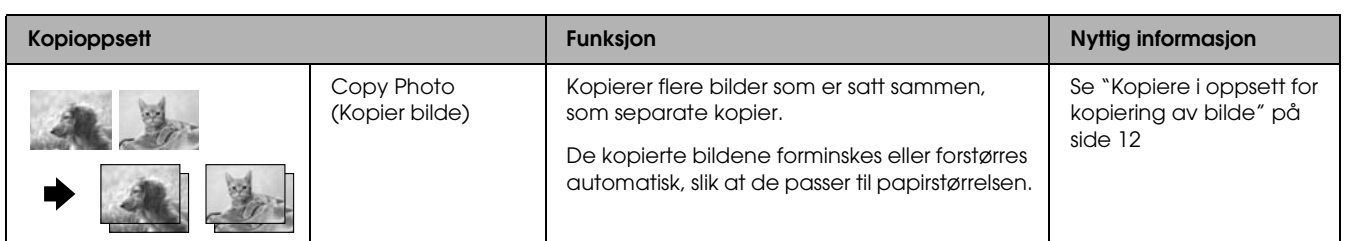

### <span id="page-8-0"></span>*Endre kopiinnstillinger*

<span id="page-8-3"></span><span id="page-8-1"></span>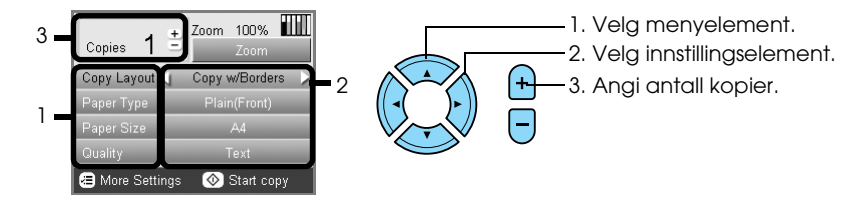

<span id="page-8-4"></span><span id="page-8-2"></span>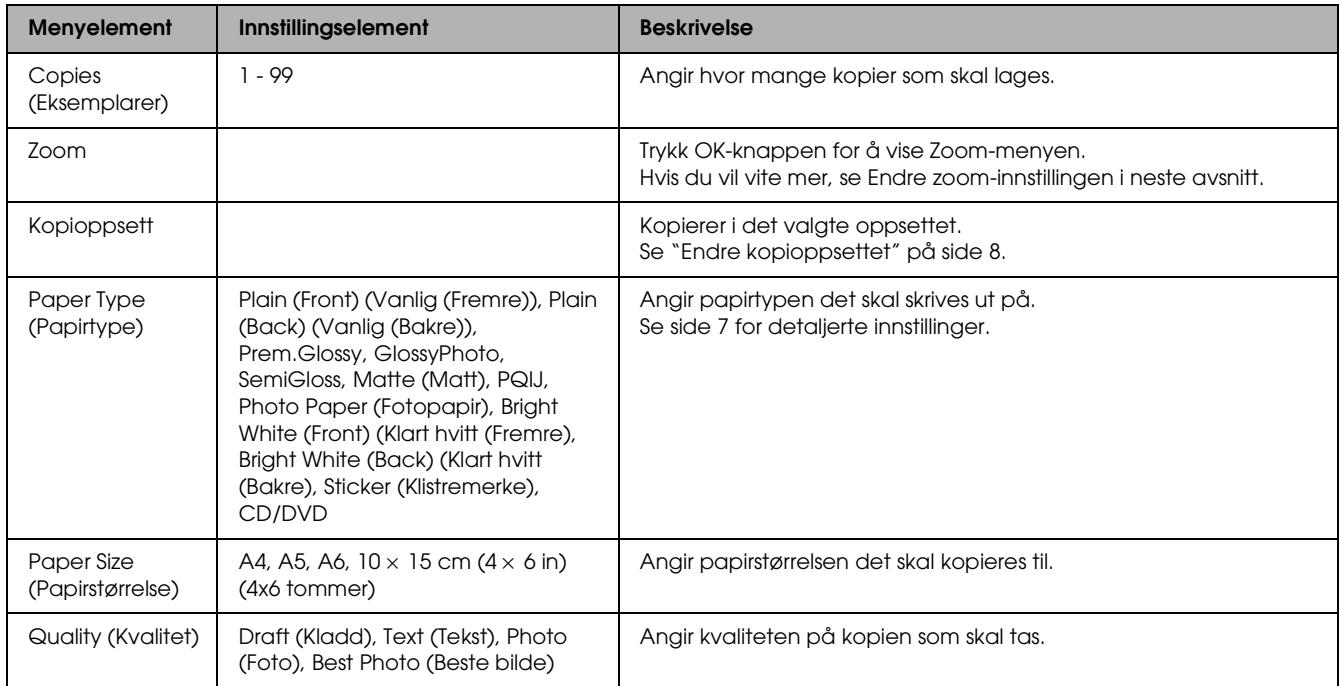

#### *Obs!*

*Hvilke menyelementer og innstillinger som er tilgjengelige, varierer i henhold til kopioppsettet som er valgt.*

### *Endre zoom-innstillingene*

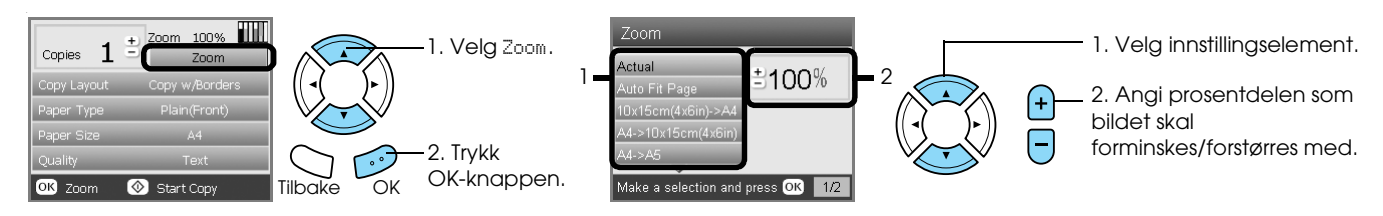

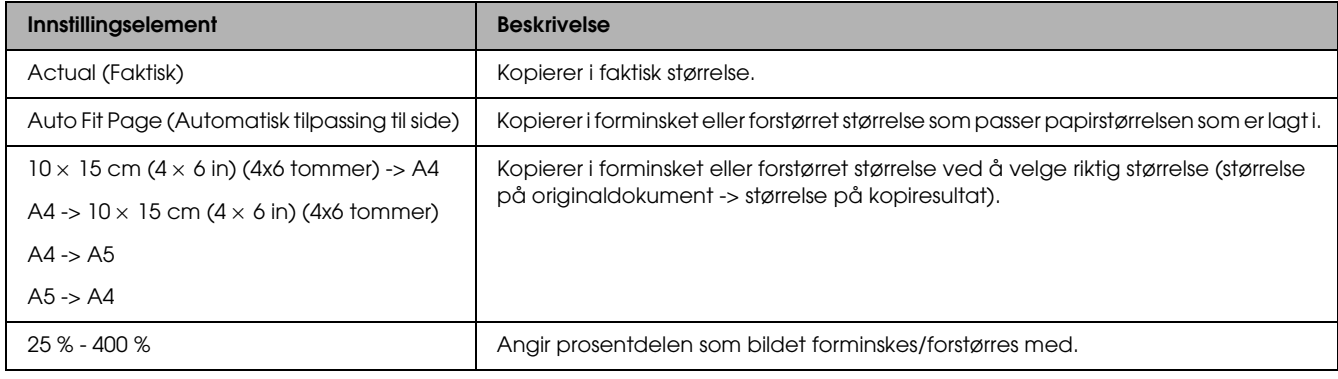

### *Endre detaljerte innstillinger*

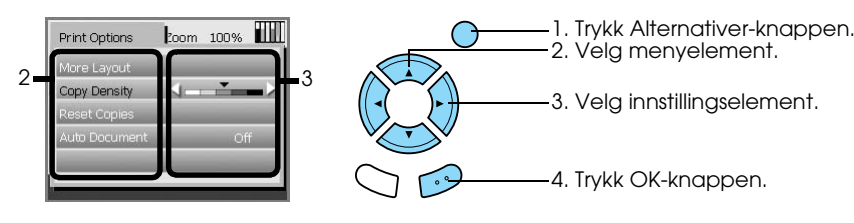

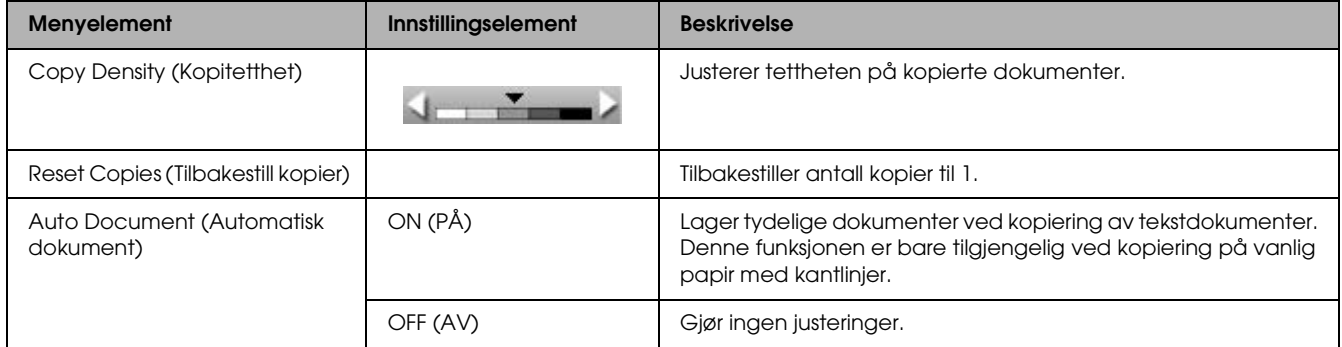

### <span id="page-10-0"></span>*Nyttig informasjon ved kopiering*

#### *Merknad for kopiering*

- ❏ Når du lager en kopi ved hjelp av en funksjon på kontrollpanelet, vises kanskje et kryss-skravert mønster på utskriften. Du kan fjerne det kryss-skraverte mønsteret ved å endre forminsk/forstørr-forholdet eller flytte på originaldokumentet.
- ❏ Det kopierte bildet har kanskje ikke nøyaktig samme størrelse som originaldokumentet.
- ❏ Avhengig av papirtypen som brukes, kan utskriftskvaliteten bli dårligere i områdene øverst og nederst på utskriften, eller blekket kan bli gnidd utover i disse områdene.
- ❏ Hvis dette produktet går tomt for papir under kopiering, må du legge i mer papir så snart som mulig. Hvis produktet står uten papir i en lengre periode, blir kanskje ikke fargene i originaldokumentet gjengitt riktig i den først kopien som lages etter at papir er fylt på.
- ❏ Hvis LCD-panelet angir at det er lite blekk igjen under kopiering, kan du enten fortsette å lage kopier til det er tomt for blekk, eller slutte å lage kopier og bytte ut blekkpatronen.

### *Legge et dokument på glassplaten*

- ❏ Hold glassplaten ren.
- ❏ Kontroller at dokumentet ligger flatt på glassplaten. Hvis ikke blir bildet uklart.
- ❏ Ikke la bilder bli liggende på glassplaten i lang tid. De kan klistre seg til glassplaten.
- ❏ Ikke legg tunge gjenstander på dette produktet.

### <span id="page-10-3"></span><span id="page-10-1"></span>*Kopiere med oppsett uten kant*

Siden dette oppsettet forstørrer bildet litt større enn papirstørrelsen, vil den delen av bildet som går utenfor kanten av papiret, ikke bli kopiert.

### <span id="page-10-2"></span>*Kopiere med kopioppsett for to dokumenter på én side*

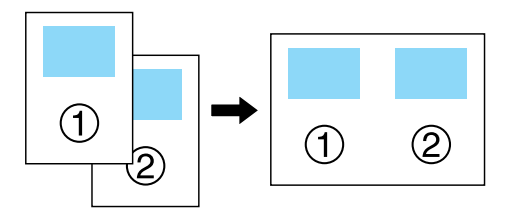

1. Legg den første siden av originaldokumentet på glassplaten.

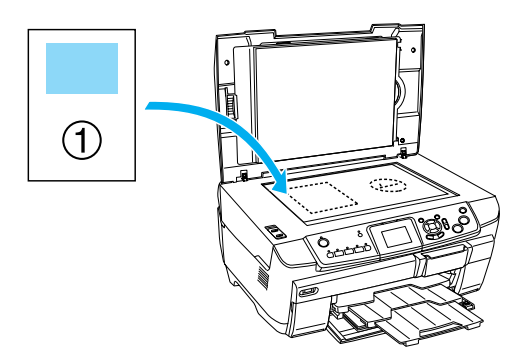

- 2. Velg 2-up Copy (To dokumenter på én side) som kopioppsett.
- 3. Endre kopiinnstillingene hvis det er nødvendig.
- 4. Trykk  $\otimes$  Farge-knappen eller  $\otimes$ Svart/hvitt-knappen. Den første siden av originaldokumentet kopieres.
- 5. Legg følgende side av originalen på glassplaten når Change pages to 2 page(s) (Endre sider til 2 side(r))vises i displayet.

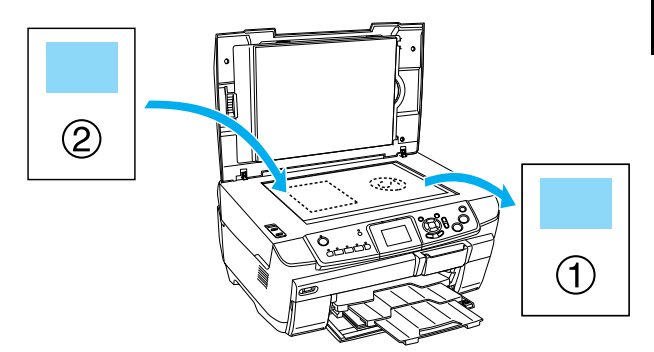

<span id="page-10-4"></span>6. Trykk  $\otimes$  Farge-knappen eller  $\otimes$ Svart/hvitt-knappen på nytt. Neste side av originaldokumentet kopieres, og kopieringen er fullført.

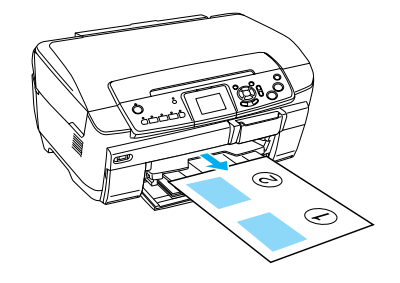

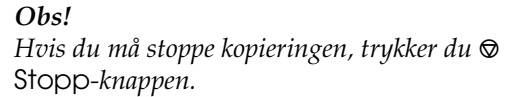

Hvis du vil lage kopier med oppsettet for fire dokumenter på én side, velger du 4-up Copy (Fire dokumenter på én side) i trinn 2, og deretter gjentar du trinn 5 og 6 to ganger for å fullføre kopieringen.

### <span id="page-11-1"></span><span id="page-11-0"></span>*Kopiere i oppsett for kopiering av bilde*

Legg bildene vannrett som vist i illustrasjonen nedenfor.

<span id="page-11-2"></span>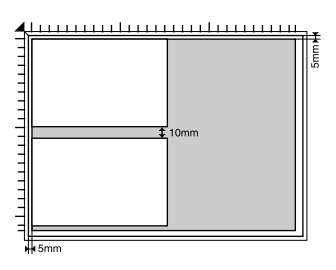

- ❏ Du kan kopiere bilder som er større enn  $64 \times 89$  mm og mindre enn  $127 \times 178$  mm.
- ❏ Legg hvert av bildene minst 10 mm fra det tilstøtende bildet.
- ❏ Du kan kopiere to bilder i størrelsen 10 × 15 cm  $(4 \times 6 \text{ tommer})$  samtidig.
- ❏ Du kan bruke bilder i ulike størrelser samtidig.

Du kan bruke gjenopprettingsfunksjonen. Når Gjenoppretting er satt til On (På) i Utskriftsinnstillinger, blir falmede bilder eller bilder der fargene er endret av sollys, kopiert med nesten opprinnelig farge.

# <span id="page-12-0"></span>*Kopiere på CD/DVD*

4. Sett inn CD/DVD-skuffen i CD/DVD-skinnen.

#### *Obs!*

- ❏ *Bruk bare CD-/DVD-plater der det står at de kan brukes til utskrift, for eksempel "Printable on the label surface" (utskrivbar på etikettoverflaten) eller "Printable with ink jet printers" (utskrivbar med blekkskrivere).*
- ❏ *Det er lett for at utskriften kan gnis utover med en gang etter utskrift.*
- ❏ *Pass på at CD/DVD-platen tørker i minst 24 timer før du bruker den eller tar på den utskrevne overflaten.*
- ❏ *Du må ikke la en utskrevet CD/DVD tørke i direkte sollys.*
- ❏ *Fuktighet på den utskrivbare overflaten kan føre til at blekket gnis utover.*
- ❏ *Hvis det blir skrevet ut på CD/DVD-skuffen eller den indre, gjennomsiktige delen på CD/DVD-platen ved et uhell, må du tørke bort blekket umiddelbart.*
- ❏ *Å skrive ut på nytt på den samme CD-/DVD-platen, bedrer ikke nødvendigvis utskriftskvaliteten.*

### <span id="page-12-3"></span><span id="page-12-1"></span>*Legge inn en CD/DVD*

1. Åpne frontdekselet ved å trykke på forsenkningen, slik som vist.

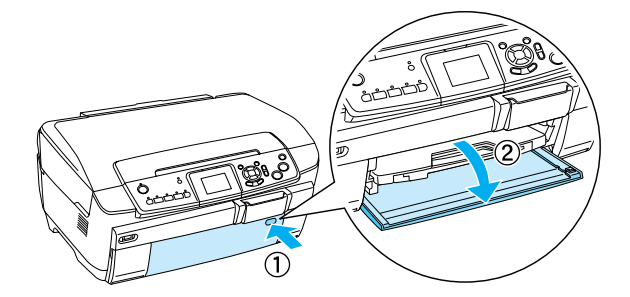

2. Trykk på ▲ på CD/DVD-skinnen. CD/DVD-skinnen skyves ut.

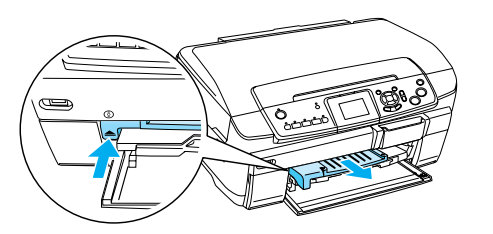

3. Legg CD-/DVD-platen i CD/DVD-skuffen med etikettsiden vendt opp.

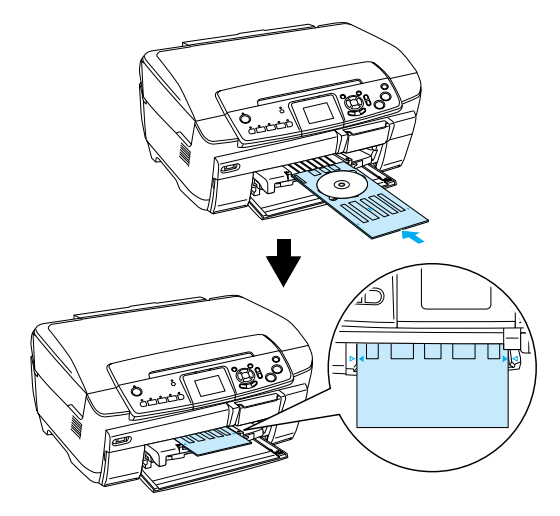

#### *Obs! Juster pilmerket på CD/DVD-skuffen etter pilmerket på CD/DVD-skinnen.*

### <span id="page-12-2"></span>*Kopiere en CD/DVD*

1. Trykk Kopier-knappen.

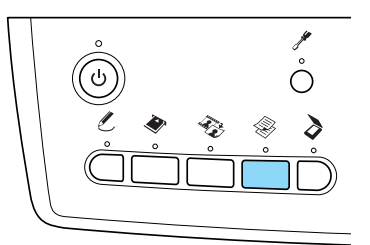

- 2. Legg inn CD/DVD-platen. & Se ["Legge inn en CD/DVD" på side 13](#page-12-1)
- 3. Legg originaldokumentet på glassplaten.  $\rightarrow$  Se "Legge et bilde eller dokument på [glassplaten" på side 7](#page-6-0)

#### *Obs!*

*Det størst mulige, firkantede området midt på dokumentet blir skannet. Under utskrift forstørres eller forminskes det firkantede området til CD/DVD-størrelse og beskjæres til en sirkelrund form.*

4. Velg Copy Layout (Kopioppsett) og CD Copy (CD-kopiering).

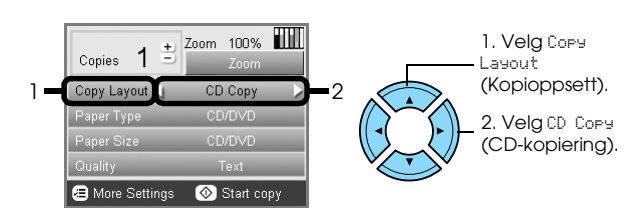

5. Velg Quality (Kvalitet) og ønsket kvalitet.

6. Trykk  $\otimes$  Farge-knappen for å kopiere i farger eller  $\lozenge$  Svart/hvitt-knappen for å kopiere i gråtoner.

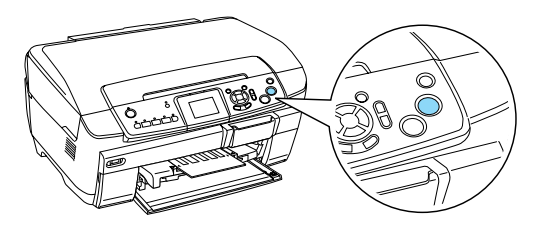

#### *Obs!*

- ❏ *Hvis du må stoppe kopieringen, trykker du* y Stopp*-knappen.*
- ❏ *Vi anbefaler at du skriver ut en prøve på oppsettet på en test-CD/DVD, før du skriver ut på en virkelig CD/DVD.*
- ❏ *Om nødvendig kan du justere utskriftsposisjonen. Se ["Justere](#page-13-0)  [utskriftsposisjonen" på side 14](#page-13-0) for detaljer.*
- ❏ *Hvis det vises en feilmelding i displayet, følger du instruksjonene for å rette opp feilen.*
- ❏ *Det utskrivbare området på en CD/DVD vises nedenfor.*

12-cm CD/DVD

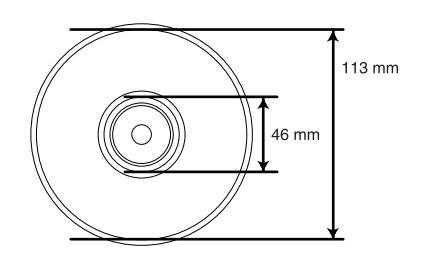

### <span id="page-13-2"></span><span id="page-13-0"></span>*Justere utskriftsposisjonen*

1. Trykk Oppsett-knappen.

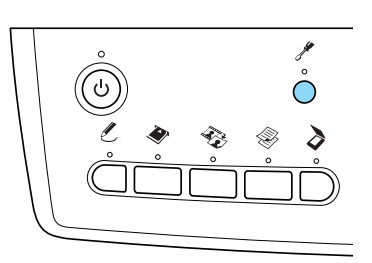

2. Velg CD/DVD Position Up/Down (CD/DVD-plassering opp/ned) for å flytte bildet opp eller ned. Velg CD/DVD Position Left/Right (CD/DVD-plassering venstre/høyre) for å flytte bildet til venstre eller høyre.

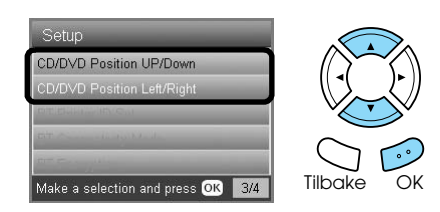

3. Velg hvor mye bildet skal flyttes. Reduser mengden for å flytte bildet ned eller til venstre, og øk mengden for å flytte bildet opp eller til høyre.

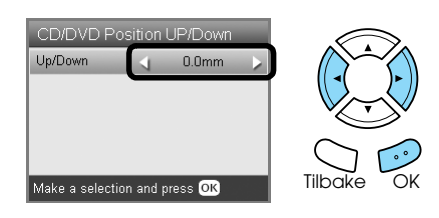

#### *Obs!*

- ❏ *Du kan velge fra –5,0 mm til 5,0 mm.*
- ❏ *Dette produktet husker innstillingene for utskriftsjustering også etter at den er blitt slått av, så du trenger ikke justere posisjonen hver gang du bruker CD/DVD-funksjonen.*

### <span id="page-13-1"></span>*Åpne CD/DVD-skuffen*

- 1. Pass på at kopieringen er fullført.
- 2. Åpne CD/DVD-skuffen ved å dra den rett ut av CD/DVD-skinnen.

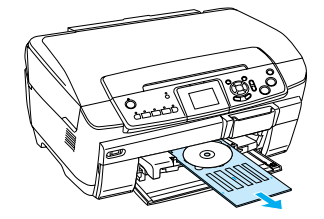

3. Trykk på ▲ på CD/DVD-skinnen. CD/DVD-skinnen skyves inn igjen.

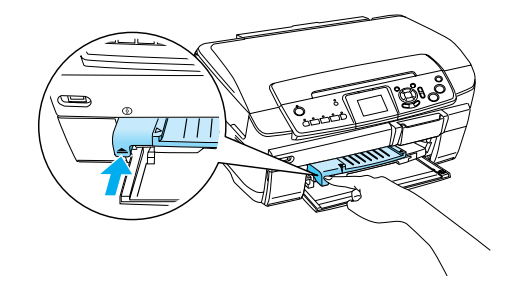

# <span id="page-14-0"></span>*Skrive ut direkte fra et minnekort – grunnleggende om utskrift*

#### *Obs!*

*Vi anbefaler at du kobler fra USB-kabelen når du skriver ut direkte fra et minnekort. Hvis ikke, kan utskriftsjobben ta lenger tid.*

### <span id="page-14-2"></span><span id="page-14-1"></span>*Sette inn minnekort*

1. Åpne dekselet for minnekortsporet.

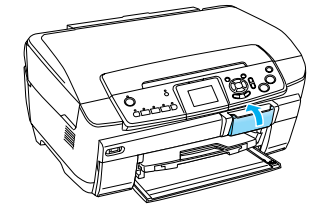

<span id="page-14-3"></span>2. Kontroller at minnekortlampen ved siden av minnekortsporet er av, og sett deretter inn et minnekort så lagt det er mulig i riktig spor.

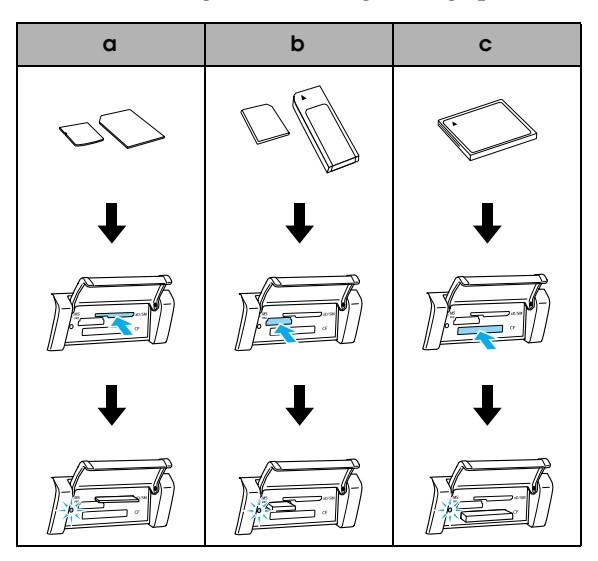

| por | Kort                                                                                                    |
|-----|----------------------------------------------------------------------------------------------------|
|     | SmartMedia/xD-Picture Card                                                                                                    |
|     | Memory Stick/MagicGate Memory Stick/<br>Memory Stick Duo*/Memory Stick PRO/<br>Memory Stick PRO/<br>MagicGate Memory Stick Duo*/SD Card/<br>miniSD Card*/MultiMediaCard |
|     | CompactFlash/Microdrive                                                                                                    |

<sup>\*</sup>Adapter kreves.

#### *Obs!*

*Du kan bare sette inn ett minnekort om gangen.*

3. Lukk dekselet for minnekortsporet.

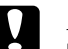

# **Forsiktig!**<br>□ *Ikke pr*

- ❏ *Ikke prøv å presse minnekortet inn i sporet. Minnekort kan ikke settes helt inn i kortsporene.*
- ❏ *Feil innsetting av et minnekort kan skade dette produktet, minnekortet eller begge.*
- ❏ *Dekselet for minnekortsporet skal være lukket når minnekortet er satt i. Dette beskytter minnekortet og sporet mot støv og statisk elektrisitet. Hvis dekselet ikke er lukket, kan data på minnekortet gå tapt, eller dette produktet kan bli skadet.*
- ❏ *Avhengig av minnekortet som er satt inn i dette produktet, kan den statiske ladingen på minnekortet forårsake at dette produktet ikke fungerer som det skal.*

#### *Obs!*

*Hvis minnekortet er satt inn på feil måte, lyser ikke minnekortlampen.*

### *Ta ut minnekort*

- 1. Kontroller at alle utskriftsjobber er fullført, og at minnekortlampen ikke blinker.
- 2. Åpne dekselet for minnekortsporet.
- 3. Ta ut minnekortet ved å trekke det ut rett fra sporet.

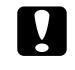

#### c *Forsiktig!*

*Du må ikke fjerne minnekortet eller slå av produktet under utskriving eller mens minnekortlampen blinker. Data på minnekortet kan gå tapt.*

#### *Obs!*

<span id="page-14-4"></span>*Hvis du bruker dette produktet sammen med en datamaskin som har Windows 2000 eller XP installert, må du ikke slå av dette produktet eller koble fra USB-kabelen når et minnekort er satt inn i produktet. Da kan data på minnekortet bli ødelagt. Se i brukerhåndboken hvis du vil vite mer.*

4. Lukk dekselet for minnekortsporet.

### <span id="page-15-3"></span><span id="page-15-0"></span>*Grunnleggende om utskrift på 10 x 15 cm papir*

Du kan skrive ut bilder på  $10 \times 15$  cm ( $4 \times 6$  tommer) Premium Glossy Photo Paper uten å endre noen av innstillingene.

- 1. Sett inn et minnekort.
- 2. Trykk Minnekort-knappen.

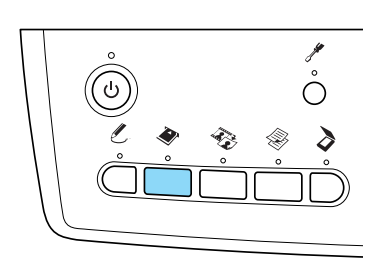

3. Velg Basic Print (Enkel utskrift).

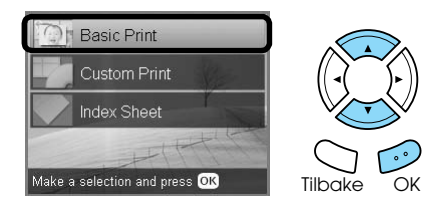

4. Velg bildene du vil skrive ut, og angi antall eksemplarer.

& Se ["Endre visningen av bilder i displayet, og](#page-17-0)  [velge bilder" på side 18](#page-17-0)

- 5. Legg  $10 \times 15$  cm ( $4 \times 6$  tommer) Premium Glossy Photo Paper i den bakre skuffen. & Se ["Legge papir i den bakre skuffen" på side 6](#page-5-0)
- 6. Trykk  $\Phi$  Farge-knappen for å starte utskrift.

*Obs!*

*Hvis du må stoppe utskriften, trykker du*  $\odot$ Stopp*-knappen.*

### <span id="page-15-1"></span>*Skrive ut med et indeksark*

Indeksarket inneholder miniatyrer av bilder som er lagret på minnekortet. Du kan enkelt skrive ut bilder ved å fylle ut sirklene under bildene du vil skrive ut.

<span id="page-15-2"></span>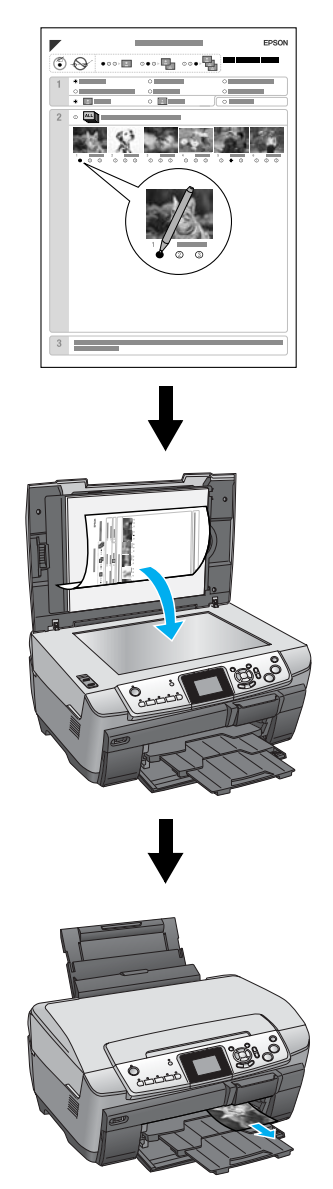

### *Skrive ut et indeksark*

- 1. Sett inn et minnekort.
- 2. Trykk Minnekort-knappen.
- 3. Velg Index Sheet (Indeksark).

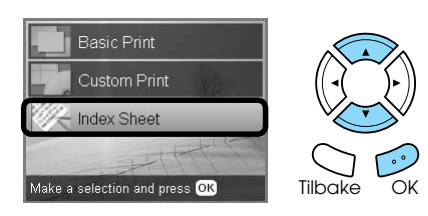

4. Velg Print Index Sheet (Skriv ut indeksark).

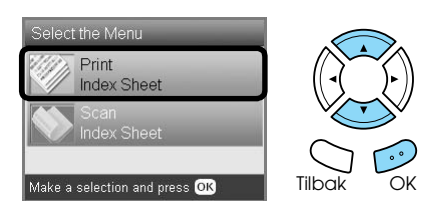

5. Velg hvilke bilder som skal skrives ut på indeksarket.

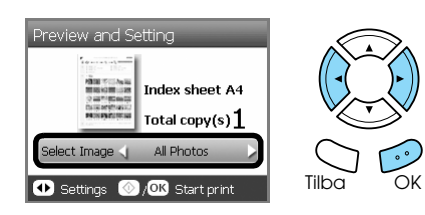

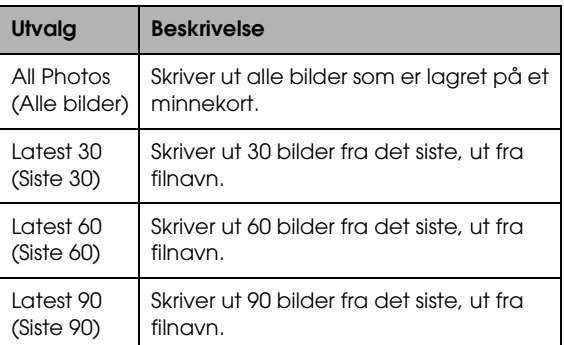

6. Legg vanlig papir i A4-format i den fremre skuffen.

◆ Se "Legge vanlig papir i A4-format i den [fremre skuffen" på side 5](#page-4-3)

7. Trykk  $\otimes$  Farge-knappen for å starte utskrift.

*Obs!*

*Hvis du må stoppe utskriften, trykker du*  $\odot$ Stopp*-knappen.*

### *Skrive ut bilder ved å fylle ut indeksarket*

1. På indeksarket bruker du en mørk penn til å fylle ut sirkelen på venstre side av papirtypen og -størrelsen, og til å velge utskrift med eller uten kantlinjer. Deretter fyller du ut sirklene under de bildene du vil skrive ut, og hvor mange eksemplarer du vil ha av hvert bilde. Se eksemplene nedenfor.

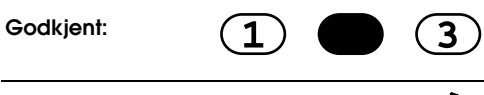

**Ikke godkjent:**

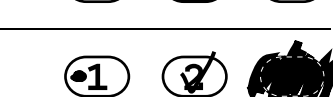

#### *Obs!*

- ❏ *Fyll ut indeksarket på riktig måte. Du kan ikke endre innstillingene med kontrollpanelet.*
- ❏ *Hvis du fyller ut flere enn én sirkel, vil produktet skrive ut det høyeste antallet som er valgt.*
- ❏ *Når du fyller ut sirkelen på venstre side av alle bildene, blir alle bildene skrevet ut samtidig.*
- 2. Legg inn den papirtypen og -størrelsen du valgte på indeksarket.
- 3. Velg Scan Index Sheet (Skann indeksark).

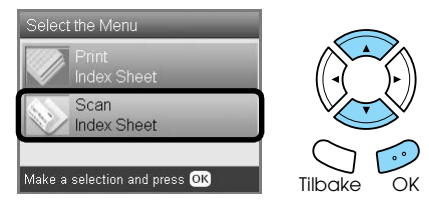

4. Legg indeksarket med utskriftssiden ned og den øverste delen av arket mot venstre kant av glassplaten. & Se ["Legge et bilde eller dokument på](#page-6-2) 

[glassplaten" på side 7](#page-6-2)

5. Trykk OK-knappen for å starte utskriften.

#### *Obs!*

*Hvis du må stoppe utskriften, trykker du*  $\odot$ Stopp*-knappen.*

### <span id="page-17-0"></span>*Endre visningen av bilder i displayet, og velge bilder*

Du kan endre visningen av bilder ved å trykke Skjermvisning-knappen når du velger bilder.

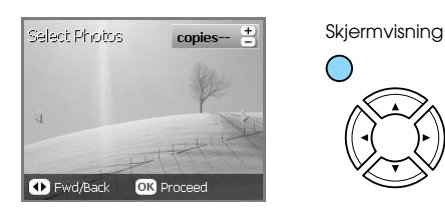

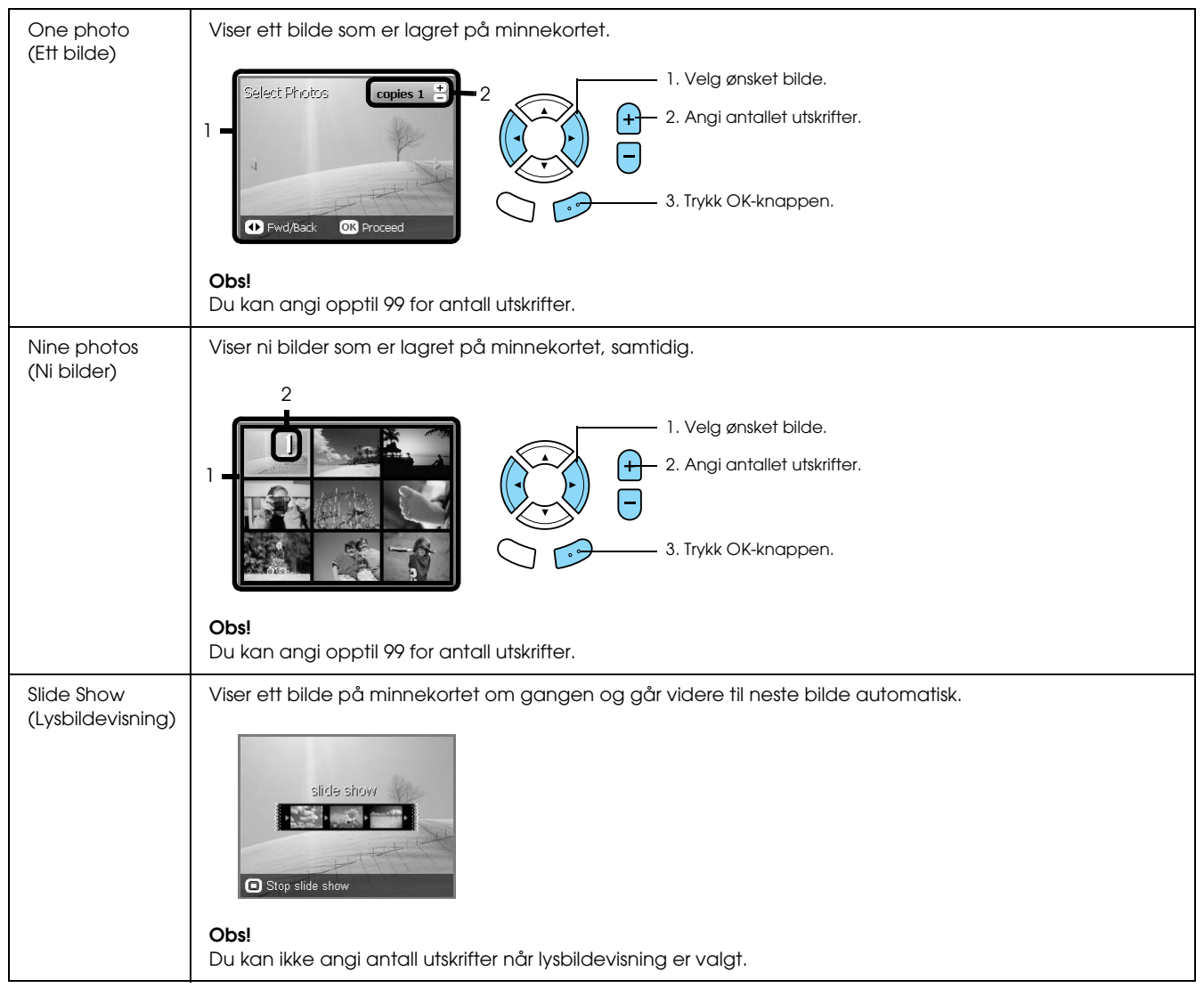

### *Detaljerte innstillinger for valg av bilder*

Du kan angi antall utskrifter i detalj ved å trykke Alternativer-knappen når du velger bilder.

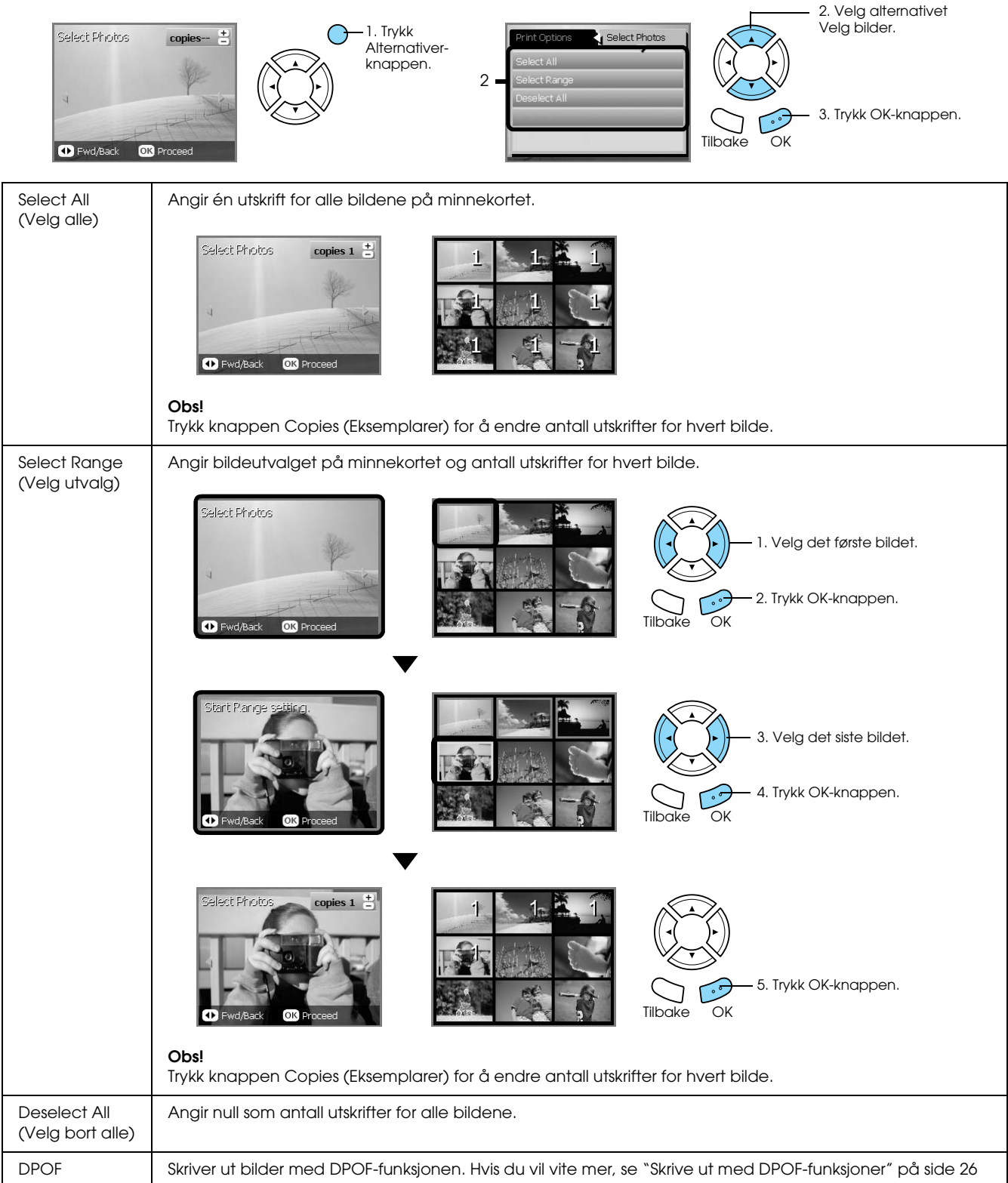

# <span id="page-19-0"></span>*Skrive ut direkte fra et minnekort – utskriftsalternativer*

### <span id="page-19-1"></span>*Skrive ut ett enkelt bilde*

- 1. Sett inn et minnekort.
- 2. Trykk Minnekort-knappen.
- 3. Velg Custom Print (Tilpasset utskrift).

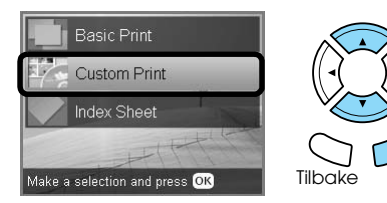

4. Velg Photo (Single) (Bilde (enkeltbilde)).

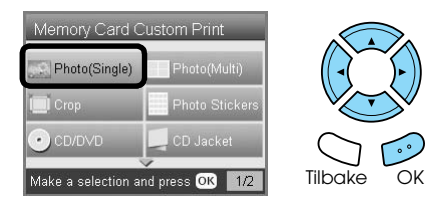

- 5. Endre utskriftsinnstillingen. & Se ["Endre utskriftsinnstillinger" på side 28](#page-27-0)
- 6. Velg bildet du vil skrive ut, og angi antall eksemplarer. ◆ Se "Endre visningen av bilder i displayet,
	- [og velge bilder" på side 18](#page-17-0)
- 7. Legg inn riktig papir. & Se ["Legge inn papir" på side 5](#page-4-4)
- 8. Trykk  $\otimes$  Farge-knappen eller x Svart/hvitt-knappen for å starte utskriften.

#### *Obs!*

*Hvis du må stoppe utskriften, trykker du*  $\odot$ Stopp*-knappen.*

### <span id="page-19-2"></span>*Skrive ut flere bilder på ett ark*

Du kan skrive ut flere bilder på minnekortet på ett ark. Du kan bruke oppsettene 2-up (to på ett ark), 4-up (fire på ett ark), 8-up (åtte på ett ark), 20-up (20 på ett ark) og 80-up (80 på ett ark).

- 1. Sett inn et minnekort.
- 2. Trykk Minnekort-knappen.
- 3. Velg Custom Print (Tilpasset utskrift).

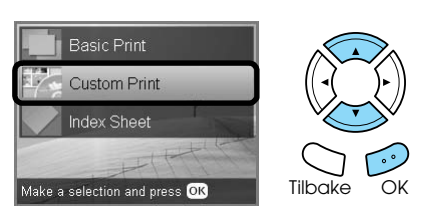

4. Velg Photo (Multi) (Bilde (flere bilder)).

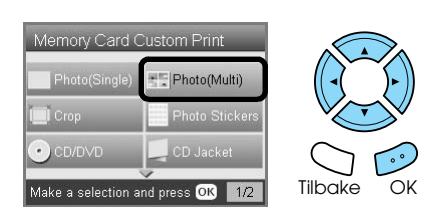

- 5. Endre utskriftsinnstillingen. & Se ["Endre utskriftsinnstillinger" på side 28](#page-27-0)
- 6. Velg bildet du vil skrive ut, og angi antall eksemplarer. ◆ Se "Endre visningen av bilder i displayet, [og velge bilder" på side 18](#page-17-0)
- 7. Legg inn riktig papir. ◆ Se ["Legge inn papir" på side 5](#page-4-4)
- 8. Trykk  $\otimes$  Farge-knappen eller x Svart/hvitt-knappen for å starte utskriften.

#### *Obs!*

*Hvis du må stoppe utskriften, trykker du*  $\odot$ Stopp*-knappen.*

### <span id="page-20-2"></span><span id="page-20-0"></span>*Skrive ut forstørrede bilder*

<span id="page-20-3"></span>Du kan beskjære og forstørre bildene dine.

- 1. Sett inn et minnekort.
- 2. Trykk Minnekort-knappen.
- 3. Velg Custom Print (Tilpasset utskrift).

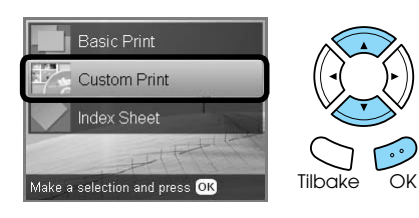

4. Velg Crop (Beskjær).

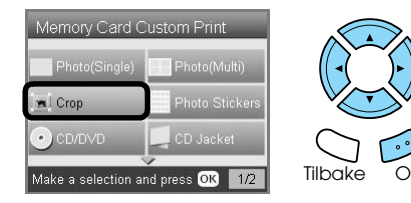

- 5. Endre utskriftsinnstillingen hvis det er nødvendig.
	- & Se ["Endre utskriftsinnstillinger" på side 28](#page-27-0)
- 6. Velg ønsket bilde.

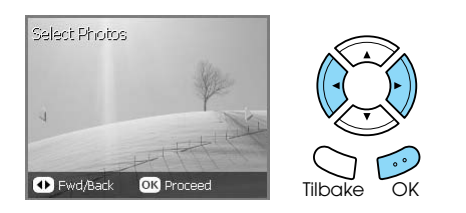

7. Angi området du vil beskjære ved å flytte rammen og endre rammestørrelsen.

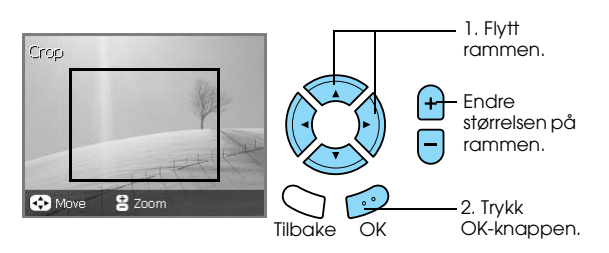

8. Bekreft forhåndsvisningsbildet, og angi antall eksemplarer.

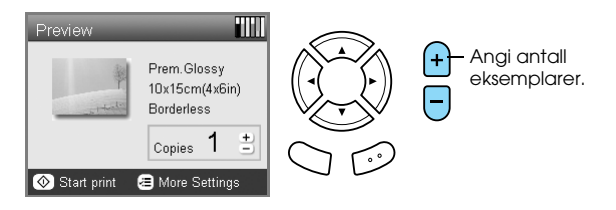

Trykk Tilbake-knappen når du justerer zoomeområdet på nytt.

- 9. Legg inn riktig papir. ◆ Se ["Legge inn papir" på side 5](#page-4-4)
- 10. Trykk  $\Diamond$  Farge-knappen eller x Svart/hvitt-knappen for å starte utskriften.

#### *Obs!*

*Hvis du må stoppe utskriften, trykker du*  $\odot$ Stopp*-knappen.*

### <span id="page-20-1"></span>*Skrive ut fotoklistremerker*

Du kan skrive ut opptil 16 klistremerker på ett Photo Stickers-ark.

- 1. Sett inn et minnekort.
- 2. Trykk Minnekort-knappen.
- 3. Velg Custom Print (Tilpasset utskrift).

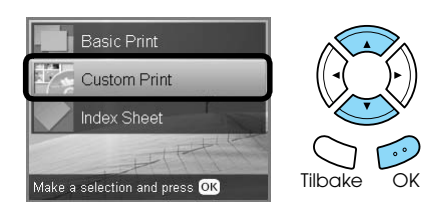

4. Velg Photo Stickers (Fotoklistremerker).

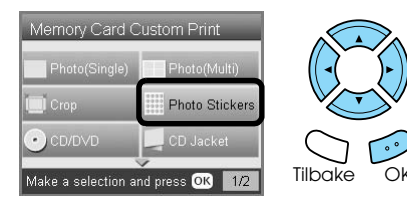

5. Velg bildet du vil skrive ut, og angi antall eksemplarer.

◆ Se "Endre visningen av bilder i displayet, [og velge bilder" på side 18](#page-17-0)

#### *Obs!*

*Når bare ett bilde er valgt, skrives det ut 16 eksemplarer av det samme bildet med oppsettet for 16 elementer på ett ark. Når to eller flere bilder er valgt, blir kopier av hvert bilde som er valgt i dette trinnet, skrevet ut i oppsettet for 16 elementer på ett ark.*

- 6. Legg Photo Stickers-ark i den bakre skuffen.  $\rightarrow$  Se ["Legge papir i den bakre skuffen" på side 6](#page-5-0)
- 7. Trykk  $\otimes$  Farge- eller  $\otimes$  Svart/hvitt-knappen for å starte utskrift.

#### *Obs!*

*Hvis du må stoppe utskriften, trykker du*  $\odot$ Stopp*-knappen.*

### <span id="page-21-1"></span>*Justere utskriftsposisjonen på Photo Stickers-ark*

- 1. Trykk Oppsett-knappen.
- 2. Velg Photo Stickers Position Up/Down (Fotoklistremerke-plassering opp/ned) for å flytte bildet opp eller ned. Velg Photo Stickers Position Left/Right(Fotoklistremerke-plassering venstre/høyre) for å flytte bildet til venstre eller høyre.
- 3. Velg hvor mye bildet skal flyttes. Reduser mengden for å flytte bildet ned eller til venstre, og øk mengden for å flytte bildet opp eller til høyre.

#### *Obs!*

- ❏ *Du kan velge fra -2,5mm til 2,5mm.*
- ❏ *Dette produktet husker innstillingene for utskriftsjustering også etter at den er blitt slått av, så du trenger ikke justere posisjonen hver gang du bruker Fotoklistremerker-funksjonen.*

### <span id="page-21-0"></span>*Skrive ut på CD/DVD*

Denne delen inneholder informasjon om hvordan du bruker displayet til å skrive ut direkte på en CD/DVD uten å bruke datamaskinen.

Se i *brukerhåndboken* på skrivebordet hvis du skriver ut fra en datamaskin koblet til skriveren.

#### *Obs!*

- ❏ *Bruk bare CD-/DVD-plater der det står at de kan brukes til utskrift, for eksempel "Printable on the label surface" (utskrivbar på etikettoverflaten) eller "Printable with ink jet printers" (utskrivbar med blekkskrivere).*
- ❏ *Det er lett for at utskriften kan gnis utover med en gang etter utskrift.*
- ❏ *Pass på at CD/DVD-platen tørker i minst 24 timer før du bruker den eller tar på den utskrevne overflaten.*
- ❏ *Du må ikke la en utskrevet CD/DVD tørke i direkte sollys.*
- ❏ *Fuktighet på den utskrivbare overflaten kan føre til at blekket gnis utover.*
- ❏ *Hvis det skrives ut på CD/DVD-skuffen eller den indre, gjennomsiktige delen på CD/DVD-platen ved et uhell, må du tørke bort blekket umiddelbart.*
- ❏ *Å skrive ut på nytt på den samme CD-/DVD-platen, bedrer ikke nødvendigvis utskriftskvaliteten.*
- 1. Sett inn et minnekort.
- 2. Legg inn en CD-plate eller DVD-plate.  $\rightarrow$  Se ["Legge inn en CD/DVD" på side 13](#page-12-3)
- 3. Trykk Minnekort-knappen.
- 4. Velg Custom Print (Tilpasset utskrift).

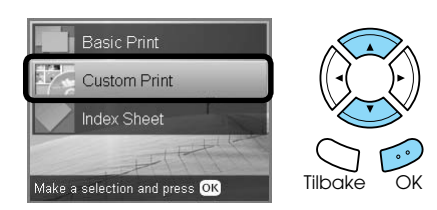

5. Velg CD/DVD.

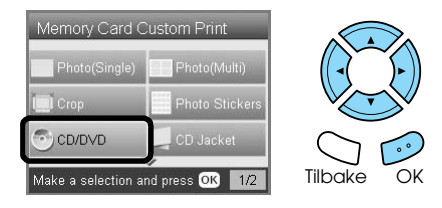

- 6. Endre utskriftsinnstillingen.
	- & Se ["Endre utskriftsinnstillinger" på side 28](#page-27-0)

7. Velg bildet du vil skrive ut, og angi antall eksemplarer.

 $\rightarrow$  Se "Endre visningen av bilder i displayet, [og velge bilder" på side 18](#page-17-0)

#### *Obs!*

*Du kan ikke angi flere bilder enn det det er plass til på en CD/DVD-plate. Du kan for eksempel ikke velge fem bilder i oppsettet for fire elementer på ett ark.*

8. Trykk  $\otimes$  Farge- eller  $\otimes$  Svart/hvitt-knappen for å starte utskrift.

#### *Obs!*

- ❏ *Hvis du må stoppe utskriften, trykker du* y Stopp*-knappen.*
- ❏ *Vi anbefaler at du skriver ut en prøve på oppsettet på en test-CD/DVD, før du skriver ut på en virkelig CD/DVD.*
- ❏ *Om nødvendig kan du justere utskriftsposisjonen. Se ["Justere](#page-13-2)  [utskriftsposisjonen" på side 14](#page-13-2) for detaljer.*
- ❏ *Hvis det vises en feilmelding i displayet, følger du instruksjonene for å rette opp feilen.*
- ❏ *Det utskrivbare området på en CD/DVD vises nedenfor.*

12-cm CD/DVD

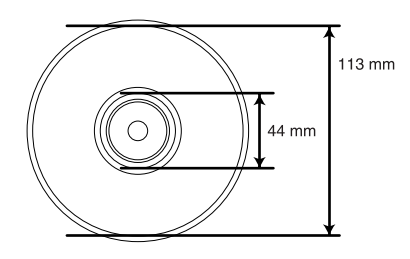

### <span id="page-22-0"></span>*Skrive ut et CD-cover*

Du kan skrive ut et CD-cover på A4-papir.

- 1. Sett inn et minnekort.
- 2. Trykk Minnekort-knappen.
- 3. Velg Custom Print (Tilpasset utskrift).

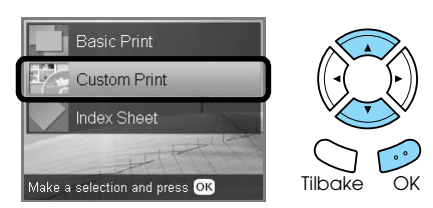

4. Velg CD Jacket (CD-cover).

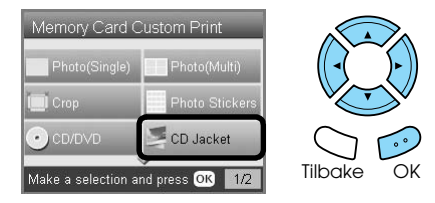

- 5. Endre utskriftsinnstillingen. & Se ["Endre utskriftsinnstillinger" på side 28](#page-27-0)
- 6. Velg bildet du vil skrive ut, og angi antall eksemplarer. ◆ Se "Endre visningen av bilder i displayet, [og velge bilder" på side 18](#page-17-0)
- 7. Legg inn riktig papir. & Se ["Legge inn papir" på side 5](#page-4-4)
- 8. Trykk  $\Diamond$  Farge- eller  $\Diamond$  Svart/hvitt-knappen for å starte utskrift.

*Obs!*

*Hvis du må stoppe utskriften, trykker du*  $\odot$ Stopp*-knappen.*

### <span id="page-23-0"></span>*Skrive ut på EPSON Iron-On Cool Peel Transfer Paper*

Du kan skrive ut et bilde på EPSON Iron-On Cool Peel Transfer Paper og feste det på stoff ved hjelp av et strykejern.

- 1. Sett inn et minnekort.
- 2. Trykk Minnekort-knappen.
- 3. Velg Custom Print (Tilpasset utskrift).

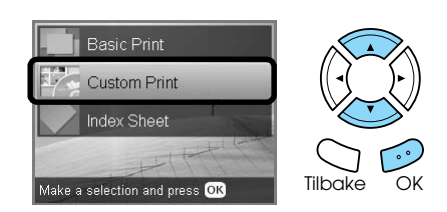

4. Velg Iron (Påstrykning).

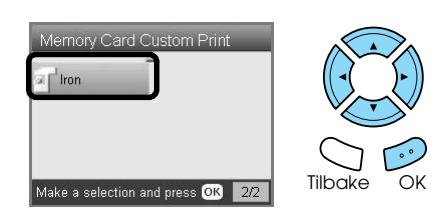

5. Endre oppsettet.

& Se ["Endre utskriftsinnstillinger" på side 28](#page-27-0)

- 6. Velg bildet du vil skrive ut, og angi antall eksemplarer. & Se ["Endre visningen av bilder i displayet, og](#page-17-0)  [velge bilder" på side 18](#page-17-0)
- 7. Legg EPSON Iron-On Cool Peel Transfer Paper i den bakre skuffen. & Se ["Legge papir i den bakre skuffen" på side 6](#page-5-0)
- 8. Trykk  $\Diamond$  Farge- eller  $\Diamond$  Svart/hvitt-knappen for å starte utskrift.

#### *Obs!*

*Hvis du må stoppe utskriften, trykker du*  $\odot$ Stopp*-knappen.*

### <span id="page-23-1"></span>*Skrive ut ved hjelp av et kombinert utskriftsark*

Du kan legge til håndskrevne bokstaver eller tegninger i favorittbildene dine ved hjelp av et kombinert utskriftsark.

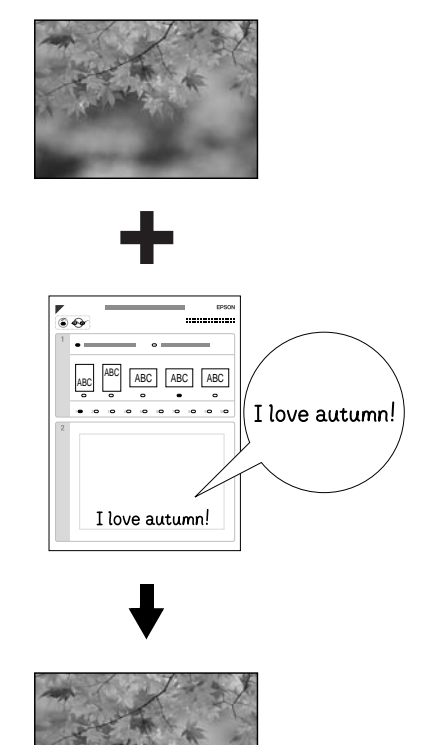

love autumi

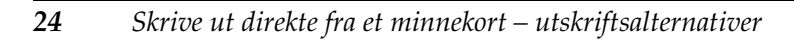

### *Skrive ut et kombinert utskriftsark*

- 1. Sett inn et minnekort.
- 2. Trykk Kreative prosjekter-knappen.
- 3. Velg Combo Print (Kombinert utskrift).

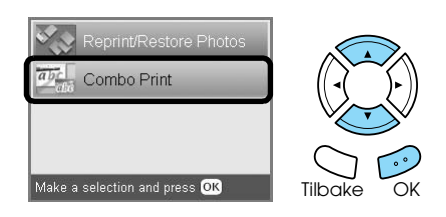

4. Velg Select Photo and Print Template (Velg bilde og skriv ut mal).

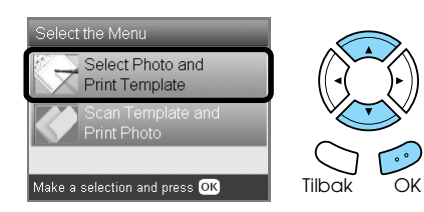

- 5. Velg bildet du vil skrive ut.  $\rightarrow$  Se "Endre visningen av bilder i displayet, og [velge bilder" på side 18](#page-17-0)
- 6. Legg vanlig papir i A4-format i den fremre skuffen.

◆ Se "Legge vanlig papir i A4-format i den [fremre skuffen" på side 5](#page-4-3)

7. Trykk  $\otimes$  Farge-knappen for å starte utskrift.

#### *Obs!*

*Hvis du må stoppe utskriften, trykker du*  $\odot$ Stopp*-knappen.*

### *Utskrift med håndtegnede tegninger i det kombinerte utskriftsarket*

1. På det kombinerte utskriftsarket bruker du en mørk penn til å fylle ut sirkelen for å velge papirtype og -størrelse, oppsett og antall utskrifter.

Se eksemplene nedenfor:

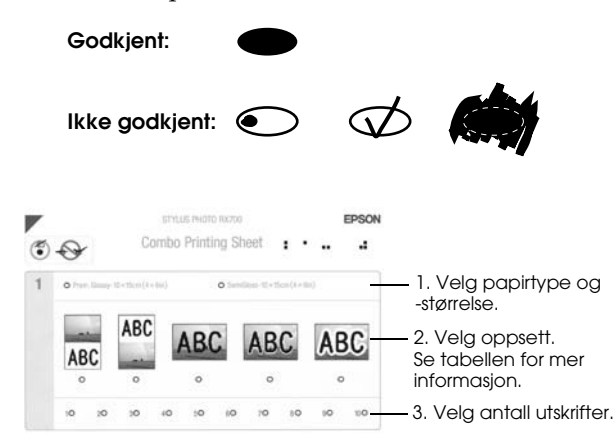

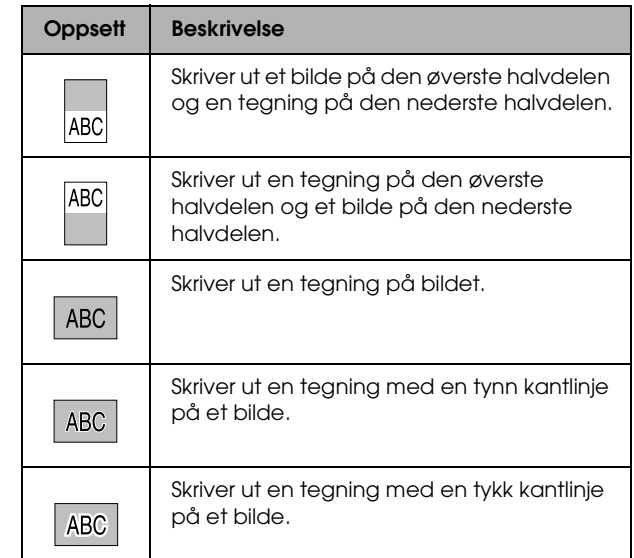

2. I håndskriftsområdet på det kombinerte utskriftsarket bruker du en mørk penn til å skrive bokstaver eller lage tegninger du vil legge til på bildet.

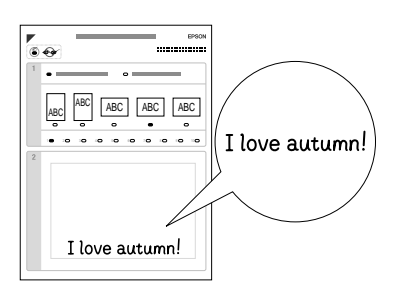

#### *Obs!*

*Når du velger oppsett nummer tre i trinn en, kan det være vanskelig å se bokstavene eller tegningen hvis du bruker en farge som er lik fargen på bildet.*

- 3. Legg inn papiret du har valgt på det kombinerte utskriftsarket.
- 4. Legg det kombinerte utskriftsarket med utskriftssiden ned og den øverste delen av arket mot venstre kant av glassplaten. & Se ["Legge et bilde eller dokument på](#page-6-2)  [glassplaten" på side 7](#page-6-2)
- 5. Velg Scan Template and Print Greeting Card (Skann mal og skriv ut kort) for å starte utskriften.

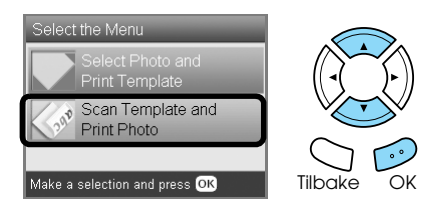

*Obs! Hvis du må stoppe utskriften, trykker du*  $\odot$ Stopp*-knappen.*

### <span id="page-25-3"></span><span id="page-25-0"></span>*Skrive ut med DPOF-funksjoner*

<span id="page-25-2"></span>DPOF (Digital Print Order Format - format for digital utskriftsrekkefølge) er et standard utskriftsformat. Dette produktet er i henhold til DPOF versjon 1.10. Med DPOF kan du velge bilder og antallet kopier for bilder som er lagret på et digitalt kamera, før du skriver ut. Hvis du vil opprette DPOF-data, må du bruke et digitalt kamera som støtter DPOF. Hvis du vil ha mer informasjon om DPOF, se i dokumentasjonen for det digitale kameraet.

- 1. Sett inn et minnekort som inneholder DPOF-dataene.
- 2. Trykk Minnekort-knappen.
- 3. Velg Basic Print (Enkel utskrift) eller Custom Print (Tilpasset utskrift).

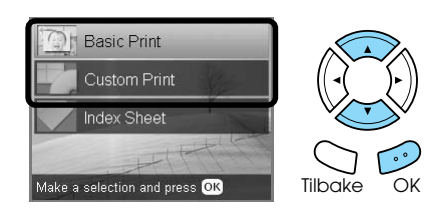

- 4. Når du velger Custom Print (Tilpasset utskrift), må du endre utskriftsinnstillingen. & Se ["Endre utskriftsinnstillinger" på side 28](#page-27-0)
- 5. Trykk Alternativer-knappen når skjermbildet Velg bilder vises.

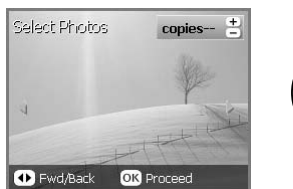

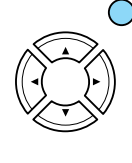

6. Velg DPOF.

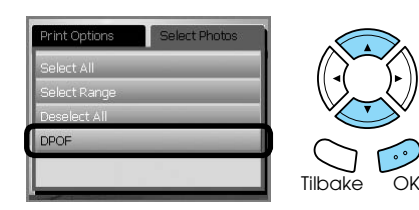

- 7. Legg inn riktig papir.  $\rightarrow$  Se ["Legge inn papir" på side 5](#page-4-4)
- 8. Trykk  $\otimes$  Farge- eller  $\otimes$  Svart/hvitt-knappen (bare for tilpasset utskrift) for å starte utskrift.

#### *Obs!*

*Hvis du må stoppe utskriften, trykker du*  $\odot$ Stopp*-knappen.*

### <span id="page-25-1"></span>*Skrive ut med bilderammer*

Du kan legge til fargerike og kreative rammer på favorittbildene dine ved å redigere rammer ved hjelp av programvaren PIF DESIGNER og lagre dem med programvaren EPSON PRINT Image Framer Tool. Velg mellom en rekke ferdiglagede rammer på CD-ROMen for programvaren, og lagre rammene på et minnekort på forhånd. Hvis du vil ha mer informasjon, se dokumentasjonen for hvert program.

### <span id="page-25-4"></span>*Skrive ut en liste over alle rammedata*

Du kan skrive ut miniatyrene og filnavnene for PRINT Image Framer-dataene for å sjekke dem før du skriver ut bilder med rammer.

- 1. Sett inn et minnekort med PRINT Image Framer-dataene.
- 2. Trykk Minnekort-knappen.
- 3. Velg Custom Print (Tilpasset utskrift).

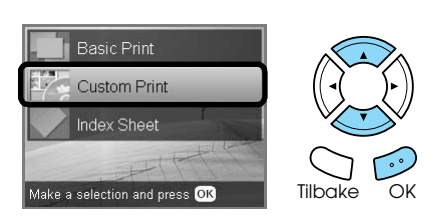

4. Velg P.I.F. Index (P.I.F.-indeks).

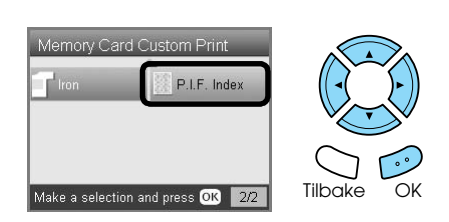

- 5. Legg vanlig papir i A4-format i den fremre skuffen.  $\rightarrow$  Se "Legge vanlig papir i A4-format i den [fremre skuffen" på side 5](#page-4-3)
- 6. Trykk  $\otimes$  Farge-knappen.

*Obs! Hvis du må stoppe utskriften, trykker du*  $\odot$ Stopp*-knappen.*

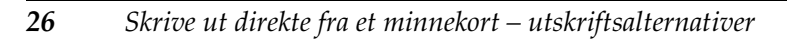

### *Skrive ut bilder med PRINT Image Framer*

1. Sett inn et minnekort med bildedataene og PRINT Image Framer-dataene.

#### *Obs!*

*Kontroller at PRINT Image Framer-dataene lagres riktig på minnekortet, ved å bruke EPSON PRINT Image Framer Tool. Ellers vil ikke P.I.F.-filnavnet vises på LCD-panelet.*

- 2. Trykk Minnekort-knappen.
- 3. Velg Custom Print (Tilpasset utskrift).

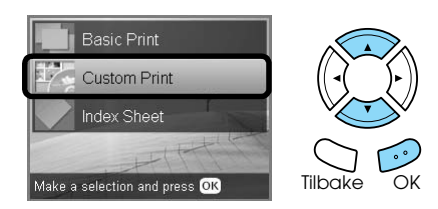

4. Velg Photo (Single) (Foto (enkeltbilde)) eller Photo (Multi) (Bilde (flere bilder)).

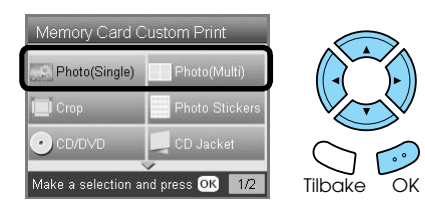

5. Velg P.I.F.-filnavnet du vil legge til som Oppsett-innstilling i Utskriftsinnstillinger-menyen. & Se ["Endre utskriftsinnstillinger" på side 28](#page-27-0)

#### *Obs!*

*Når du velger et P.I.F.-filnavn som oppsett, justeres papirstørrelsen automatisk slik at den passer til rammestørrelsen.*

6. Velg bildet du vil skrive ut, og angi antall eksemplarer.

◆ Se "Endre visningen av bilder i displayet, [og velge bilder" på side 18](#page-17-0)

- 7. Bekreft oppsettet og antallet utskrifter på LCD-panelet.
- 8. Legg inn riktig papir. & Se ["Legge inn papir" på side 5](#page-4-4)
- 9. Trykk  $\Phi$  Farge- eller  $\Phi$  Svart/hvitt-knappen for å starte utskrift.

#### *Obs!*

*Hvis du må stoppe utskriften, trykker du*  $\odot$ Stopp*-knappen.*

# <span id="page-27-4"></span><span id="page-27-1"></span><span id="page-27-0"></span>*Endre utskriftsinnstillinger*

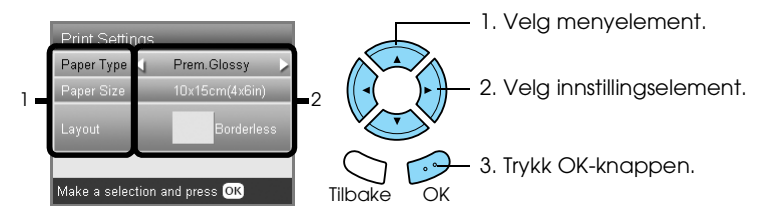

<span id="page-27-5"></span><span id="page-27-3"></span><span id="page-27-2"></span>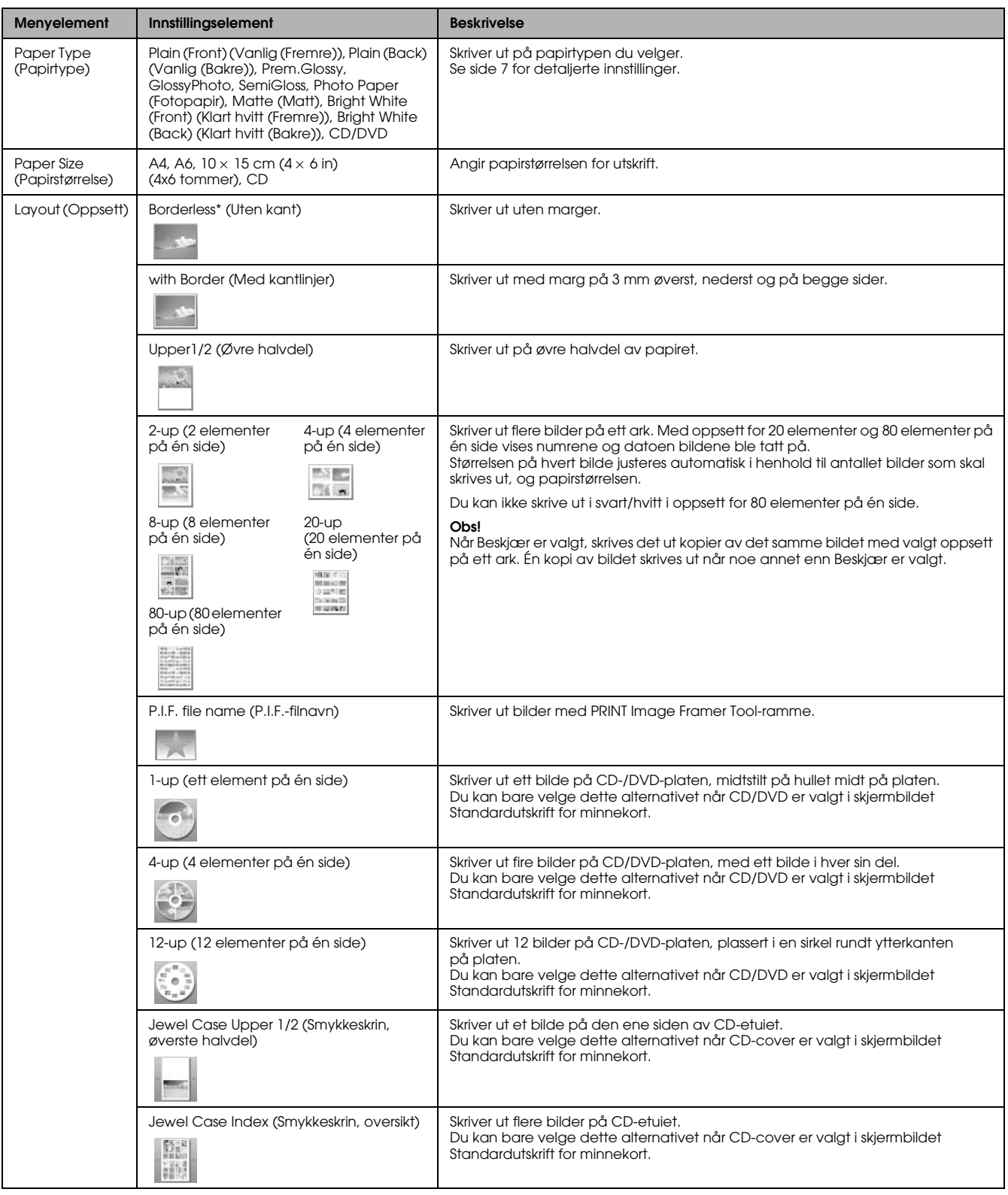

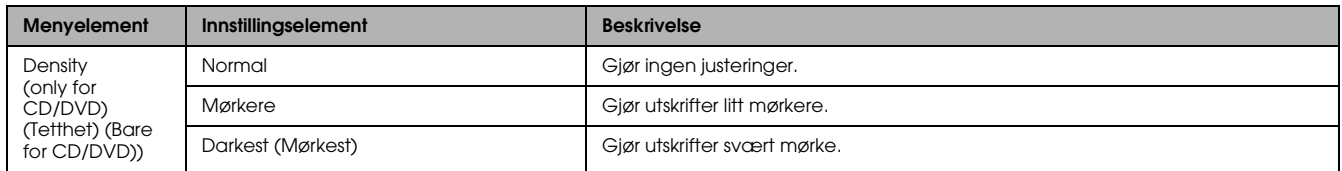

### *Detaljerte utskriftsinnstillinger*

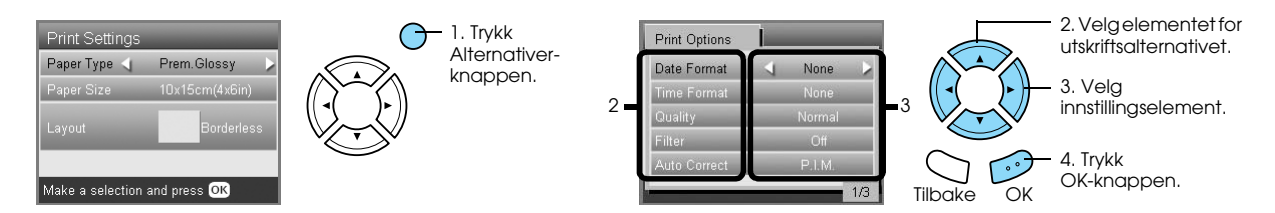

<span id="page-28-5"></span><span id="page-28-4"></span><span id="page-28-3"></span><span id="page-28-2"></span><span id="page-28-1"></span><span id="page-28-0"></span>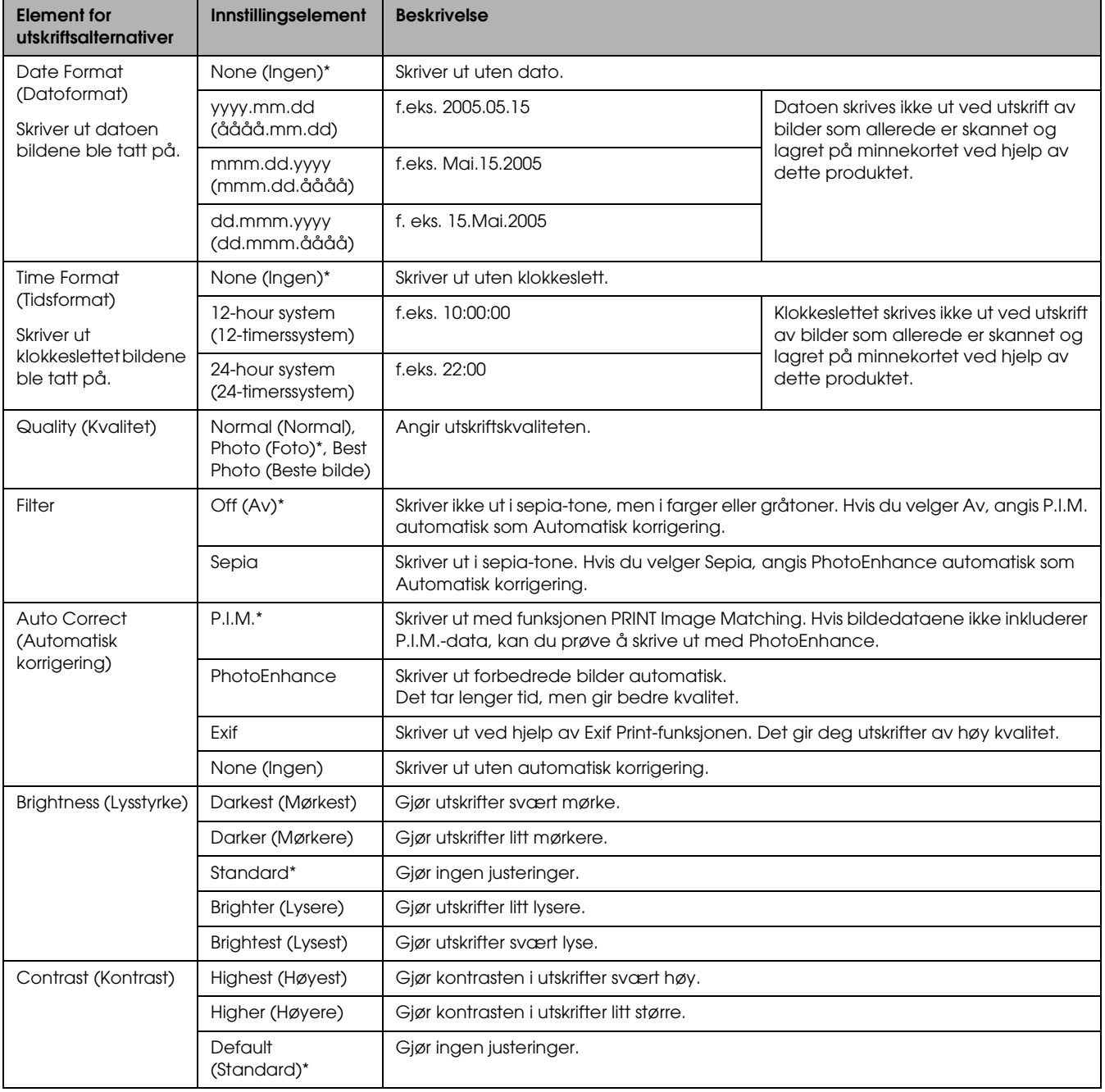

<span id="page-29-2"></span><span id="page-29-1"></span>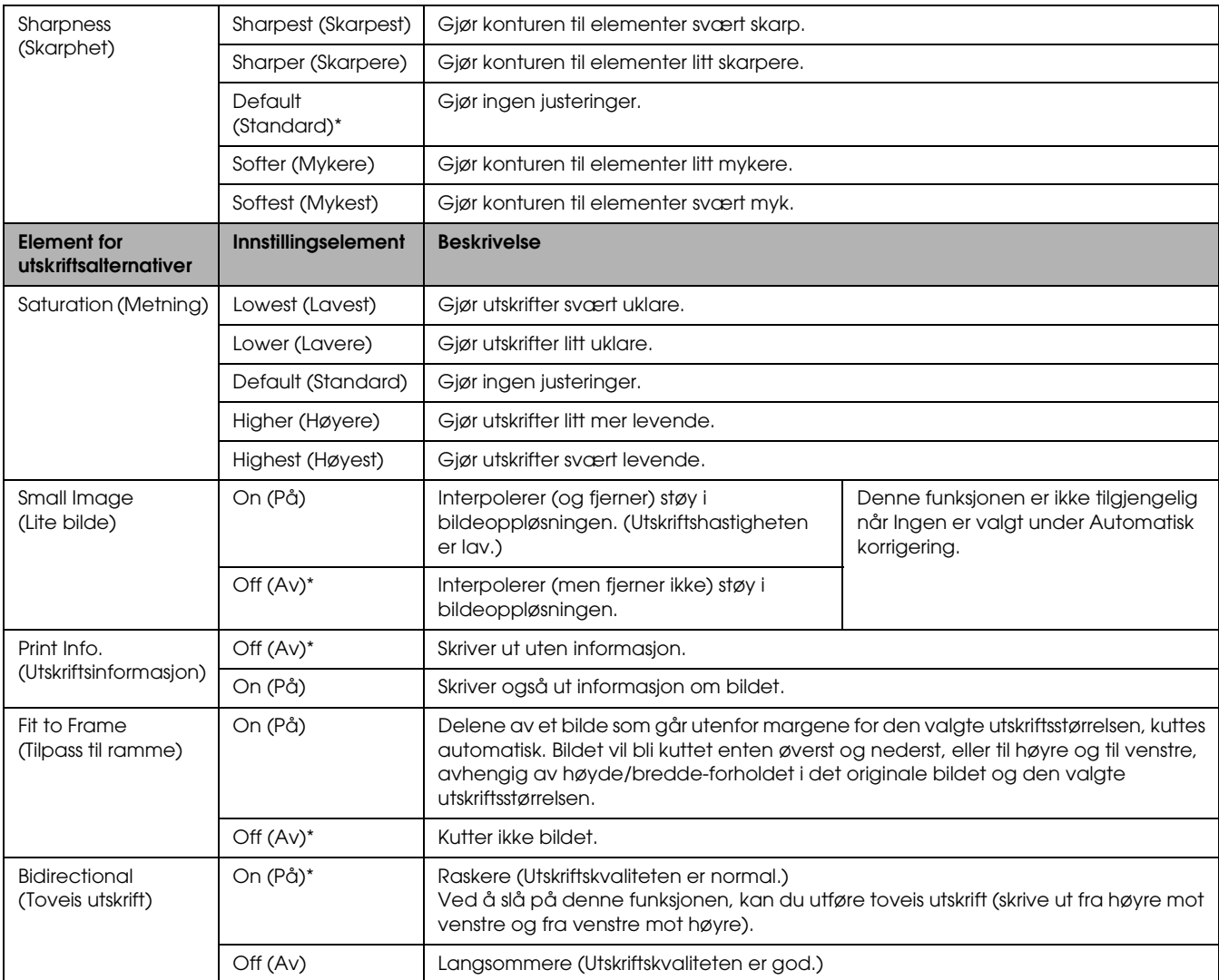

<span id="page-29-5"></span><span id="page-29-4"></span><span id="page-29-3"></span><span id="page-29-0"></span>\* Angir standardinnstillingen.

# <span id="page-30-0"></span>*Skrive ut fra film*

### <span id="page-30-2"></span><span id="page-30-1"></span>*Plassere film på glassplaten*

### **T** *Forsiktig!*

*Hold filmen i kantene, eller bruk hansker. Hvis du tar direkte på filmen uten hansker på, kan du sette igjen fingeravtrykk eller andre spor på filmen.*

#### *Obs!*

*Tørk av innsiden av dokumentdekselet og glassplaten før du skanner transparenter.*

1. Kontroller at kabelen til dokumentdekselet er koblet til TPU-grensesnittkontakten, og åpne dokumentdekselet.

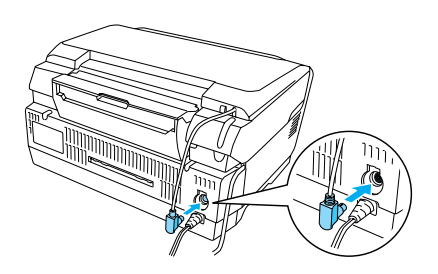

2. Fjern matten for reflekterende dokumenter forsiktig langs dokumentdekselet.

<span id="page-30-5"></span>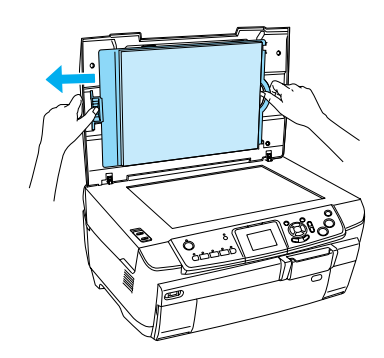

3. Legg transparenten inn i filmholderen, og plasser den på glassplaten. Følg instruksjonene nedenfor alt etter hvilken film du har.

<span id="page-30-4"></span><span id="page-30-3"></span>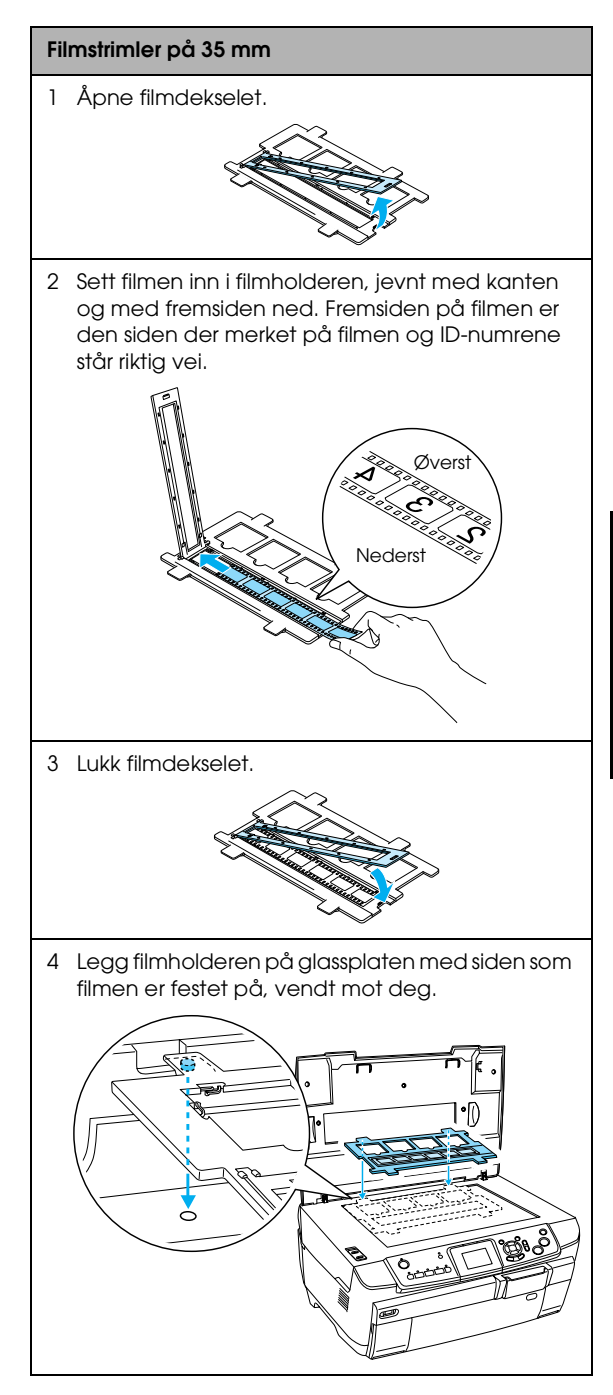

<span id="page-31-2"></span>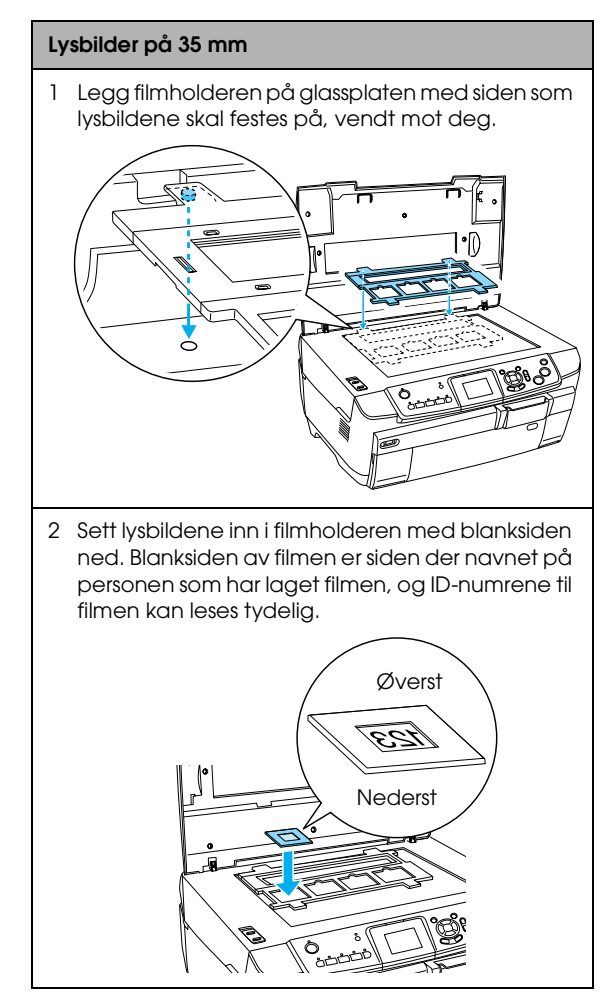

#### *Obs!*

- ❏ *Det er en mulighet for at en film ikke er lesbar på grunn av at avstanden mellom rammene kan være forskjellig.*
- ❏ *Ikke trykk for hardt på glassplaten.*
- 4. Lukk dokumentdekselet fullstendig.

#### *Obs!*

- ❏ *Det er mulig at et ringformet stripemønster vises på det skannede bildet. Du kan fjerne dette mønsteret ved å sette filmen med blanksiden opp. Se i brukerhåndboken hvis du vil vite mer.*
- ❏ *Når du ikke bruker filmholderen, kan du oppbevare den i dokumentdekselet. Se ["Oppbevare](#page-33-2)  [filmholderen" på side 34](#page-33-2) for detaljer.*

### <span id="page-31-1"></span><span id="page-31-0"></span>*Grunnleggende om utskrift på 10 x 15 cm papir*

Du kan skrive ut bilder på  $10 \times 15$  cm ( $4 \times 6$  tommer) papir uten å endre noen av innstillingene.

- 1. Sett film i filmholderen, og plasser den på glassplaten. & Se ["Plassere film på glassplaten" på side 31](#page-30-1)
- 2. Trykk Film-knappen.

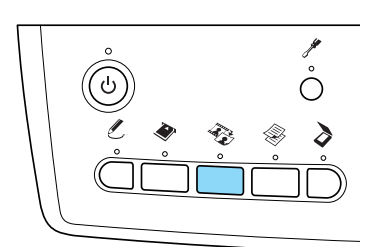

3. Velg Basic Print (Enkel utskrift).

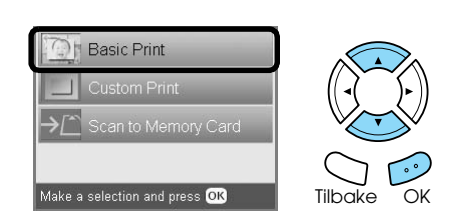

- 4. Velg filmtype.  $\rightarrow$  Se ["Velge filmtype" på side 34](#page-33-0)
- <span id="page-31-4"></span>5. Velg ønsket bilde, og angi antallet utskrifter.

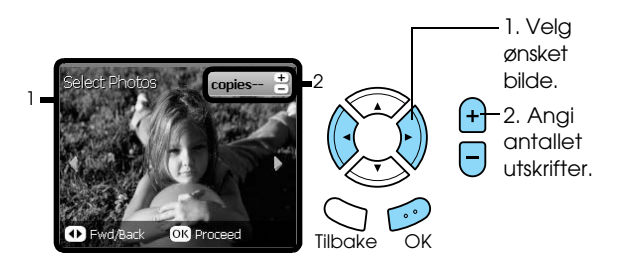

- 6. Legg inn riktig papir.  $\rightarrow$  Se ["Legge inn papir" på side 5](#page-4-4)
- <span id="page-31-3"></span>7. Trykk  $\otimes$  Farge- eller  $\otimes$  Svart/hvitt-knappen for å starte utskrift.

#### *Obs! Hvis du må stoppe utskriften, trykker du*  $\odot$ Stopp*-knappen.*

### <span id="page-32-0"></span>*Skrive ut ett enkelt bilde*

Du kan skrive ut bilder i forskjellige størrelser og på forskjellige papirtyper med riktige innstillinger.

- 1. Sett film i filmholderen, og plasser den på glassplaten.
- 2. Trykk Film-knappen.
- <span id="page-32-3"></span>3. Velg Custom Print (Tilpasset utskrift).

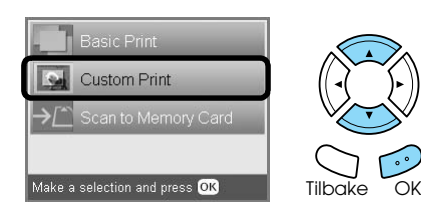

4. Velg Photo (Single) (Bilde (enkeltbilde)).

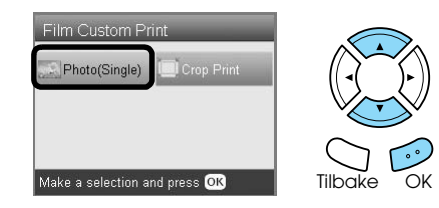

- 5. Endre utskriftsinnstillingen. ◆ Se ["Endre utskriftsinnstillinger" på side 34](#page-33-1)
- 6. Velg filmtype. ◆ Se ["Velge filmtype" på side 34](#page-33-0)
- <span id="page-32-4"></span>7. Velg ønsket bilde, og angi antallet utskrifter.

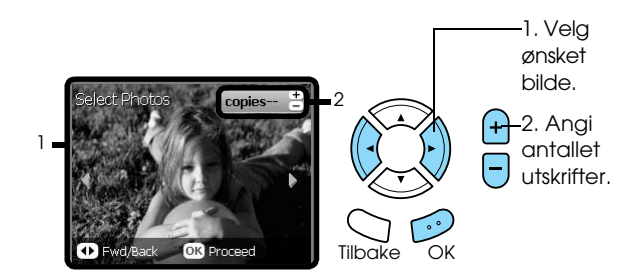

- 8. Legg inn riktig papir. & Se ["Legge inn papir" på side 5](#page-4-4)
- 9. Trykk  $\Phi$  Farge- eller  $\Phi$  Svart/hvitt-knappen for å starte utskrift.

#### *Obs!*

*Hvis du må stoppe utskriften, trykker du*  $\otimes$ Stopp*-knappen.*

### <span id="page-32-1"></span>*Skrive ut forstørrede bilder*

<span id="page-32-2"></span>Du kan beskjære og forstørre bilder fra filmen.

- 1. Sett film i filmholderen, og plasser den på glassplaten.
- 2. Trykk Film-knappen.
- 3. Velg Custom Print (Tilpasset utskrift).

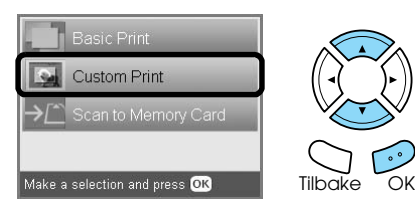

4. Velg Crop Print (Beskjær utskrift).

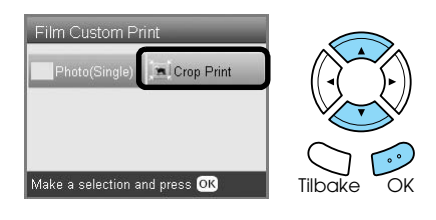

- 5. Endre utskriftsinnstillingen hvis det er nødvendig. & Se ["Endre utskriftsinnstillinger" på side 34](#page-33-1)
- 6. Velg filmtype. ◆ Se ["Velge filmtype" på side 34](#page-33-0)
- 7. Velg ønsket bilde.

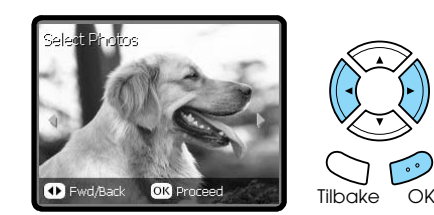

- 8. Angi området du vil beskjære ved å flytte rammen og endre rammestørrelsen. ◆ Se trinn 7 i "Skrive ut forstørrede bilder" på [side 21](#page-20-2)
- 9. Bekreft forhåndsvisningsbildet, og angi antall eksemplarer.

& Se trinn 8 i ["Skrive ut forstørrede bilder" på](#page-20-2)  [side 21](#page-20-2)

Trykk Tilbake-knappen når du justerer zoomeområdet på nytt.

- 10. Legg inn riktig papir.  $\rightarrow$  Se ["Legge inn papir" på side 5](#page-4-4)
- 11. Trykk  $\otimes$  Farge- eller  $\otimes$  Svart/hvitt-knappen for å starte utskrift.

#### *Obs!*

*Hvis du må stoppe utskriften, trykker du*  $\odot$ Stopp*-knappen.*

### <span id="page-33-3"></span><span id="page-33-0"></span>*Velge filmtype*

<span id="page-33-6"></span>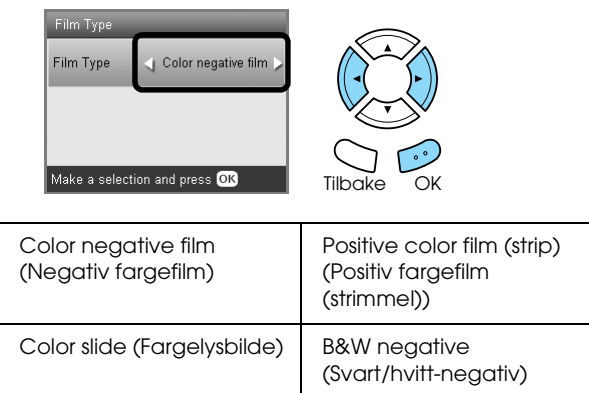

### <span id="page-33-7"></span><span id="page-33-1"></span>*Endre utskriftsinnstillinger*

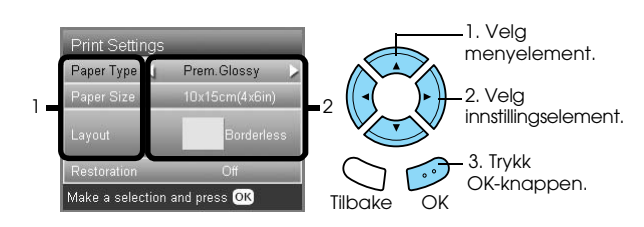

<span id="page-33-9"></span><span id="page-33-4"></span>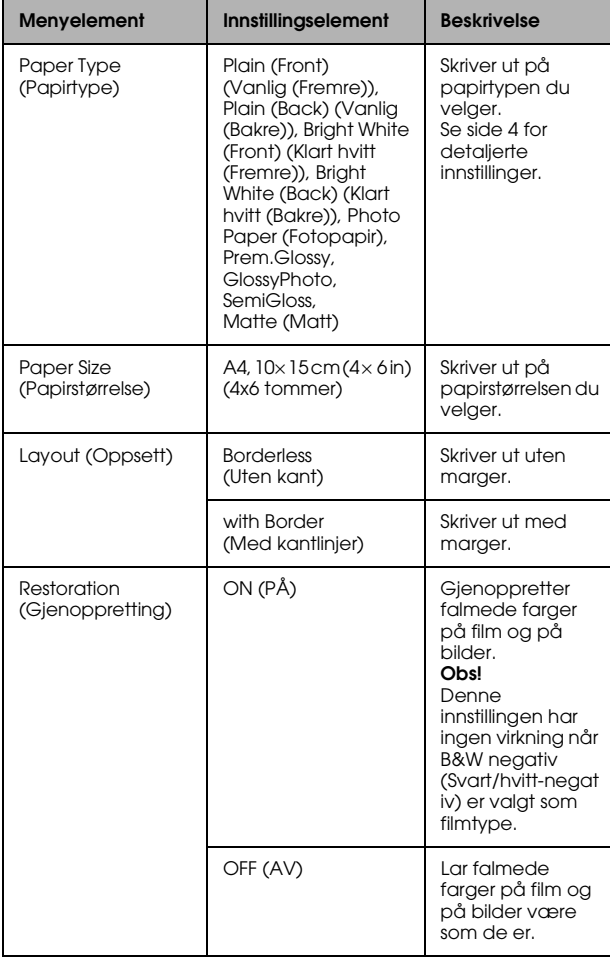

### *Detaljerte utskriftsinnstillinger*

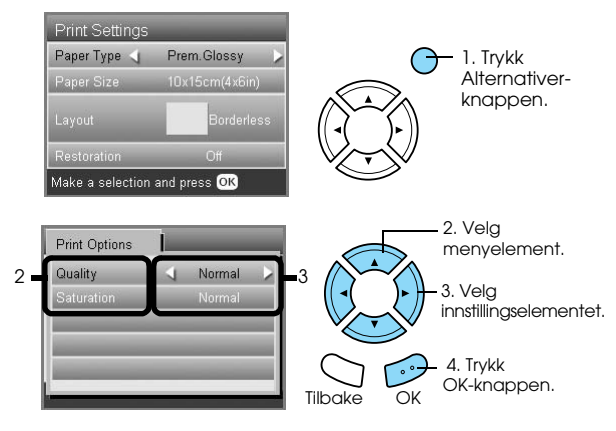

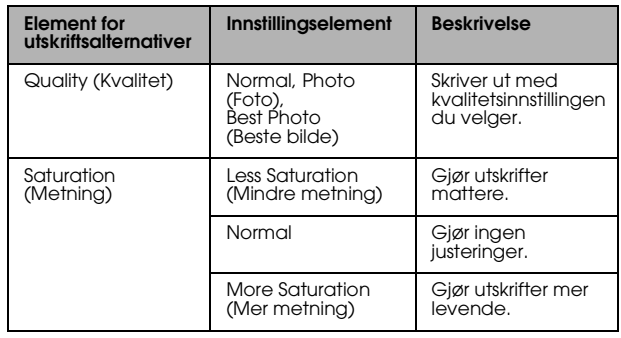

# <span id="page-33-5"></span><span id="page-33-2"></span>*Oppbevare filmholderen*

Når du ikke bruker filmholderen, kan du oppbevare den i dokumentdekselet.

- 1. Åpne dokumentdekselet.
- 2. Skyv filmholderen inn i dokumentdekselet.

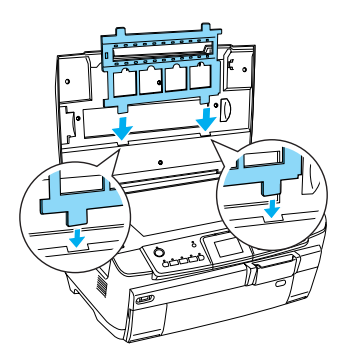

3. Sett inn matten for reflekterende dokumenter.

<span id="page-33-8"></span>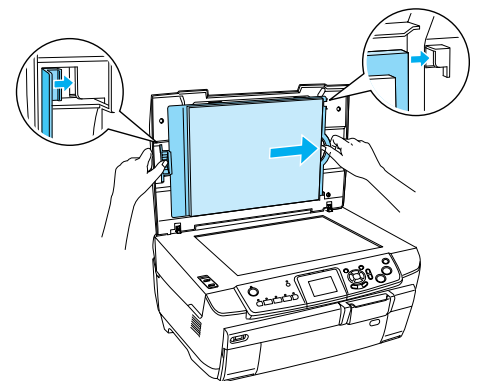

4. Lukk dokumentdekselet.

# <span id="page-34-3"></span><span id="page-34-0"></span>*Skanne til et minnekort*

#### *Obs!*

- ❏ *Hvis du vil vite hvordan du skanner bilder til en datamaskin eller til e-post, ser du i brukerhåndboken.*
- ❏ *De skannede bildene lagres i JPEG-format i epscan-mappen som opprettes automatisk når du skanner til et minnekort.*

### <span id="page-34-1"></span>*Skanne et dokument og lagre det på et minnekort*

- 1. Legg et originaldokument på glassplaten. & Se ["Legge et bilde eller dokument på](#page-6-2)  [glassplaten" på side 7](#page-6-2)
- 2. Sett inn et minnekort. ◆ Se ["Sette inn minnekort" på side 15](#page-14-2)
- 3. Trykk Skann-knappen for å gå inn i skannemodus.

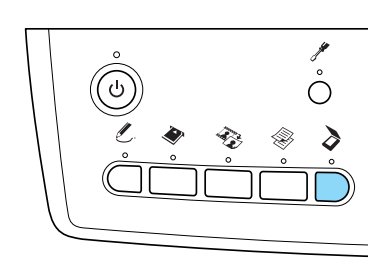

4. Velg Scan to Memory Card (Skann til minnekort).

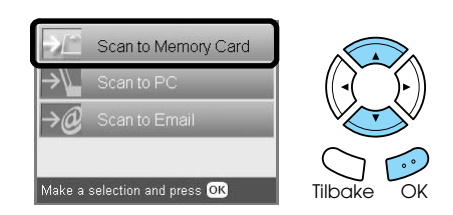

5. Velg riktige skanneinnstillinger.

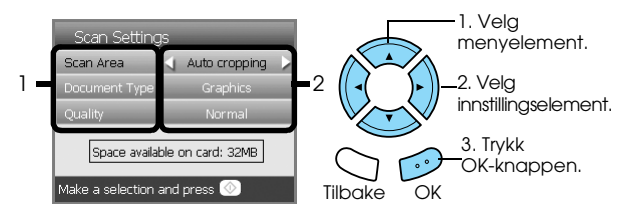

<span id="page-34-4"></span>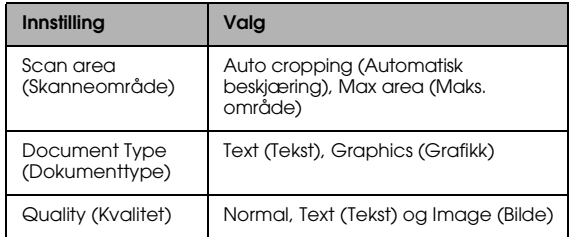

#### Kvaliteten påvirker filstørrelsen til bilder på følgende måter:

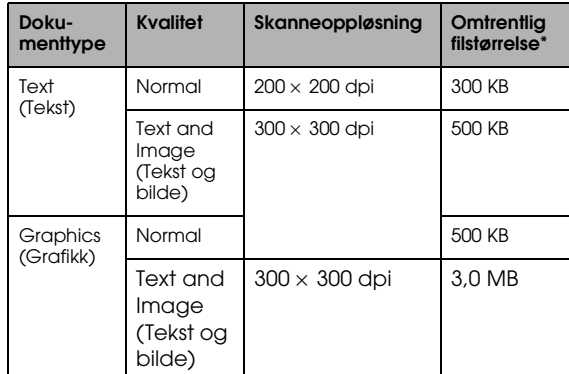

\*A4, fargedokument.

<span id="page-34-5"></span>6. Trykk  $\Diamond$  Farge-knappen for å starte skanning.

#### *Obs!*

*Hvis du må stoppe skanningen, trykker du*  $\odot$ Stopp*-knappen.*

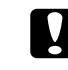

#### c *Forsiktig!*

*Ikke åpne skannerenheten under skanning. Det kan skade dette produktet.*

### <span id="page-34-2"></span>*Skanne en film og lagre den på et minnekort*

- 1. Plasser film på glassplaten.  $\rightarrow$  Se ["Plassere film på glassplaten" på side 31](#page-30-2)
- 2. Sett inn et minnekort. ◆ Se ["Sette inn minnekort" på side 15](#page-14-2)
- 3. Trykk Film-knappen for å gå inn i filmmodus.

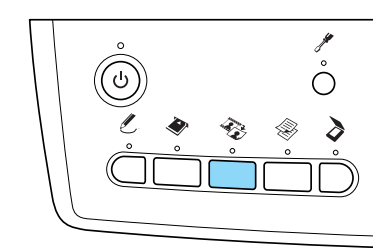

4. Velg Scan to Memory Card (Skann til minnekort).

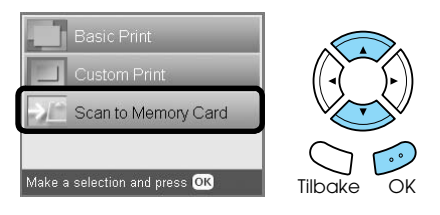

5. Velg filmtype. & Se ["Velge filmtype" på side 34](#page-33-3) 6. Velg ønsket bilde, og merk av for bildet du vil lagre.

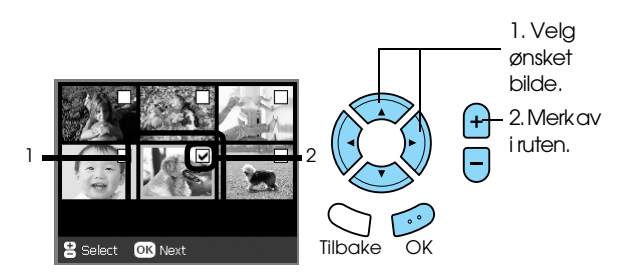

7. Velg alternativet Quality (Kvalitet) ved å trykke ◆/▶-knappene.

Skannekvaliteten påvirker filstørrelsen til bildene. Husk å la det være nok plass i henhold til tabellen nedenfor:

<span id="page-35-0"></span>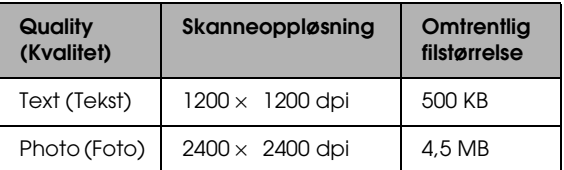

8. Trykk  $\otimes$  Farge-knappen for å starte skanning.

#### *Obs!*

*Hvis du må stoppe skanningen, trykker du*  $\odot$ Stopp*-knappen.*

# <span id="page-36-0"></span>*Skrive ut direkte fra et digitalt kamera*

### <span id="page-36-1"></span>*Skrive ut direkte fra et digitalt kamera*

<span id="page-36-3"></span>Du kan bruke denne funksjonen med digitale kameraer som støtter funksjonene USB DIRECT-PRINT eller PictBridge. Hvis du vil ha mer informasjon om å betjene det digitale kameraet, ser du i håndboken for kameraet.

- 1. Slå på dette produktet.
- 2. Kontroller at det ikke er satt inn et minnekort.
- 3. Trykk Oppsett-knappen.

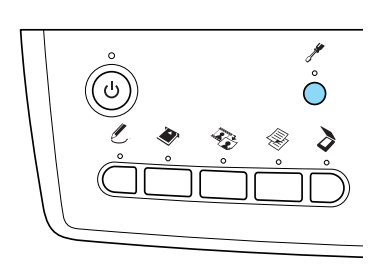

4. Velg PictBridge Setup (PictBridge-konfigurering).

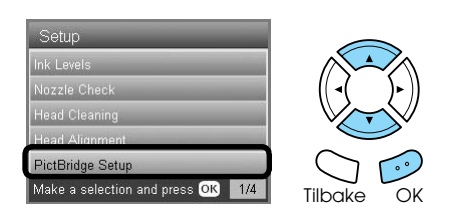

5. Endre utskriftsinnstillingen hvis det er nødvendig.

& Se ["Endre utskriftsinnstillinger" på side 28](#page-27-1)

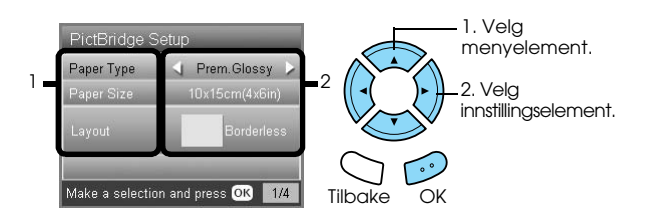

<span id="page-36-2"></span>6. Slå på det digitale kameraet, og koble deretter sammen dette produktet og kameraet med en USB-kabel.

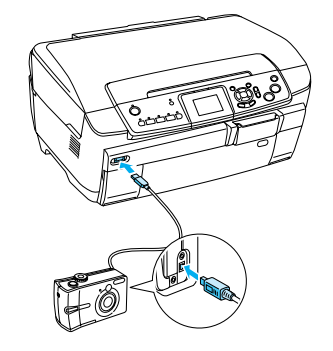

- <span id="page-36-4"></span>7. Bruk det digitale kameraet til å velge bildet du vil skrive ut. Husk å velge ønskede utskriftsinnstillinger på det digitale kameraet ettersom innstillingene for det digitale kameraet vanligvis overstyrer utskriftsinnstillingene for dette produktet. Se dokumentasjonen for det digitale kameraet hvis du vil ha informasjon om mer detaljerte innstillinger.
- 8. Legg inn riktig papir.  $\rightarrow$  Se ["Legge inn papir" på side 5](#page-4-4)
- 9. Skriv ut fra det digitale kameraet.

#### *Obs!*

- ❏ *Noen av innstillingene i det digitale kameraet gjenspeiles kanskje ikke i utskriften på grunn av spesifikasjonene for skriveren.*
- ❏ *Du kan ikke skrive ut bildefiler i TIFF-format. Hvis du vil skrive ut TIFF-filer, må du skrive ut direkte fra et minnekort.*

# <span id="page-37-0"></span>*Skrive ut direkte fra en ekstern enhet*

### <span id="page-37-1"></span>*Skrive ut direkte fra en ekstern enhet*

Du kan skrive ut bilder direkte fra en ekstern enhet, for eksempel en MO-, CD-R- eller USB Flash-stasjon, når den er koblet til dette produktet med en USB-kabel.

#### *Obs!*

- ❏ *Denne funksjonen er bare tilgjengelig for bilder som er sikkerhetskopiert ved hjelp av dette produktet. Se Kopiere bilder fra minnekortet til en ekstern enhet (sikkerhetskopiere) i neste avsnitt.*
- ❏ *Det er ikke støtte for alle enheter som kan kobles til med en USB-kabel. Kontakt din lokale kundestøtte for detaljer.*
- 1. Kontroller at dette produktet og den eksterne enheten er slått av, og at det ikke er satt inn et minnekort.
- 2. Bruk en USB-kabel til å koble den eksterne enheten til dette produktet, og slå deretter på begge to.

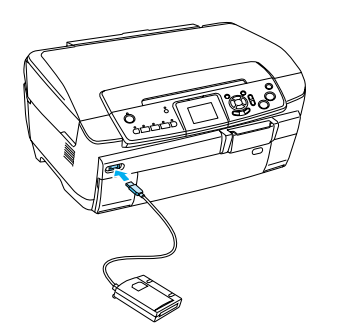

Hvis du bruker en USB Flash-stasjon, setter du inn stasjonen direkte i USB-porten og går videre til trinn 4.

- 3. Sett inn et medium som inneholder bildedata, i den eksterne lagringsenheten.
- 4. Når skjermbildet nedenfor vises, velger du hvilken mappe du vil skrive ut fra.

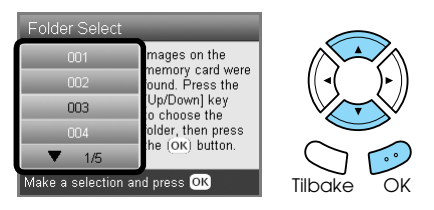

5. Følg samme prosedyre som ved utskift fra et minnekort, for å skrive ut.

### *Kopiere bilder fra minnekortet til en ekstern enhet (sikkerhetskopiere)*

- 1. Følg trinn 1 og 2 under Skrive ut direkte fra en ekstern enhet i forrige avsnitt.
- 2. Sett inn et medium i den eksterne enheten.
- 3. Sett inn et minnekort. ◆ Se ["Sette inn minnekort" på side 15](#page-14-2)

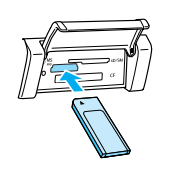

4. Trykk Oppsett-knappen.

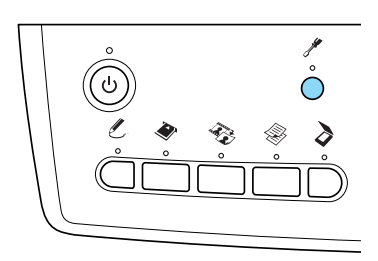

5. Velg Backup Memory Card (Sikkerhetskopier minnekort).

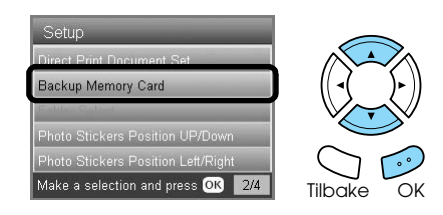

6. Bekreft følgende melding, og trykk OK-knappen.

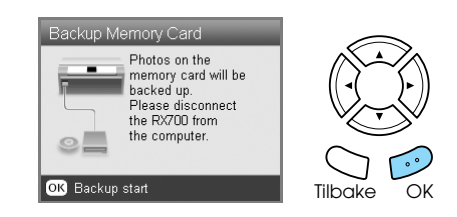

7. Trykk OK-knappen på nytt for å starte sikkerhetskopieringen.

# <span id="page-38-5"></span><span id="page-38-0"></span>*Skifte ut blekkpatroner*

### <span id="page-38-1"></span>*Velge blekkpatroner*

Du kan bruke følgende blekkpatroner med dette produktet.

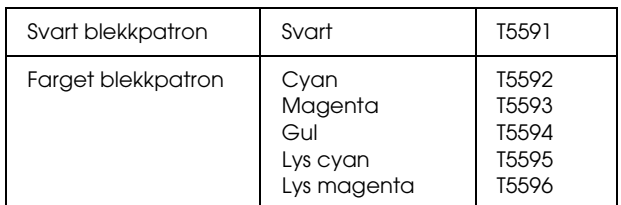

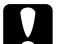

c *Forsiktig!*

*Epson anbefaler at det brukes ekte Epson-blekkpatroner. Epsons garantier dekker ikke skader på produktet forårsaket av at det er brukt blekkpatroner som ikke er produsert av Epson.*

### <span id="page-38-4"></span><span id="page-38-2"></span>*Kontrollere blekknivået*

- 1. Trykk Oppsett-knappen.
- 2. Velg Ink Levels (Blekknivåer).

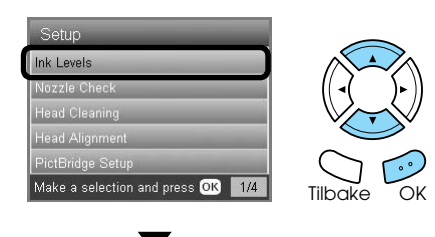

Blekkmengden vises.

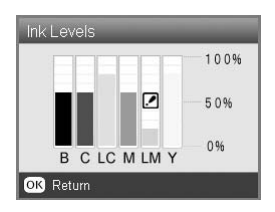

3. Trykk OK-knappen for å gå tilbake til forrige visning når du har kontrollert blekknivået.

### <span id="page-38-3"></span>*Forsiktighetsregler ved utskifting av blekkpatron*

- ❏ Hvis du må fjerne en blekkpatron midlertidig fra dette produktet, må du beskytte åpningen på blekkpatronen mot støv og skitt. Lagre blekkpatronen i samme miljø som dette produktet.
- ❏ Ventilen i åpningen på blekkpatronen inneholder eventuell overskuddsblekk som slippes ut. Vær forsiktig når du håndterer blekkpatronen. Ikke rør åpningen eller det omliggende området på patronen.
- ❏ Dette produktet bruker blekkpatroner som er utstyrt med IC-brikker. IC-brikken overvåker nøyaktig hvor mye blekk som brukes av hver patron, slik at alt blekket i patronen kan brukes selv om en patron fjernes og senere settes inn igjen.
- ❏ Når en blekkpatron blir tom, kan du ikke fortsette å kopiere eller skrive ut selv om den andre patronen har mer blekk igjen. Skift ut den tomme patronen før du kopierer eller skriver ut.
- ❏ I tillegg til at det brukes blekk ved kopiering og utskriving av dokumenter, brukes det også blekk i følgende operasjoner: under rengjøring av skriverhodet, under den selvrengjørende prosessen som utføres når dette produktet slås på, og under blekkfylling når en blekkpatron settes inn i dette produktet.
- ❏ Blekkpatronene skal ikke fylles opp på nytt. Dette produktet beregner mengden gjenværende blekk ved hjelp av en IC-brikke som er innebygd i blekkpatronen. Selv om patronen fylles opp, vil ikke mengden blekk som er igjen, beregnes om av IC-brikken, og blekkmengden som er tilgjengelig for bruk, vil dermed ikke endres.
- ❏ Når en blekkpatron skiftes ut, kan patronen som settes inn, bli tom hvis den hadde lite blekk igjen da den ble satt inn. Når en melding vises som angir at det er lite blekk, må du gjøre klar en ny blekkpatron.
- ❏ Ikke berør den grønne IC-brikken på toppen av patronen. Det kan ødelegge blekkpatronen.

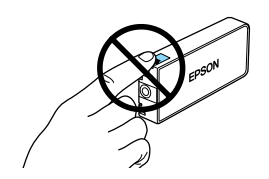

### <span id="page-39-1"></span><span id="page-39-0"></span>*Skifte ut blekkpatroner*

#### *Obs!*

*Før du skifter ut en blekkpatron, bør du lese ["Forsiktighetsregler ved utskifting av blekkpatron" på](#page-38-3)  [side 39](#page-38-3) og ["Håndtere blekkpatroner" på side 3.](#page-2-3)*

1. **Når det er tomt for blekk:** Meldingen i displayet viser hvilken blekkpatron som er tom.

#### **Når det er lite blekk:** Gå videre til neste trinn.

2. Åpne patrondekslene.

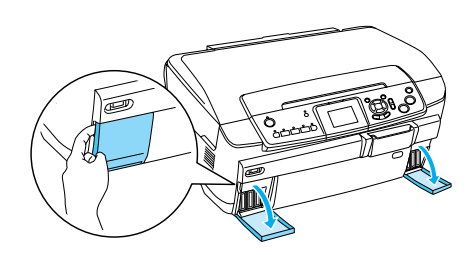

- 3. Ta ut en blekkpatron fra emballasjen.
- 4. Trykk blekkpatronen du vil skifte ut forsiktig inn. Dra patronen ut av dette produktet, og kvitt deg med den på forsvarlig måte. Ikke ta den brukte patronen fra hverandre, og prøv heller ikke å etterfylle den med blekk.

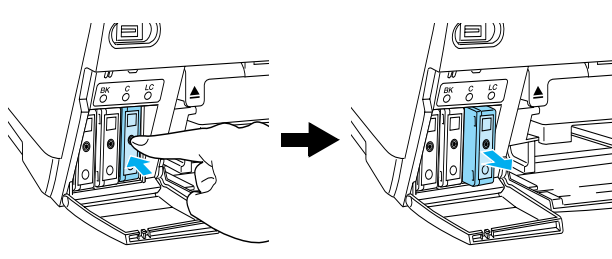

Illustrasjonen viser utskifting av blekkpatronen for lys cyan.

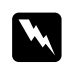

#### $Advarsel!$

*Hvis du får blekk på hendene, må du vaske dem grundig med såpe og vann. Hvis du får blekk i øynene, må du omgående skylle dem med store mengder vann. Hvis du fremdeles føler ubehag eller har problemer med synet etter en grundig skylling, må du oppsøke lege umiddelbart.*

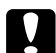

#### c *Forsiktig!*

*La de brukte blekkpatronene være installert til like før utskiftingen. Hvis ikke kan blekk som er igjen i skriverhodedysene, tørke ut.*

5. Skyv den nye blekkpatronen sakte inn til den klikker på plass.

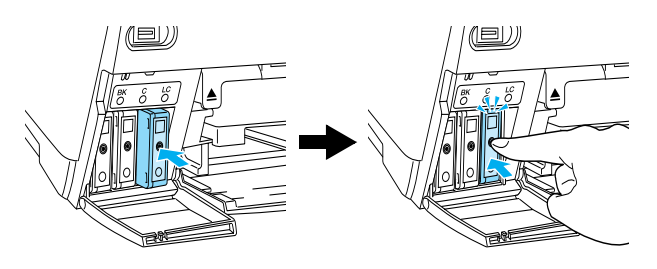

6. Lukk patrondekslene

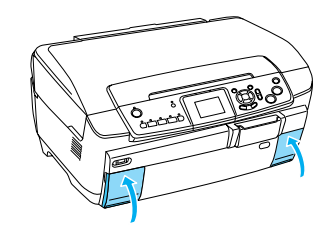

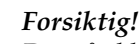

*Du må aldri slå av dette produktet mens blekkfyllingen pågår. Hvis du gjør det, kan blekksystemet bli bare delvis fylt med blekk.*

#### *Obs!*

- ❏ *Ikke ta ut og sett inn igjen blekkpatronen gjentatte ganger når den først er satt inn.*
- <span id="page-39-2"></span>❏ *Hvis du setter inn en brukt blekkpatron med lite blekk igjen, kan den bli tom like etter at den er satt inn. I slike tilfeller må du skifte ut blekkpatronen med en ny.*

# <span id="page-40-0"></span>*Vedlikehold og transport*

### <span id="page-40-1"></span> *Kontrollere skriverhodedysene*

Hvis du ser at utskriften ikke er så klar som du hadde ventet, eller at det mangler enkelte punkter på utskriften, kan det hende at du kan identifisere problemet ved å kontrollere skriverhodedysene.

#### *Obs!*

*Kontroller at CD/DVD-skuffen ikke er satt inn i dette produktet, og at CD/DVD-skinnen er lukket, før du bruker dysekontrollverktøyet.*

- 1. Kontroller at det er A4-papir i den fremre skuffen, og trykk Oppsett-knappen.
- <span id="page-40-3"></span>2. Velg Nozzle Check (Dysekontroll).

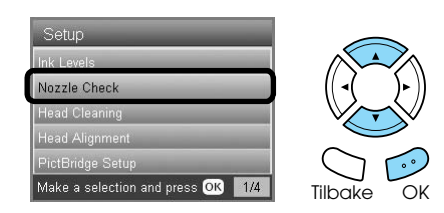

- 3. Bekreft meldingene på LCD-panelet, og trykk deretter OK-knappen for å starte dysekontrollen.
- 4. Kontroller utskriften.

#### **God: Skriverhodet trenger ikke rengjøring ennå.**

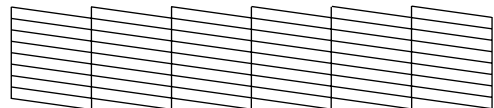

#### **Ikke god: Skriverhodet trenger rengjøring.**

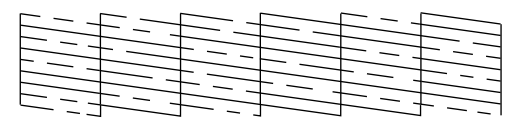

De faktiske utskriftene er i farger (CMYK).

Hvis resultatet av dysekontrollen ikke er bra, kan det hende at en blekkdyse er tett, eller at et skriverhode er feiljustert. Du løser disse problemene ved å trykke OK-knappen og følge trinn 3 og 4 under Rengjøre skriverhodet i neste avsnitt.

Hvis resultatet av dysekontrollen er bra, trykker du Tilbake-knappen for å gå tilbake til Oppsett-menyen.

### <span id="page-40-2"></span> *Rengjøre skriverhodet*

Hvis du ser at resultatet av dysekontrollen er uventet uklart eller at enkelte punkter på utskriften mangler, kan det hende at du kan løse problemet ved å rengjøre skriverhodet slik at blekket kan passere på riktig måte gjennom dysene.

#### <span id="page-40-4"></span>*Obs!*

- ❏ *Rengjøring av skriverhode bruker både farget og svart blekk. Du unngår å sløse bort blekk ved å rengjøre skriverhodet bare hvis kopierings- eller utskriftskvaliteten går ned (for eksempel uklare utskrifter, feil eller manglende farger).*
- ❏ *Før du rengjør skriverhodet, utfører du dysekontrollen for å se om det virkelig trenger rengjøring. Dette sparer blekk.*
- ❏ *Når det vises en melding på LCD-panelet som ber deg om å bytte ut blekkpatronen, eller som angir at det er lite blekk, kan du ikke rengjøre skriverhodet. I dette tilfellet bytter du først blekkpatron.*
- ❏ *Kontroller at CD/DVD-skuffen ikke er satt inn i dette produktet, før du bruker verktøyet for hoderengjøring.*
- 1. Trykk Oppsett-knappen.
- 2. Velg Head Cleaning (Hoderengjøring).

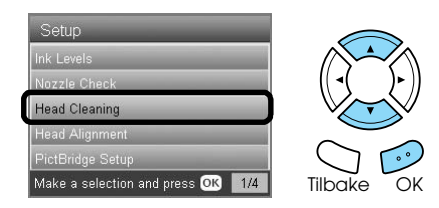

- 3. Bekreft meldingene på LCD-panelet, og trykk deretter OK-knappen for å starte hoderengjøringen.
- 4. Når meldingen Print head cleaning in progress (Skriverhoderengjøring pågår) forsvinner fra displayet, trykker du OK-knappen for å foreta dysekontroll for å bekrefte at hodet er rengjort, og for å tilbakestille rengjøringsprosessen. Se Kontrollere skriverhodedysene i forrige avsnitt.

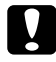

#### c *Forsiktig!*

*Du må aldri slå av dette produktet mens hoderengjøringen pågår. Hvis du gjør det, kan produktet bli skadet.*

#### *Obs!*

- ❏ *Hvis utskriftskvaliteten ikke er blitt bedre etter at denne prosessen er gjentatt fire eller fem ganger, slår du produktet av og lar det stå over natten. Kjør deretter dysekontrollen på nytt, og gjenta om nødvendig hoderengjøringen.*
- ❏ *Hvis utskriftskvaliteten fremdeles ikke blir bedre, kan det hende én eller flere av blekkpatronene er gamle eller skadet og bør byttes ut. Hvis du vil ha informasjon om hvordan du bytter en blekkpatron, se ["Skifte ut blekkpatroner" på side 40.](#page-39-1)*
- ❏ *Du bør minst skrive ut noen få sider hver måned for at utskriftskvaliteten skal opprettholdes.*

### <span id="page-41-0"></span> *Justere skriverhodet*

Hvis du ser at loddrette linjer ikke er riktig justert i resultatet av dysekontrollen, kan du kanskje løse dette problemet ved å justere skriverhodet.

#### *Obs!*

- ❏ *Ikke trykk* y Stopp*-knappen for å avbryte utskrift når du skriver ut et justeringsmønster.*
- ❏ *Kontroller at CD/DVD-skuffen ikke er satt inn i dette produktet, og at CD/DVD-skinnen er lukket, før du bruker verktøyet for skriverhodejustering.*
- 1. Kontroller at det er A4-papir i den fremre skuffen, og trykk Oppsett-knappen.
- 2. Velg Head Alignment (Hodejustering).

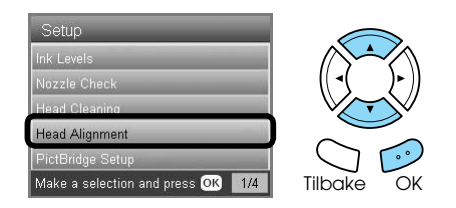

3. Bekreft meldingene på LCD-panelet, og trykk deretter OK-knappen for å starte hodejusteringen.

<span id="page-41-3"></span>4. Følgende justeringsark skrives ut.

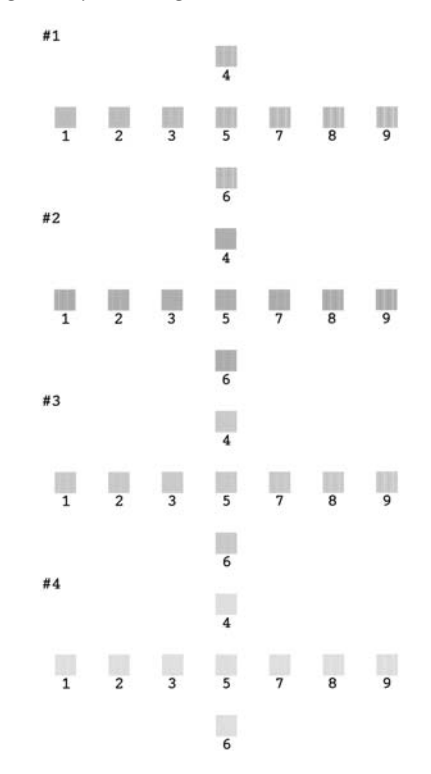

- 5. Se på justeringsmønsteret i hvert sett, og finn den delen som er jevnest skrevet ut, uten synlige streker eller linjer.
- 6. Velg det settet og det tilhørende linjenummeret, og trykk OK-knappen.

<span id="page-41-2"></span>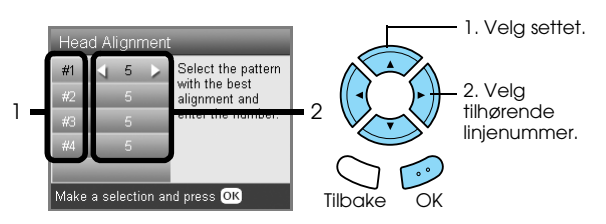

7. Trykk OK-knappen for å fullføre.

### <span id="page-41-1"></span>*Tilbakestille til fabrikkinnstillinger*

Dette tilbakestiller alle innstillingene til standarden. Hvis du bruker denne funksjonen, vil innstillingsverdiene for hver enkelt modus bli tilbakestilt til verdiene som ble forhåndsdefinert på fabrikken.

- <span id="page-41-4"></span>1. Trykk Oppsett-knappen.
- 2. Velg Restore to Factory Settings (Tilbakestill til fabrikkinnstillinger).

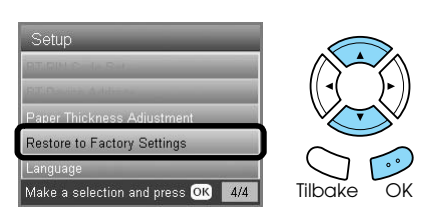

3. Når du har bekreftet meldingen på LCD-panelet, trykker du OK-knappen for å tilbakestille innstillingene.

Alle innstillingene tilbakestilles til standarden.

### <span id="page-42-0"></span>*Transportere dette produktet*

<span id="page-42-4"></span>Hvis du må transportere dette produktet, må du forsiktig pakke det inn igjen i den opprinnelige esken (eller en lignende eske som omslutter produktet tett) og det opprinnelige innpakkingsmaterialet på følgende måte:

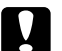

### *Forsiktig!*<br>□ *Når di*

- ❏ *Når du lagrer eller transporterer dette produktet, må det ikke stå på skrå, på siden eller opp-ned. I så fall kan det lekke blekk fra patronen.*
- ❏ *La blekkpatronene være i produktet når du transporterer det. Hvis du fjerner patronene før transport, kan det skade produktet.*

#### *Obs!*

*Ikke glem å fjerne det beskyttende materialet fra produktet før du bruker det på nytt.*

- 1. Ta ut alt papir fra skuffene, og kontroller at dette produktet er slått av.
- 2. Åpne skannerenheten.
- 3. Kontroller at skriverhodet står i utgangsposisjonen på høyre side.
- 4. Lukk skannerenheten.
- 5. Åpne dokumentdekselet, og skyv transportklemmen slik at den låser skannervognen.

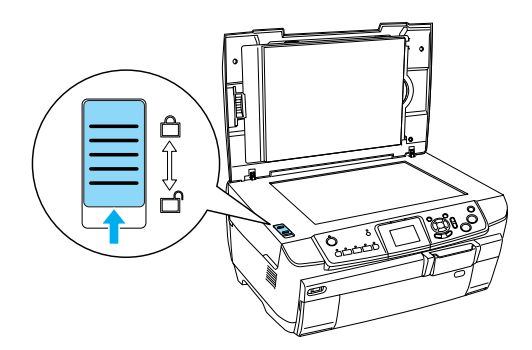

6. Trekk strømkabelen ut av kontakten.

7. Lukk CD/DVD-skinnen hvis den er åpen. Lukk deretter papirstøtten, materdekselet, utskuffen og den fremre skuffen.

<span id="page-42-3"></span>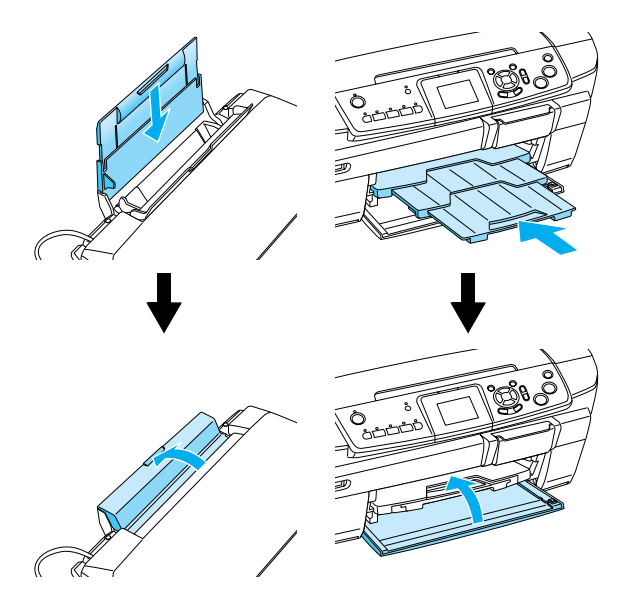

8. Fest det beskyttende materialet på begge sidene av produktet, og pakk deretter produktet og tilbehøret i esken.

#### *Obs!*

*Pass på at dokumentdekselkabelen ikke henger seg fast i noe.*

9. Hold produktet på en flat overflate for å beskytte det mot støt under transport.

### <span id="page-42-2"></span><span id="page-42-1"></span>*Endre språket som vises i displayet*

Du kan endre språket som vises i displayet.

- 1. Trykk Oppsett-knappen.
- 2. Trykk  $\blacktriangle$  eller  $\nabla$  for å velge Lansuage (Språk).
- 3. Trykk $\blacktriangle$  eller  $\nabla$  for å velge språket som skal vises i displayet, og trykk deretter OK-knappen.

### <span id="page-43-4"></span><span id="page-43-3"></span><span id="page-43-1"></span><span id="page-43-0"></span>*Feilmeldinger*

Du kan diagnostisere og løse de fleste problemer ved å kontrollerer feilmeldingene på LCD-panelet. Hvis du ikke kan løse problemene ved å kontrollere meldingene, bruker du tabellen nedenfor, og prøver den anbefalte løsningen.

#### *Obs!*

*Nedenfor finner du løsninger på problemer som kan oppstå når du bruker dette produktet som en frittstående enhet. I den elektroniske brukerhåndboken finner du detaljerte løsninger på problemer i forbindelse med utskrift, skanning, utskriftskvalitet eller problemer som er knyttet til datamaskinen.*

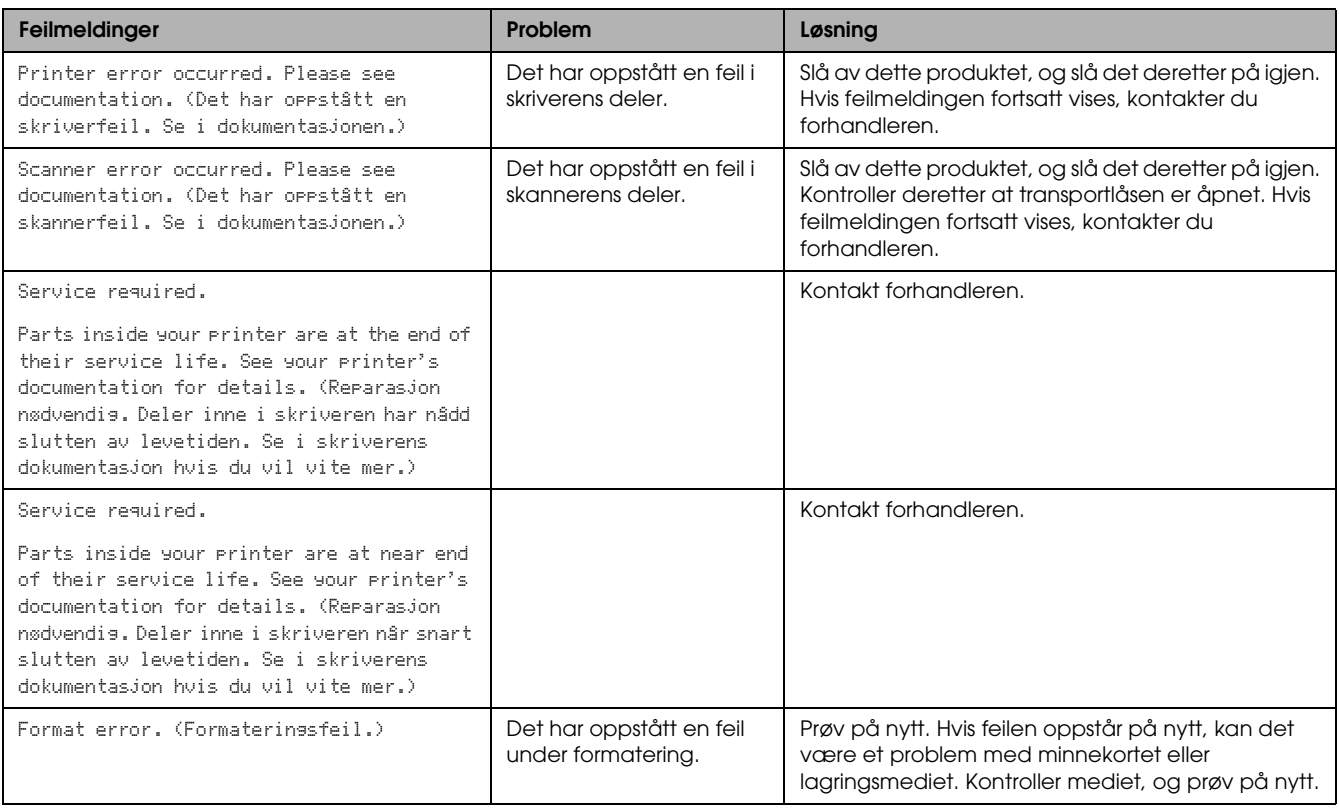

### <span id="page-43-5"></span><span id="page-43-2"></span>*Fjerne papir som sitter fast*

Hvis papir sitter fast i dette produktet, vises en feilmelding på LCD-panelet. Du vil kanskje kunne fjerne papiret som sitter fast, ved hjelp av kontrollpanelet. Følg instruksjonene nedenfor.

- 1. Trykk x Farge-knappen slik at papiret som satt fast, kommer ut. Hvis papiret som satt fast, ikke kommer ut, går du til neste trinn.
- 2. Finn ut hvor papiret sitter fast.

**Hvis papiret sitter fast i papirmateområdet**, fjerner du alt papiret for hånd.

**Hvis papiret sitter fast i papirutmatingsområdet**, fjerner du utskuffen. Fjern alt papiret for hånd, og sett deretter utskuffen på plass igjen.

**Hvis papiret sitter fast inne i dette produktet**, trykker du P På-knappen for å slå av dette produktet. Åpne skannerenheten og CD/DVD-skinnen. Fjern alt papiret på innsiden for hånd, også alle avrevne biter.

- 3. Når papiret som satt fast, er fjernet, lukker du skannerenheten og CD/DVD-skinnen, og deretter trykker du *Φ* På-knappen.
- 4. Legg en bunke papir i den fremre eller bakre skuffen.

### <span id="page-44-0"></span>*Det kopierte bildet har feil størrelse*

Når Auto Fit Page (Automatisk tilpassing til side) er valgt som Zoom-innstilling i displayet, og kantlinjen på originaldokumentet er hvit eller svært lys, er det mulig at størrelsen på originalen ikke gjenkjennes riktig. Dette kan føre til at det kopierte bildet får feil størrelse. Du løser dette problemet ved å velge Actual (Faktisk) som Zoom-innstilling, og deretter bruke innstillingen Valgfri zoom til å justere størrelsen på det kopierte bildet.

### <span id="page-44-1"></span>*Utskriften er uklar eller flekket*

Hvis utskriften er uklar eller flekket, justerer du papirtykkelsen.

- 1. Trykk Oppsett-knappen.
- 2. Velg Paper Thickness Adjustment (Justering for papirtykkelse).

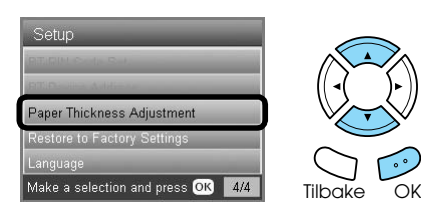

3. Velg On (På).

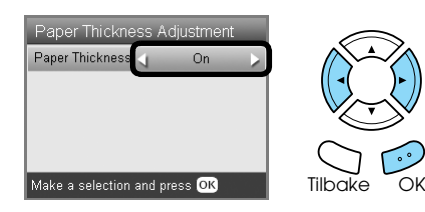

#### *Obs!*

*Innstillingen Justering av papirtykkelse er angitt til* On *(På) helt til produktet slås av. Innstillingen returnerer til*  Off *(Av) neste gang produktet slås på.*

### <span id="page-44-4"></span><span id="page-44-2"></span>*Det vises en melding som ber deg formatere minnekortet*

Hvis meldingen som ber deg om å formatere minnekortet, vises på LCD-panelet, trykker du OK-knappen for å formatere minnekortet.

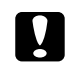

### c *Forsiktig!*

<span id="page-44-5"></span>*Alle data på et minnekort slettes når du formaterer minnekortet.*

### *Avbryte formateringen*

Trykk Avbryt-knappen for å avbryte formateringen, og skift ut minnekortet med ett som er formatert.

### <span id="page-44-3"></span>*Meldingene i displayet vises ikke på språket du har valgt*

Hvis du vil vise et annet språk i displayet, velger du ønsket språk fra Oppsett-menyen. Se ["Endre språket](#page-42-2)  [som vises i displayet" på side 43](#page-42-2) for detaljer.

# <span id="page-45-0"></span>*Kundestøtte*

### <span id="page-45-1"></span>*Kontakte kundestøtte*

Hvis Epson-produktet ditt ikke fungerer som det skal, og du ikke kan løse problemet ved hjelp av feilsøkingsinformasjonen i produktdokumentasjonen, kan du kontakte kundestøtte for å få hjelp. I Pan-European Warranty Document (Pan-Europeisk garantidokument) finner du informasjon om hvordan du kontakter EPSON Kundestøtte. De kan hjelpe deg mye raskere hvis du gir dem følgende informasjon:

- ❏ Serienummeret til produktet (Etiketten for serienummer finner du vanligvis på baksiden av produktet.)
- ❏ Produktmodellen
- ❏ Programvareversjonen for produktet (Klikk Om, Versjonsinformasjon eller en lignende knapp i programvaren for produktet.)
- ❏ Datamaskinens merke og modell
- ❏ Navnet på og versjonen av operativsystemet på datamaskinen
- ❏ Navnene på og versjonene av programmene du vanligvis bruker med produktet

### <span id="page-45-2"></span>*Web-område for kundestøtte*

Gå til http://www.epson.com, og velg Support-delen på EPSONs web-område der du bor for å få tilgang til de nyeste driverne, FAQs (Vanlige spørsmål), håndbøker og andre nedlastinger.

På EPSONs web-område for teknisk kundestøtte får du hjelp til å løse problemer som ikke kan løses med feilsøkingsinformasjonen i skriverens dokumentasjon.

# <span id="page-45-3"></span>*Produktspesifikasjoner*

### *Elektrisk*

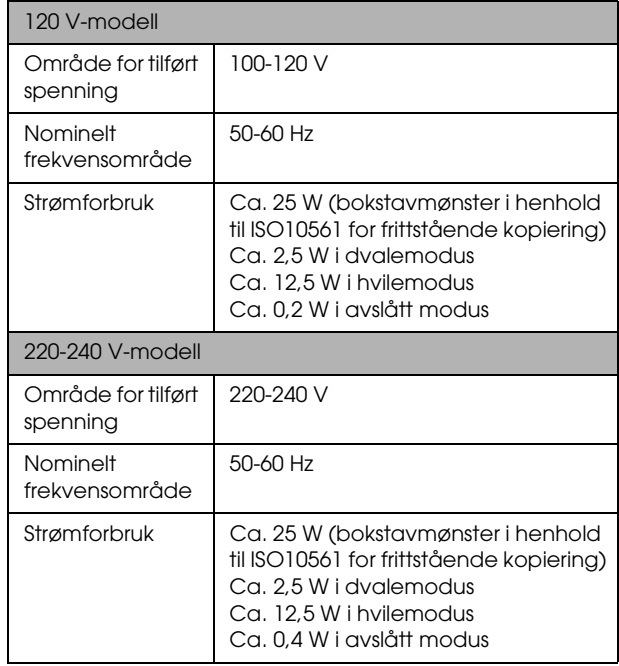

#### *Obs!*

*Du finner riktig spenning for dette produktet på etiketten bak på produktet.*

### *Miljømessig*

Temperatur Bruk: 10-35 °C

### *Mekanisk*

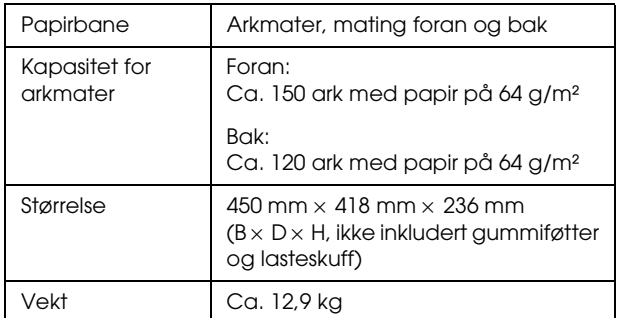

### *Utskrift*

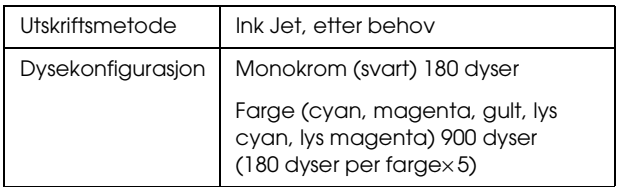

### *Skanne*

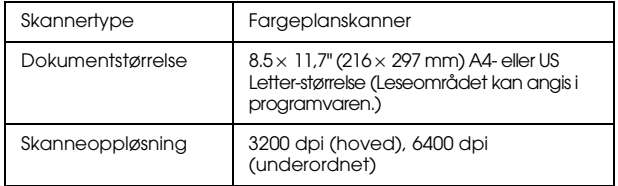

### <span id="page-46-1"></span>*Papir*

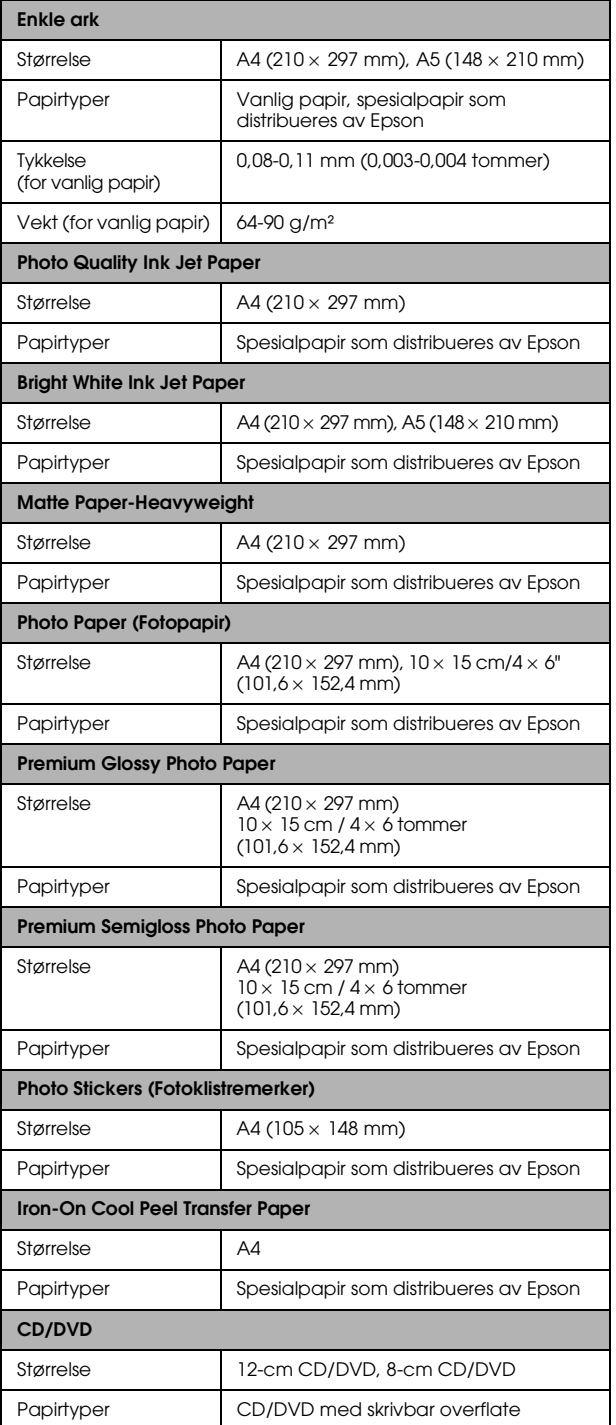

#### *Obs!*

- ❏ *Siden kvaliteten til et bestemt papirmerke eller en papirtype når som helst kan endres av produsenten, kan ikke Epson gå god for kvaliteten til papirtyper som ikke er produsert av Epson. Du bør alltid kontrollere prøver av en papirbeholdning før du kjøper store mengder eller skriver ut store jobber.*
- ❏ *Papir av dårlig kvalitet kan føre til at utskriftskvaliteten blir dårligere, og forårsake papirstopp eller andre problemer. Hvis du har problemer med utskriftskvaliteten, må du bytte til papir av høyere kvalitet.*
- ❏ *Ikke legg inn papir som er bøyd eller brettet.*
- ❏ *Bruk papir under normale betingelser: Temperatur 15-25 °C Fuktighet 40-60 % relativ fuktighet*

### *Minnekort*

### <span id="page-46-0"></span>*Kompatible minnekort*

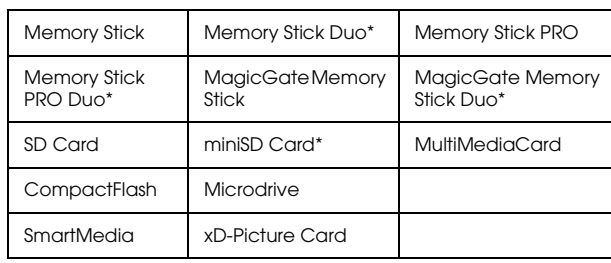

\* Adapter kreves.

#### *Obs!*

*Hvordan hvert minnekort brukes varierer etter minnekorttype. Se i dokumentasjonen som fulgte med minnekortet, hvis du vil ha mer informasjon.*

### *Tilgjengelige bildefiler*

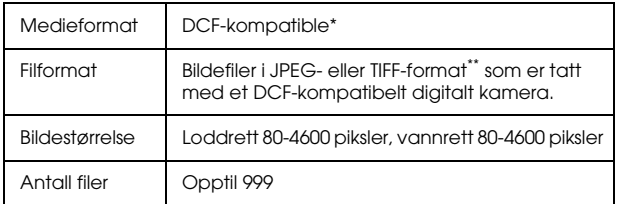

\* DCF står for standarden "Design rule for Camera File system", som er satt av Japan Electronics and Information Technology Industries Association (JEITA).

\*\* Støtter Exif versjon 2.21.

#### *Obs!*

*Du kan ikke skrive ut bilder med filnavn som inneholder dobbel-byte-tegn.*

# <span id="page-47-0"></span>*Sammendrag av panelinnstillinger*

### *Kopieringsmodus*

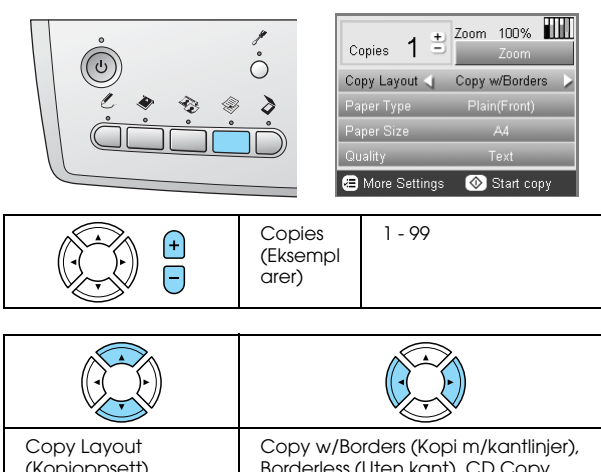

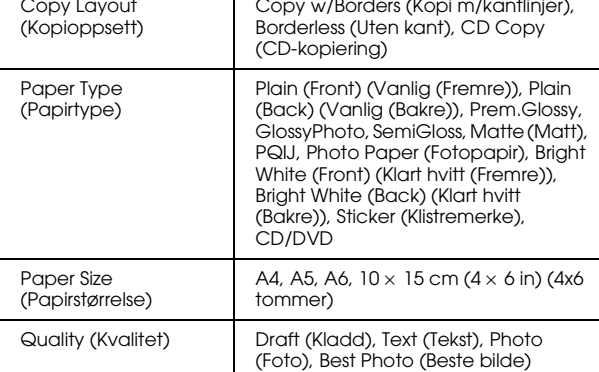

### *Zoominnstilling*

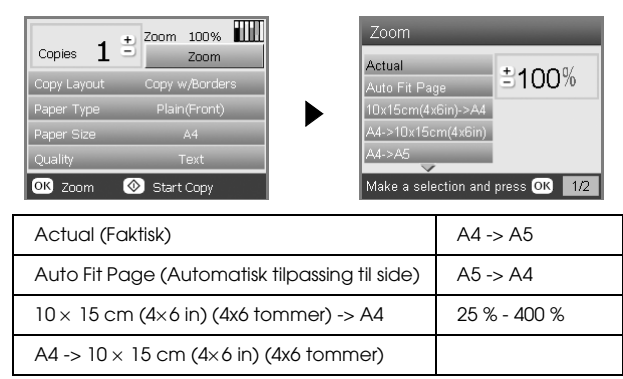

### *Detaljerte innstillinger for kopieringsmodus*

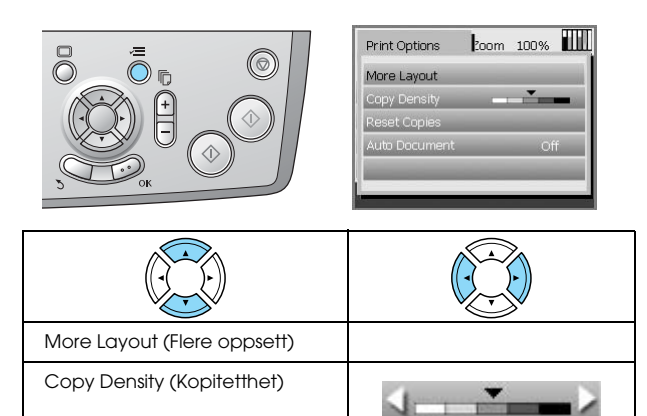

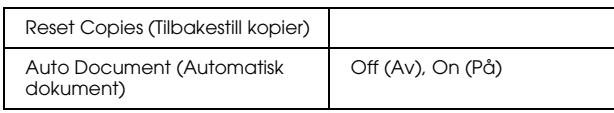

#### *Innstillinger for kopieringsoppsett*

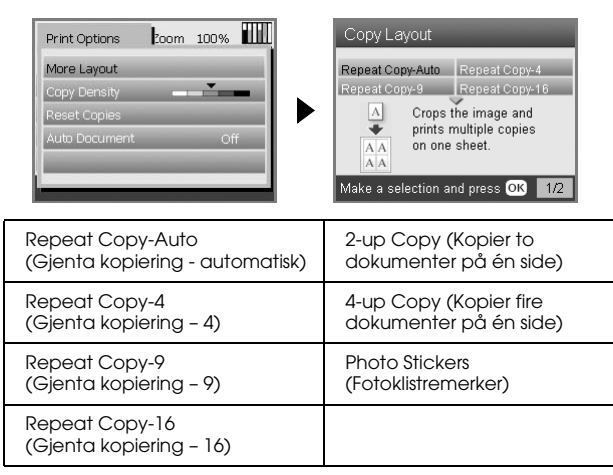

### *Minnekortmodus*

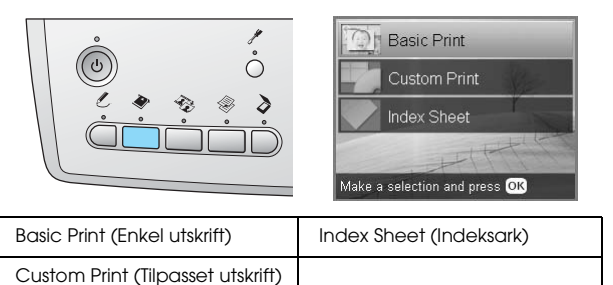

### *Standard utskriftsinnstillinger*

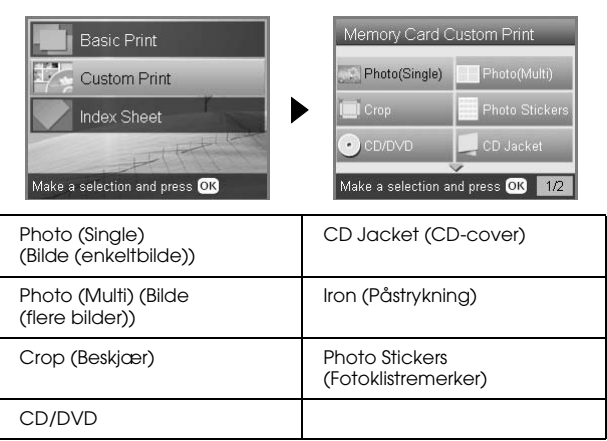

### *Utskriftsinnstilling for minnekortmodus*

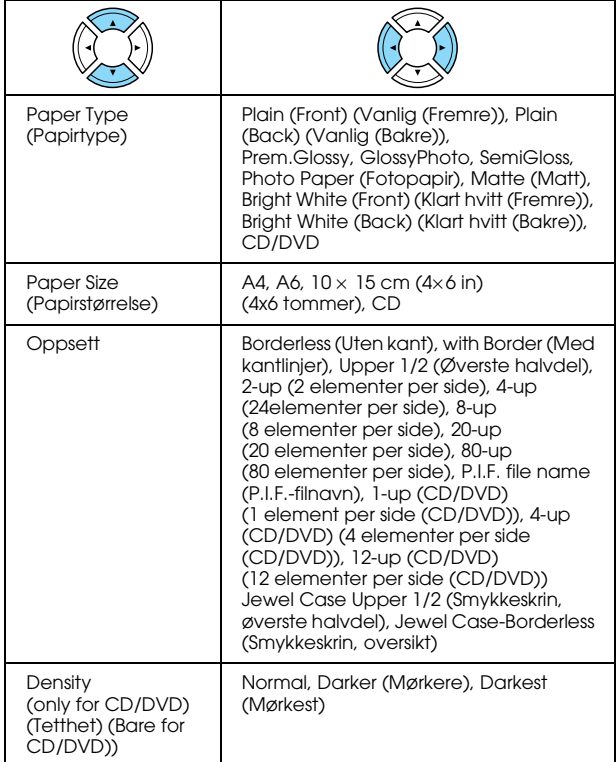

#### **Utskriftsalternativer for minnekortmodus**

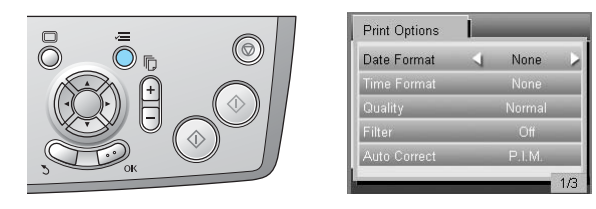

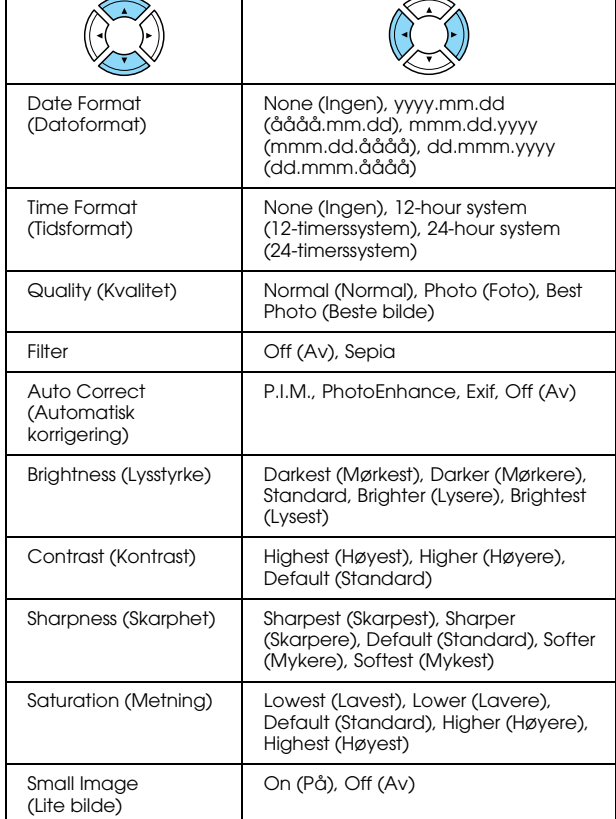

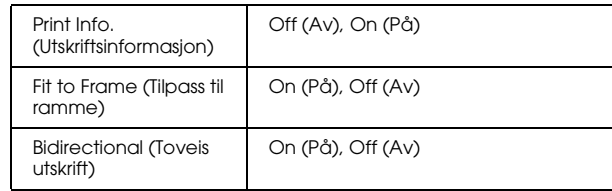

### *Filmmodus*

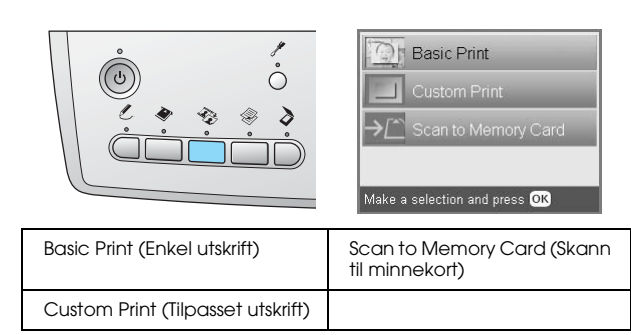

### *Filmtypeinnstilling*

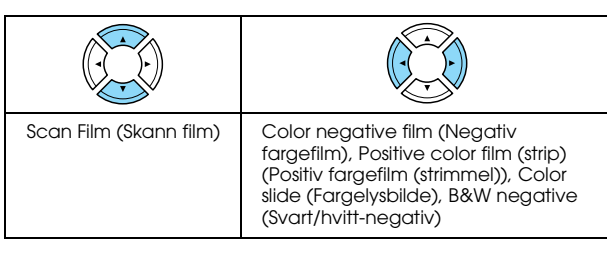

### *Standard utskriftsinnstillinger*

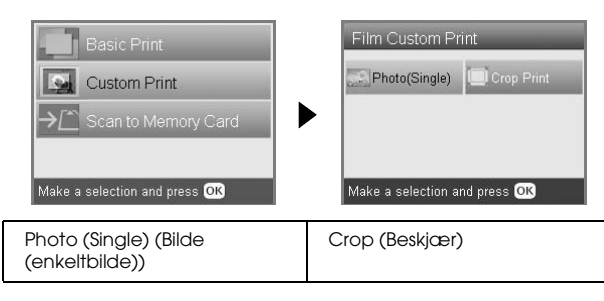

#### *Utskriftsinnstillinger for filmmodus*

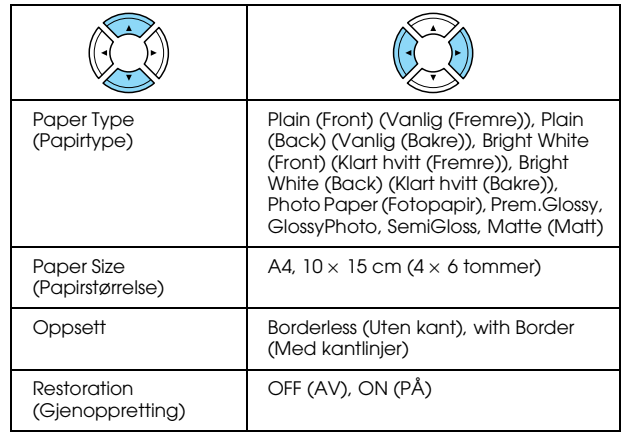

#### **Utskriftsalternativer for filmmodus**

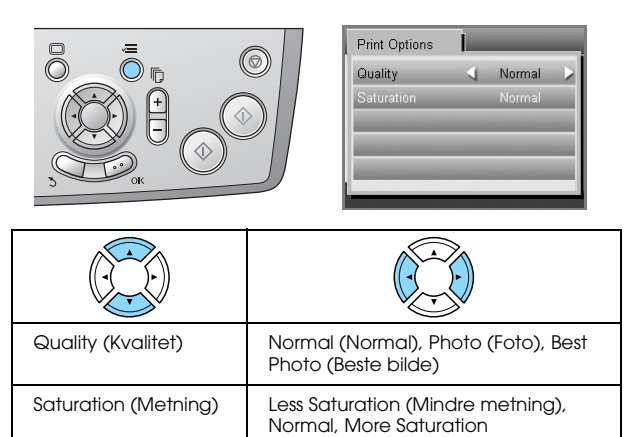

(Mer metning)

### *Skannemodus*

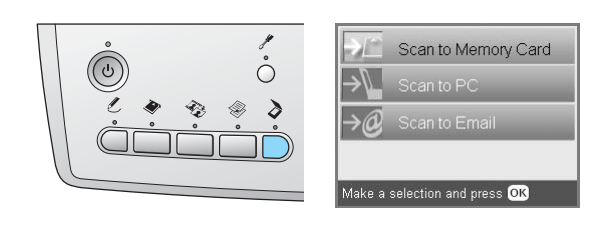

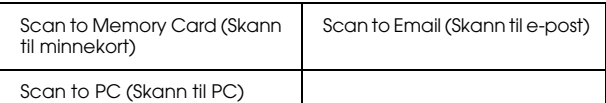

### *Skanneinnstillinger*

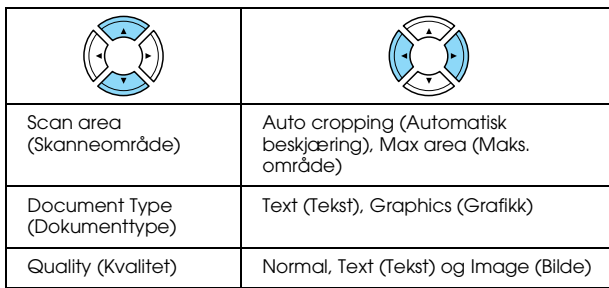

### *Modus for kreative prosjekter*

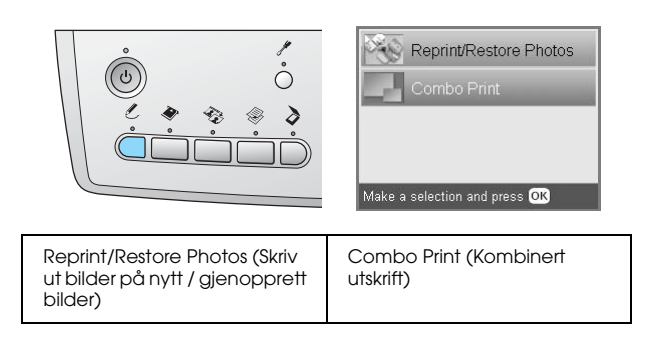

#### *Innstilling for skanning av originalbilde for ny utskrift/gjenoppretting av bilder*

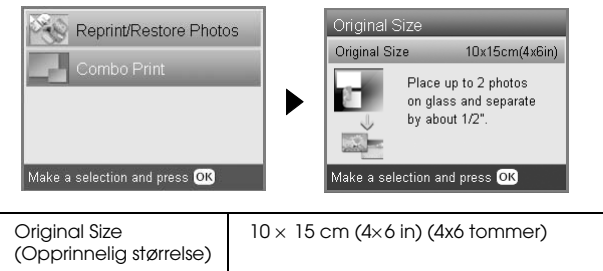

#### *Utskriftsinnstillinger for ny utskrift/gjenoppretting av bilder*

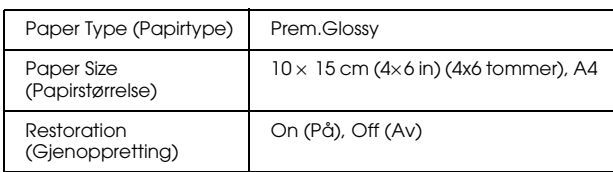

### *Menyer for kombinert utskrift*

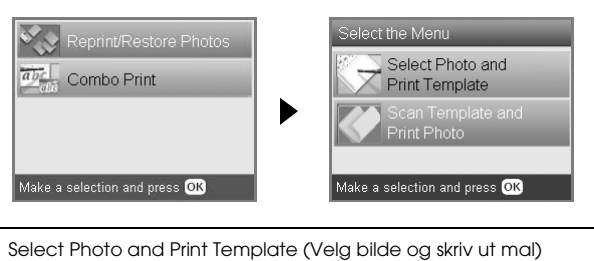

Scan Template and Print Photo (Skann mal og skriv ut bilde)

# *Oppsettsmodus*

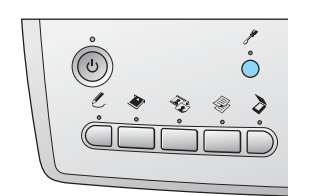

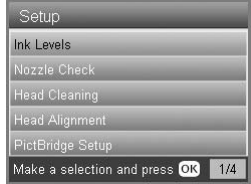

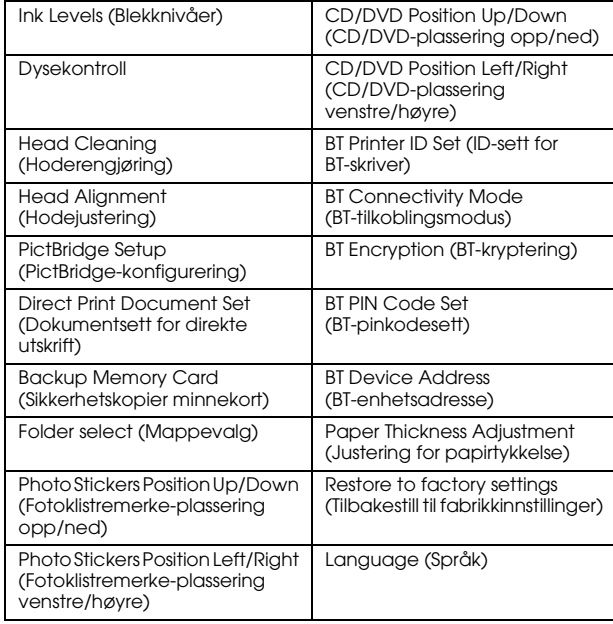

# <span id="page-50-0"></span>*Stikkordregister*

#### *B*

[Beskyttende materialer, 43](#page-42-3) Bilder [kopiere, 9,](#page-8-1) [12](#page-11-1) [legge på glassplaten, 7,](#page-6-2) [12](#page-11-1) [skanne til et minnekort, 35](#page-34-3) Blekkpatron [kontrollere blekknivået, 39](#page-38-4) [skifte ut, 39 til](#page-38-5) [40](#page-39-2)

#### *D*

[Digitalt kamera, 26,](#page-25-2) [37](#page-36-2) [DPOF \(Digital Print Order Format - format for digital](#page-25-3)  utskriftsrekkefølge), 26 [Dysekontroll, 41](#page-40-3)

#### *F*

[Feilmeldinger, 44](#page-43-3) [Feilsøking, 44](#page-43-4) Film [Basic Print \(Enkel utskrift\), 32](#page-31-1) [Beskjære utskrift, 33](#page-32-2) [Filmstrimler på 35 mm, 31](#page-30-3) [Kvalitetsinnstilling, 34](#page-33-4) [lagre holder, 34](#page-33-5) [Lysbilder på 35 mm, 32](#page-31-2) [plassere, 31 til](#page-30-4) [32](#page-31-3) [Tilpasset utskrift, 33](#page-32-3) [type, 34](#page-33-6) [utskriftsinnstillinger, 34](#page-33-7) [velge bilder, 32,](#page-31-4) [33](#page-32-4)

#### *I*

[Indeksark for utskrift, 16](#page-15-2)

### *J*

[Justere skriverhode, 42](#page-41-2)

#### *K*

[Knapper, 4](#page-3-2) [Kontrollpanel, 4](#page-3-3) Kopiere [antall kopier, 9](#page-8-2) [bilder uten kant, 8,](#page-7-1) [11](#page-10-3) [enkel kopiering, 5](#page-4-5) [flere bilder, 9,](#page-8-3) [12](#page-11-2) [ikke-lesbart område, 7](#page-6-4) [oppsettsinnstillinger, 8,](#page-7-2) [11,](#page-10-4) [12](#page-11-2) [papirtype, 7](#page-6-3) [Zoom, 9](#page-8-4)

#### *L*

[Legge inn papir, 5 til](#page-4-4) [7](#page-6-5)

#### *M*

[Matte for reflekterende dokumenter, 7,](#page-6-6) [31,](#page-30-5) [34](#page-33-8) Minnekort [formatere, 45](#page-44-4) [kompatible, 15,](#page-14-3) [47](#page-46-0) [sette inn, 15](#page-14-2) [ta ut, 15](#page-14-4) Minnekortutskrift [Beskjære utskrift, 21](#page-20-3) [Filterinnstilling, 29](#page-28-0) [grunnleggende informasjon om utskrift, 16](#page-15-3) [Innstillingen Tilpass til ramme, 30](#page-29-0) [Innstilling for automatisk korrigering, 29](#page-28-1) [Kontrastinnstilling, 29](#page-28-2) [legge til dato i utskrifter, 29](#page-28-3) [legge til klokkeslett i utskrifter, 29](#page-28-4) [Lysstyrkeinnstilling, 29](#page-28-5) [Metningsinnstilling, 30](#page-29-1) [oppsettsinnstillinger, 28](#page-27-2) [P.I.F., 26](#page-25-4) [papirtype, 7,](#page-6-7) [28](#page-27-3) [Skarphetsinnstilling, 30](#page-29-2) [Toveisinnstilling, 30](#page-29-3) [utskriftsinformasjon, legge til, 30](#page-29-4) [utskriftsinnstillinger, 28 til](#page-27-4) [30](#page-29-5)

#### *P*

[Papir som sitter fast, 44](#page-43-5) [Papirspesifikasjoner, 47](#page-46-1) [PictBridge, 37](#page-36-3)

#### *R*

[Rengjøre skriverhode, 41 til](#page-40-4) [42](#page-41-3) [Restore to factory settings \(Tilbakestill til](#page-41-4)  fabrikkinnstillinger), 42

#### *S*

Skanne [kvalitet, 35,](#page-34-4) [36](#page-35-0) [til et minnekort, 35 til](#page-34-5) [45](#page-44-5)

#### *T*

[Transport, 43](#page-42-4)

#### *U*

[USB DIRECT-PRINT, 37](#page-36-4) Uten kant [kopier, 8,](#page-7-3) [11](#page-10-3) [skrive ut, 28,](#page-27-5) [34](#page-33-9)